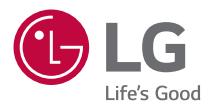

## РУКОВОДСТВО ПОЛЬЗОВАТЕЛЯ LG CineBeam

Проектор DLP

Прежде чем пользоваться устройством, внимательно ознакомьтесь с инструкцией по технике безопасности.

HF60LS HF60LSR

### <span id="page-1-0"></span>**ЛИЦЕНЗИИ**

Поддерживаемые лицензии могут отличаться в зависимости от модели. Дополнительная информация о лицензиях находится по адресу [www.](www.lg.com) [lg.com](www.lg.com).

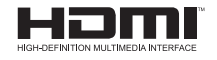

Термины HDMI и HDMI High-Definition Multimedia Interface и Логотип HDMI являются товарными знаками или зарегистрированными товарными знаками HDMI Licensing Administrator, Inc. в Соединенных Штатах и других странах.

Произведено по лицензии Dolby Laboratories. Название Dolby, Dolby Vision, Dolby Audio, Dolby Atmos и символ с двойной буквой D являются торговыми марками Dolby Laboratories.

Информацию о патентах DTS см. на веб-сайте <http://patents.dts.com>. Произведено по лицензии компании DTS Licensing Limited. DTS, логотип, а также DTS в сочетании с логотипом, DTS 2.0 Channel, DTS 2.0+Digital Out, DTS-HD и DTS Virtual:X являются зарегистрированными товарными знаками DTS, Inc. в Соединенных Штатах Америки и/или других странах. © DTS, Inc. Все права защищены.

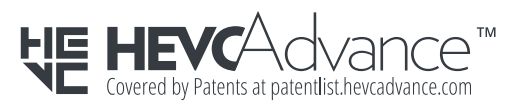

### **ПРИМЕЧАНИЕ**

- **Приведенное изображение может отличаться от вашего проектора.**
- **•**  Экранное меню (OSD) проектора может несколько отличаться от меню, приведенного в данном руководстве.

## <span id="page-2-0"></span>**МЕРЫ ПРЕДОСТОРОЖНОСТИ**

Изучите правила по технике безопасности в целях предотвращения возможных несчастных случаев или предупреждения неправильной эксплуатации проектора.

Для предотвращения травмирования детей соблюдайте следующие простые меры предосторожности.

Данные меры предосторожности следует одинаково строго соблюдать как при хранении, так и при перемещении проектора.

**•**  Меры предосторожности представлены ниже в виде двух блоков: **ПРЕДУПРЕЖДЕНИЕ** и **ОСТОРОЖНО!**.

**ПРЕДУПРЕЖДЕНИЕ** Несоблюдение данных инструкций может привести к получению серьезных травм и даже летальному исходу.

**ОСТОРОЖНО!** Несоблюдение данных инструкций может привести к получению травм или повреждению устройства.

**•**  Внимательно прочитайте руководство пользователя и всегда держите его под рукой.

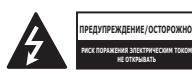

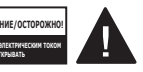

наконечником стрелы в равностороннем треугольнике предупреждает пользователя о неизолированных частях с "опасным напряжением" в корпусе устройства, которые могут нанести серьезное поражение электрическим током.

Символ молнии с

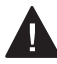

Восклицательный знак в равностороннем треугольнике

предупреждает пользователя о важных для эксплуатации и обслуживания рекомендациях в прилагаемой к устройству инструкции.

### **ПРЕДУПРЕЖДЕНИЕ/ ОСТОРОЖНО!**

**- ЧТОБЫ УМЕНЬШИТЬ РИСК** ПОЖАРА ИЛИ ПОРАЖЕНИЯ ЭЛЕКТРИЧЕСКИМ ТОКОМ, ЗАЩИЩАЙТЕ УСТРОЙСТВО ОТ ДОЖДЯ И ВЛАГИ.

**Прочитайте эти инструкции. Сохраните эти инструкции. Обращайте внимание на все предупреждения. Следуйте всем указаниям.**

### **Установка в помещении**

### **ПРЕДУПРЕЖДЕНИЕ**

- **•**  Не используйте проектор вне помещения и не подвергайте устройство воздействию влаги или воды.
	- Поскольку устройство не является водонепроницаемым, это может привести к пожару или поражению электрическим током.
- **•**  Не допускайте попадания прямых солнечных лучей на проектор. Не размещайте прибор вблизи источников тепла, таких как радиаторы, камины, печи и т. п.
	- Это может привести к пожару.
- **•**  Не размещайте горючие материалы, такие как аэрозоли, вблизи проектора.
	- Это может привести к пожару.
- **•**  Не разрешайте детям забираться на проектор или хвататься за него.
	- Это может вызвать падение проектора и привести к травмам или смертельным случаям.
- **•**  Не устанавливайте проектор в местах, где отсутствует вентиляция (например, на книжную полку или в нишу), на ковер или подкладку.
	- Это может привести к пожару в результате повышения внутренней температуры.
- **•**  На располагайте изделие вблизи источников пара или масляных брызг, например увлажнителей воздуха или кухонных приборов.
	- Несоблюдение данной инструкции может привести к возгоранию, поражению электрическим током или коррозии.
- **•**  Не устанавливайте изделие на стену или на потолок вблизи источников масляных брызг.
	- Это может привести к повреждению или падению изделия, что в свою очередь может стать причиной серьезной травмы.
- **•**  Не размещайте проектор в местах, где он может подвергнуться воздействию пыли.
	- Это может привести к пожару.
- **•**  Не допускайте эксплуатации проектора в помещениях с повышенной влажностью, таких как ванная комната, где прибор может намокнуть.
	- В противном случае это может привести к пожару или поражению электрическим током.
- **•**  Не закрывайте вентиляционное отверстие скатертью или  $i$ шторой
	- Это может привести к пожару в результате повышения внутренней температуры.
- **•**  Обеспечьте достаточную вентиляцию вокруг проектора. Расстояние между проектором и стеной должно быть не менее 30 см.
	- Это предотвратит возгорание в результате повышения внутренней температуры.
- **•**  Устанавливать изделие на потолок должен квалифицированный специалист по монтажу, используя одобренные инструменты. В случае ненадлежащей установки изделие может упасть.
	- Это может привести к травмам или повреждениям имущества. Для установки изделия обратитесь в центр поддержки клиентов.
- **•**  Использование связывающих материалов для укрепления винтов или смазочных веществ при потолочном монтаже может стать причиной растрескивания корпуса и привести к падению изделия. Это может также привести к серьезным травмам и повреждению устройства.

### **ОСТОРОЖНО!**

- **•**  Не устанавливайте проектор близко к краю стола или полки.
	- Из-за неустойчивого положения проектор может упасть, что может привести к травмам или повреждению устройства. Используйте корпус и подставку, которые подходят для проектора.
- **•**  При перемещении проектора обязательно выключите его и отсоедините шнур питания.
	- Шнур питания может быть поврежден, что может привести к пожару или поражению электрическим током.
- **•**  Не устанавливайте проектор на неустойчивых или качающихся полках, а также на наклонных поверхностях.
	- Проектор может упасть и вызвать травму.
- **•**  Будьте осторожны, не опрокиньте проектор при подключении к нему внешних устройств.
	- Это может привести к травмам или повреждению проектора.

### **Питание**

### **ПРЕДУПРЕЖДЕНИЕ**

- **•**  ОТКЛЮЧЕНИЕ УСТРОЙСТВА ОТ ОСНОВНОГО ИСТОЧНИКА ПИТАНИЯ
	- Вилка питания служит для отключения устройства. На случай возникновения экстренных ситуаций доступ к вилке питания должен оставаться свободным.
- **•**  Необходимо подключить провод заземления. (За исключением устройств без заземления.)
	- Во избежание поражения электрическим током следует подключить провод заземления. Если заземление невозможно, необходимо вызвать квалифицированного электрика для установки отдельного автоматического выключателя. Не следует подсоединять провод заземления проектора к телефонным
	- проводам, громоотводам или газовым трубам.
- **•**  Штепсельную вилку следует полностью вставлять в розетку электросети.
	- Нестабильное соединение может привести к пожару.
- **•**  Не ставьте тяжелые предметы на шнур питания.
	- В противном случае это может привести к пожару или поражению электрическим током.
- **•**  Не прикасайтесь к вилке мокрыми руками.
	- Это может привести к поражению электрическим током.
- **•**  Не подключайте слишком много электрических приборов к одной розетке питания.
	- Это может привести к пожару из-за перегрева электрической розетки.
- **•**  Держите адаптер переменного тока, вилку питания и розетку электросети в чистоте и не позволяйте накапливаться на них пыли и другим загрязнениям.
	- Это может привести к пожару.
- **•**  При появлении задымления или запаха гари от проектора или адаптера переменного тока немедленно прекратите использование устройства. Отсоедините кабель питания от розетки электросети, затем обратитесь в центр поддержки клиентов.
	- Это может привести к пожару.
- **•**  Чтобы отключить основное питание, отсоедините штепсельную вилку, которая должна располагаться в легкодоступном месте.

### **ОСТОРОЖНО!**

- **•**  При отсоединении кабеля питания или адаптера переменного тока от розетки всегда держитесь за вилку.
	- В противном случае это может привести к повреждению устройства или пожару.
- **•**  Избегайте сгибания кабеля питания адаптера переменного тока.
	- Если кабель питания будет сильно согнут в течение длительного времени, это может привести к внутреннему повреждению кабеля. Это может стать причиной пожара или поражения электрическим током.
- **•**  Убедитесь, что кабель питания и штепсельная вилка не повреждены, не модифицированы, не изогнуты, не перекручены, не натянуты, не зажаты или не нагреты. Не используйте устройство, если электрическая розетка плохо закреплена.
	- В противном случае это может привести к пожару или поражению электрическим током.
- **•**  Не размещайте кабель питания вблизи нагревательных приборов.
	- Покрытие провода может оплавиться, что приведет к поражению электрическим током.
- **•**  Проектор следует устанавливать в таком месте, где никто не споткнется о кабель питания, не наступит на него и не повредит кабель и вилку.
	- В противном случае это может привести к пожару или поражению электрическим током.

**6**

**РУССКИЙ**

- **•**  Не включайте и не отключайте питание вставлением и выниманием вилки из розетки. (Не используйте вилку как выключатель.)
	- Это может привести к поражению электрическим током или повреждению устройства.
- **•**  Не вставляйте проводник с другой стороны настенной розетки, если в нее вставлена штепсельная вилка. Кроме того, не прикасайтесь к штепсельной вилке сразу после ее отсоединения от настенной розетки.
	- Это может привести к поражению электрическим током.
- **•**  Используйте только оригинальный кабель питания, предоставленный LG Electronics. Не используйте другие кабели питания.
	- В противном случае это может привести к пожару или поражению электрическим током.
- **•**  Если вода или другие посторонние вещества попали на адаптер переменного тока, кабель питания или в проектор, выключите проектор, нажав кнопку питания. Отсоедините все кабели от устройства и обратитесь в центр поддержки клиентов.
	- В противном случае это может привести к пожару или поражению электрическим током.
- **•**  Поверхность корпуса адаптера переменного тока горячая. Храните адаптер переменного тока в недоступном для детей месте и не прикасайтесь к нему во время работы.
- **•**  Не разбирайте элементы питания (адаптер переменного тока/кабель питания и т.п.).
	- Это может привести к повреждению кабеля питания и стать причиной пожара или поражения электрическим током.
- **•**  Надежно подключите кабель питания и адаптер переменного тока.
	- В противном случае это может привести к неправильной работе устройства или пожару.
- **•**  Не ставьте тяжелые предметы и не давите на кабель питания или адаптер переменного тока, чтобы предотвратить их повреждение.
	- Это может привести к пожару или повреждению устройства.
- **•**  Используйте адаптер переменного тока из комплекта поставки или любой адаптер, который одобрен и сертифицирован LG Electronics.
	- Использование другого адаптера переменного тока может привести к мерцанию экрана.

### **Во время использования**

### **А ПРЕДУПРЕЖДЕНИЕ**

- **•**  Не следует ставить на проектор предметы, содержащие жидкость, например вазы, цветочные горшки, чашки, косметику, лекарства, украшения, свечи и т. д.
	- Это может привести к пожару, поражению электрическим током или травме из-за падения.
- **•**  В случае сильного удара или повреждения корпуса отключите проектор, отсоедините штепсельную вилку от электрической розетки и обратитесь в авторизованный сервисный центр.
	- Это может привести к поражению электрическим током.
- **•**  Не вставляйте в проектор монеты, шпильки для волос и другие металлические предметы, а также бумагу, спички и другие легковоспламеняемые объекты.
	- Это может привести к пожару или поражению электрическим током.
- **•**  Исключите возможность проглатывания старых батарей из пульта ДУ детьми при замене батарей на новые. Храните батареи в недоступном для детей месте.
	- Если ребенок проглотил батарею, немедленно обратитесь к врачу.
- **•**  Никогда не открывайте крышки проектора.
	- Существует повышенный риск поражения электрическим током.
- **•**  Не следует смотреть прямо в объектив во время работы проектора.
	- Яркий свет опасен для зрения.
- **•**  Во время работы лампы или непосредственно после ее выключения не прикасайтесь к вентиляционному отверстию или к лампе, так как они будут очень горячими.
- **•**  Если в помещении, где находится проектор, произошла утечка газа, не прикасайтесь к проектору или электрической розетке. Откройте окна и проветрите помещение.
	- Электрическая искра может вызвать возгорание или пожар.
- **•**  Отключайте кабель питания от розетки во время грозы.
	- Это поможет избежать поражения электрическим током или повреждения проектора.
- **•**  Не используйте проектор вблизи электронных устройств, которые создают сильные магнитные поля.
- **•**  Храните пластиковую упаковку проектора в недоступном для детей месте.
	- Недостаточно осторожное обращение может привести к удушению.

**8**

- **•**  Не держите руку на работающем проекторе в течение длительного времени.
- **•**  Во время игры с использованием игровой консоли, подключенной к проектору, рекомендуем располагаться от него на расстоянии, которое в четыре раза превышает размер экрана по диагонали.
	- Убедитесь, что соединительный кабель имеет достаточную длину. В противном случае устройство может упасть, что может привести к травме или повреждению устройства.
- **•**  Не размещайте проектор или пульт ДУ с установленными батареями в условиях чрезвычайно высоких температур.
	- Это может привести к пожару.

### **ОСТОРОЖНО!**

- **•**  Не ставьте тяжелые предметы на проектор.
	- Проектор может упасть и стать причиной травмы.
- **•**  Старайтесь не допускать ударов по объективу во время транспортировки.
- **•**  Не прикасайтесь к объективу. - Это может повредить объектив.
- **•**  Не следует пользоваться какими-либо острыми инструментами, например ножом или молотком, на проекторе, так как это может привести к повреждению корпуса.
- **•**  В случае отсутствия звука или изображения на экране следует прекратить использование проектора. Выключите проектор, отключите его от электрической розетки и обратитесь в наш сервисный центр.
	- В противном случае это может привести к пожару или поражению электрическим током.
- **•**  Не роняйте ничего на проектор и не допускайте попадания посторонних предметов внутрь устройства.
	- Это может привести к повреждению проектора или травме.
- **•**  Рекомендуется находиться на расстоянии, превышающем диагональ экрана в более чем 5-7 раз.
	- Длительный просмотр на слишком близком расстоянии может привести к ухудшению зрения.
- **•**  Не закрывайте луч света, испускаемый проектором, книгой или другим предметом.
	- Длительное воздействие луча света проектора может привести к пожару. Кроме того, объектив может перегреться и оказаться поврежденным в результате отраженного тепла. Отключите функцию AV, чтобы временно прекратить проецирование, или отключите питание.
- **•**  Не включайте проектор с высоким уровнем громкости.
	- Высокая громкость может повредить слух.
- **•**  Не используйте электроизделия высокого напряжения вблизи проектора (например, электромухобойку). В результате устройство может быть повреждено.

### **Очистка**

### **ПРЕДУПРЕЖДЕНИЕ**

- **•**  Не распыляйте воду на проектор во время очистки. Убедитесь, что вода не попадает внутрь проектора.
	- В противном случае это может привести к пожару или поражению электрическим током.
- **•**  При появлении дыма или необычного запаха из проектора или в случае попадания посторонних объектов в проектор выключите проектор, отсоедините его от электрической розетки и обратитесь в наш сервисный центр.
	- В противном случае это может привести к пожару или поражению электрическим током.

### **ОСТОРОЖНО!**

- **•**  Для чистки внутренних частей проектора следует обращаться в сервисный центр один раз в год.
	- Если не чистить загрязненный проектор в течение длительного времени, скопление пыли может привести к пожару или поломке проектора.
- **•**  Для очистки пластиковых частей проектора, например корпуса проектора, перед очисткой отсоедините вилку кабеля питания от розетки, а затем протрите их мягкой тканью. Не распыляйте воду и не протирайте влажной тканью. Не пользуйтесь очистителями для стекол, автомобильными или промышленными полиролями, абразивными средствами, воском, бензолом или спиртом, поскольку это может привести к повреждению проектора.
	- Это может привести к пожару, поражению электрическим током или повреждению устройства (деформации и коррозии).
- **•**  Не протирайте элементы оптической системы (линзы, зеркало) сразу после выключения устройства или во время его использования. Перед очисткой каждого из элементов устройства отключите кабель питания от розетки и осторожно протрите элемент мягкой тканью. Не распыляйте воду и не протирайте влажной тканью. Не используйте моющие средства, автомобильные или промышленные полироли, абразивные материалы, воск, бензол, спирт, воду и т. д. для очистки корпуса устройства или его оптической системы (линзы, зеркало), так как это может привести к повреждению устройства.
	- Это может привести к пожару, поражению электрическим током или повреждению устройства (деформации и коррозии).
- **•**  Выньте вилку из розетки перед очисткой устройства.
	- В противном случае это может привести к поражению электрическим током.

### **Прочее**

### **ПРЕДУПРЕЖДЕНИЕ**

- **•**  Выходя из помещения, помещайте проектор в недоступное для животных место и отсоединяйте вилку от розетки.
	- Использование поврежденного кабеля питания может привести к короткому замыканию или пожару.
- **•**  Не используйте проектор вблизи высокоточных электронных устройств или устройств, передающих слабые радиосигналы.
	- Это может повлиять на работу устройства и привести к несчастному случаю.
- **•**  Разбирать и вносить изменения в устройство проектора должен только квалифицированный технический специалист. По вопросам диагностики, настройки или ремонта проектора обращайтесь к продавцу или в сервисный центр.
	- В противном случае это может привести к пожару или поражению электрическим током.
- **•**  Соблюдайте требования к вентиляции, не закрывайте вентиляционные отверстия устройства. В противном случае это может привести к травмам и внутреннему перегреву.
- **•**  Не касайтесь объектива; это может привести к ожогам или повреждению объектива. Объектив и устройство могут быть ГОРЯЧИМИ во время работы и сразу после ее завершения. Будьте осторожны при обращении с устройством, дайте ему как следует остыть.
- **•**  Используйте только заземленную электрическую розетку. (За исключением устройств без заземления.)
- **•**  Не вставляйте ничего в выходные вентиляционные отверстия и не накрывайте их.
	- В противном случае это может привести к пожару или поражению электрическим током.
- **•**  Для оптимального использования следуйте всем правилам ухода за устройством; осуществляйте ремонт и обслуживание только в авторизованном сервисном центре.
- **•**  Храните батареи и пульт ДУ в недоступном для детей месте.
	- Это поможет предотвратить травмы или повреждение устройства.

**РУССКИЙ**

### **ОСТОРОЖНО!**

- **•**  Не используйте и не храните проектор на улице в течение долгого времени.
- **•**  Не используйте новую батарею вместе со старой.
	- Взрыв или протечка батарей может привести к повреждению или травмам.
- **•**  При длительном перерыве в эксплуатации проектора отсоедините штепсельную вилку прибора от розетки.
	- Накопление пыли может привести к пожару или поражению электрическим током в результате перегрева, возгорания или ухудшения изоляции.
- **•**  Используйте только указанный тип элементов питания.
	- Взрыв или протечка батарей может привести к повреждению или травмам.
- **•**  Убедитесь, что используете тот же тип батареи при ее замене.
	- В случае плохого контакта батареи она может разрядиться быстрее, или пульт ДУ может работать неправильно.
- **•**  Использованные батареи следует правильно утилизировать.
	- Это может привести к взрыву или пожару. Правильный способ утилизации зависит от конкретной страны или региона. Использованный комплект батарей следует утилизировать согласно инструкциям.
- **•**  Не бросайте и не разбирайте аккумулятор.
	- Повреждение батареи может привести к взрыву или пожару.
- **•**  Не храните аккумулятор вблизи металлических объектов, например, рядом с ключами или скрепками.
	- Избыточный ток может вызвать резкое повышение температуры, что может привести к пожару или получению ожогов.
- **•**  Не оставляйте аккумулятор вблизи источников тепла, например, рядом с обогревателем.
	- Это может привести к пожару или повреждению устройства.
- **•**  Не храните батареи при температуре выше 60 °C или при повышенной влажности.
	- Это может привести к взрыву или пожару.
- **•**  Проверяйте правильность установки батареи.
	- Это поможет предотвратить взрыв или пожар.
- **•**  Установка аккумулятора неверного типа может привести к пожару.
- **•**  Элементы питания: Храните аксессуары (элементы питания, батареи и т. д.) в безопасном месте в недоступном для детей месте.

### **Группа риска 2**

**ОСТОРОЖНО!** Данное изделие является источником потенциально опасного оптического излучения. Не смотрите на работающую лампу. Это может быть опасно для зрения.

Данная этикетка расположена на нижней стороне устройства. Язык надписей на этикете может отличаться.

## **СОДЕРЖАНИЕ**

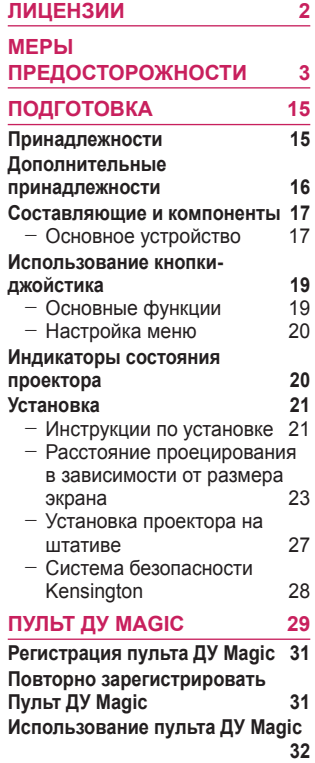

### **[ИСПОЛЬЗОВАНИЕ](#page-32-0)**

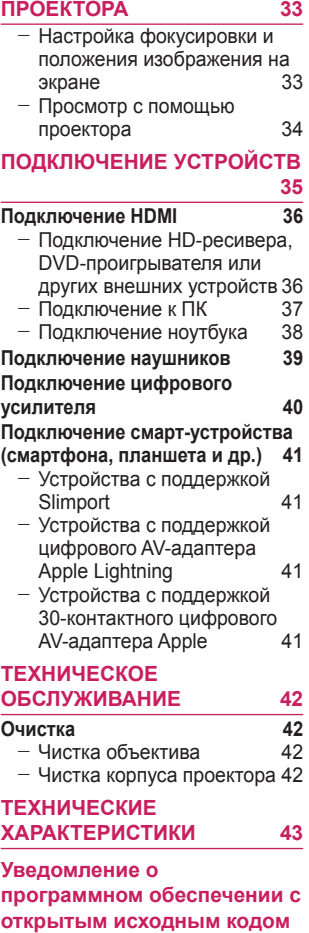

**[46](#page-45-0)**

### **УСЛОВНЫЕ ОБОЗНАЧЕНИЯ [47](#page-46-0)**

## <span id="page-14-0"></span>**ПОДГОТОВКА**

Фактический вид устройства может немного отличаться от изображенного на рисунке.

### **Принадлежности**

Аксессуары, поставляемые в комплекте с проектором, приведены ниже. Аксессуары могут быть изменены без предварительного уведомления. Могут быть добавлены новые аксессуары или удалены старые.

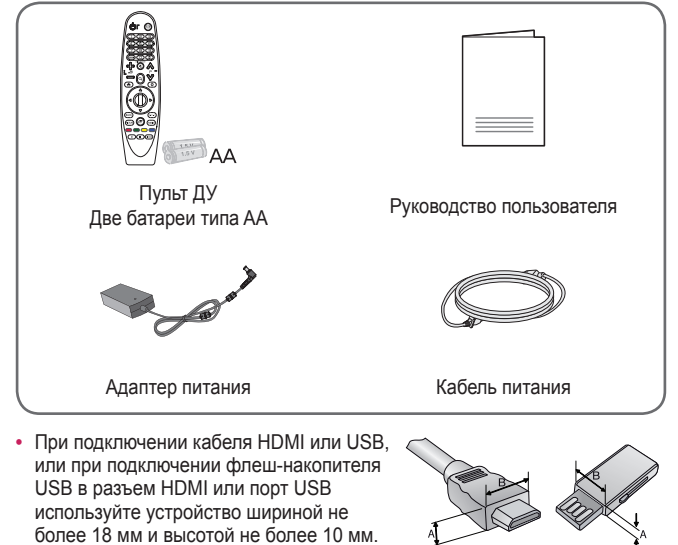

- $A \le 10$  mm  $B \le 18$  mm
- USB не подходят под USB-порты проектора, воспользуйтесь удлинителем, поддерживающим стандарт USB 2.0.

Если кабель USB или флэш-накопитель

- **•**  При одновременном подключении двух устройств USB толщина корпуса разъема каждого из них не должна превышать 8,5 мм.
- **•**  Используйте сертифицированный кабель с логотипом HDMI.
- **•**  При использовании не сертифицированного кабеля HDMI экран может отображаться неправильно, или может возникнуть ошибка подключения. (Рекомендуемые типы кабелей HDMI)
	- Сверхскоростной кабель HDMI<sup>®/™</sup> (3 м или короче)

### <span id="page-15-0"></span>**Дополнительные принадлежности**

Для покупки дополнительных принадлежностей обратитесь в магазин электроники, интернет-магазин или в магазин, где было приобретено устройство. Дополнительные принадлежности могут быть изменены без предварительного уведомления.

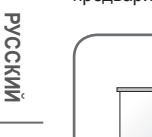

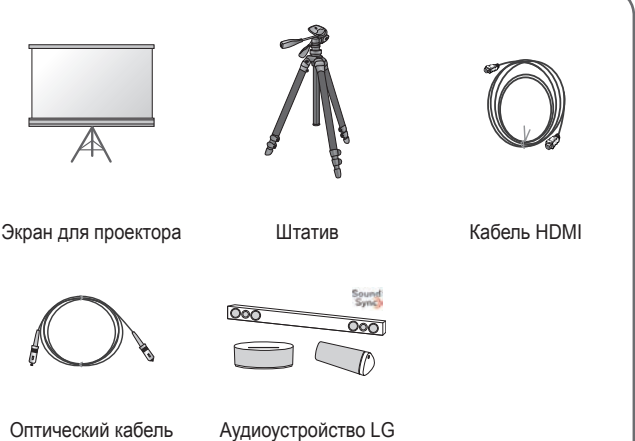

### <span id="page-16-0"></span>**Составляющие и компоненты**

Данный проектор произведен с использованием высокоточных технологий. Тем не менее, на экране проектора могут постоянно появляться мелкие черные и/или яркие цветные точки (красные, синие или зеленые). Это может быть обычным следствием способа производства и не всегда указывает на неисправность устройства.

### **Основное устройство**

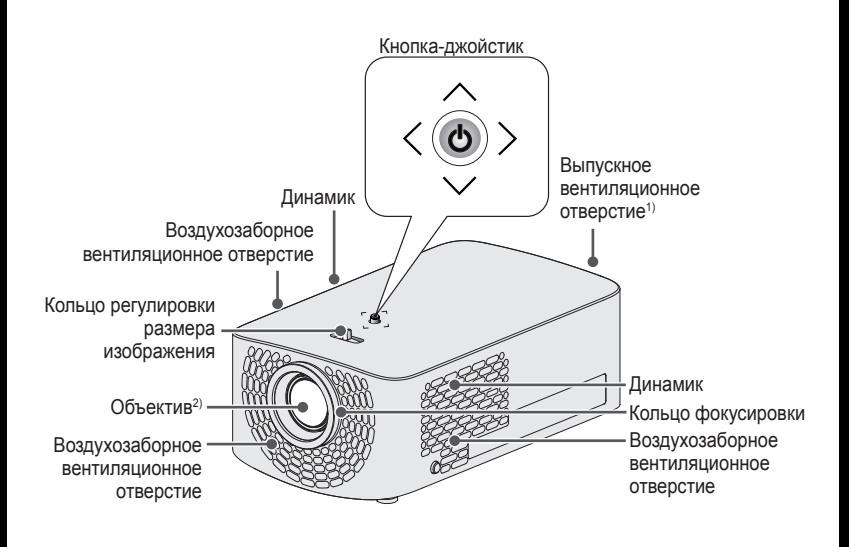

- 1) В связи с высокой температурой области вентилирования не следует находиться вблизи нее.
- 2) Не касайтесь объектива во время работы проектора. Это может повредить объектив. (Оберегайте объектив от контакта с острыми предметами.)

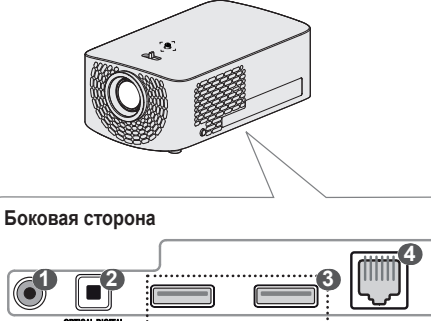

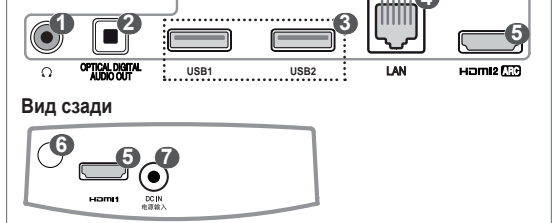

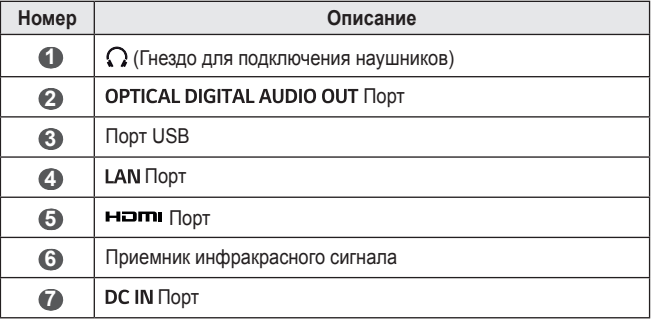

### <span id="page-18-0"></span>**Использование кнопки-джойстика**

Можно управлять проектором, нажимая кнопку или сдвигая кнопкуджойстик влево, вправо, вверх или вниз.

### **Основные функции**

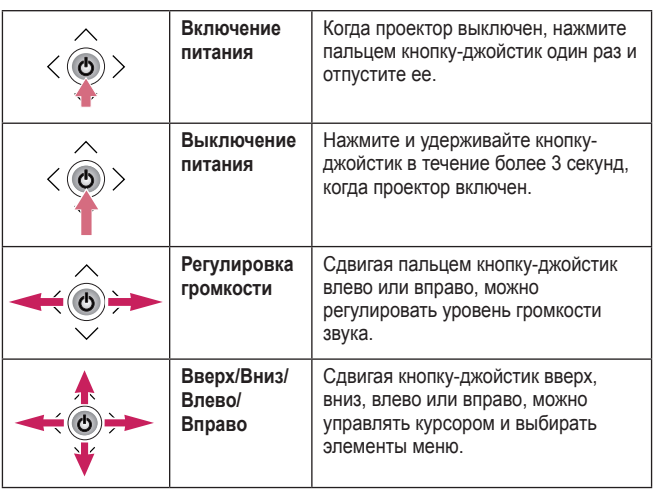

### **ПРИМЕЧАНИЕ**

**•**  Сдвигая пальцем кнопку-джойстик вверх, вниз, влево или вправо, Будьте внимательны и не нажимайте на кнопку. При нажатии кнопки-джойстика во время его передвижения регулятор громкости может перестать работать, а курсор перестать двигаться.

### <span id="page-19-0"></span>**Настройка меню**

Когда проектор включен, нажмите кнопку-джойстик один раз. Настройка меню ( $\cup$ ,  $\blacktriangleright$ ,  $\blacktriangleright$ ,  $\blacktriangleright$ ) Когда проектор включен, нажмите кнопку-джойстик один раз. Передвиньте курсор к нужному элементу меню, затем нажмите кнопку-джойстик, чтобы выбрать его.

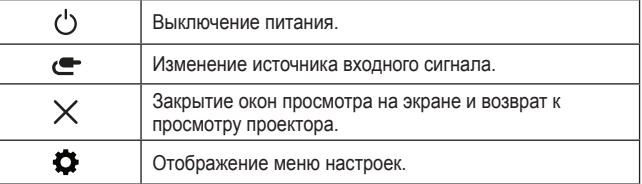

### **Индикаторы состояния проектора**

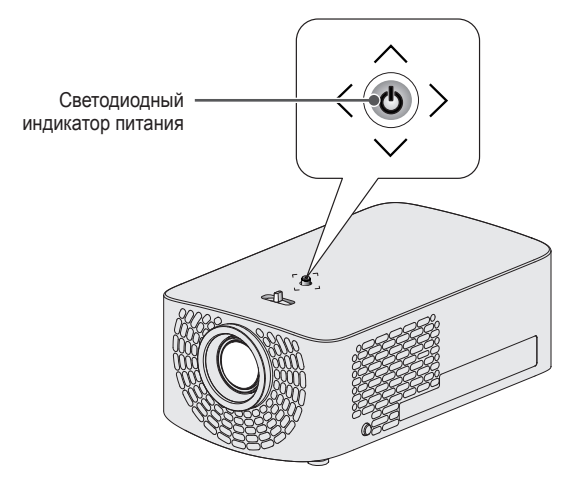

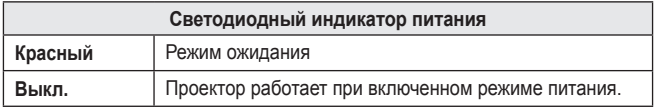

**РУССКИЙ**

### <span id="page-20-0"></span>**Установка**

### **Инструкции по установке**

- **•**  Установите проектор в хорошо проветриваемом помещении.
	- Во избежание внутреннего перегрева установите проектор в хорошо проветриваемом помещении. Не размещайте какие-либо предметы рядом с проектором. Это может привести к блокировке вентиляционных отверстий. Блокировка вентиляционных отверстий может привести к повышению внутренней температуры проектора.

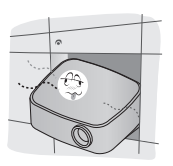

- Не размещайте проектор на ковре. Если вентиляционные отверстия проектора находятся снизу, будьте внимательны, чтобы не закрыть их. Всегда используйте проектор на ровной твердой поверхности.

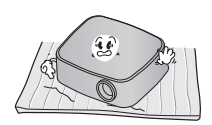

- Не допускайте попадания в проектор посторонних предметов, например кусочков бумаги.

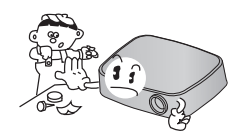

- Оставьте достаточное пространство вокруг проектора (30 см или более) свободным.

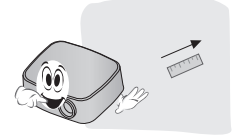

- **•**  Не размещайте проектор в слишком жарком или слишком холодном помещении, а также в помещении с повышенным уровнем влажности.
- **•**  Не размещайте проектор в местах скопления пыли.
	- Это может привести к пожару.
- **•**  Никогда не открывайте крышки проектора. Существует повышенный риск поражения электрическим током.
- **•**  Данный проектор произведен с использованием высокоточных технологий. Тем не менее, на экране проектора могут постоянно появляться мелкие черные и/или яркие цветные точки (красные, синие или зеленые). Это может быть обычным следствием способа производства и не всегда указывает на неисправность устройства.
- **•**  Пульт ДУ может не работать в помещениях с установленными лампой с электронным балластом или трехволновой флуоресцентной лампой. Замените их лампами, соответствующими международным стандартам, чтобы использовать пульт ДУ.
- **•**  Для установки на потолок прикрепите кронштейн потолочного типа к проектору с помощью винтов M4 x 8 мм.
- **•**  Не перетягивайте винты во время крепления. Это может стать причиной повреждений корпуса, вызвать падение проектора и привести к получению травм. (Рекомендуемый момент затяжки: 5–8 kgf·см)

### <span id="page-22-0"></span>**Расстояние проецирования в зависимости от размера экрана**

- **1** Разместите проектор на твердой ровной поверхности вместе с ПК или источником аудио- или видеосигнала.
- **2** Установите проектор на соответствующем расстоянии от экрана. Расстояние между проектором и экраном определяет фактический размер изображения.
- **3** Установите проектор так, чтобы объектив находился под правильным углом к экрану. Если проектор установлен не под правильным углом, изображение на экране будет выглядеть искаженным. Чтобы устранить искажение, используйте функцию "Выравн. по экр.".
- **4** Подсоедините кабели питания проектора и подключенного устройства к настенной розетке.

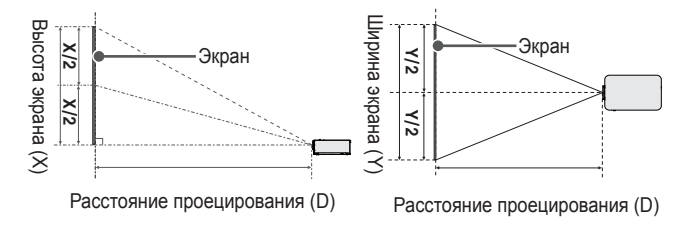

### **Коэффициент направленной вверх проекции: 100 %**

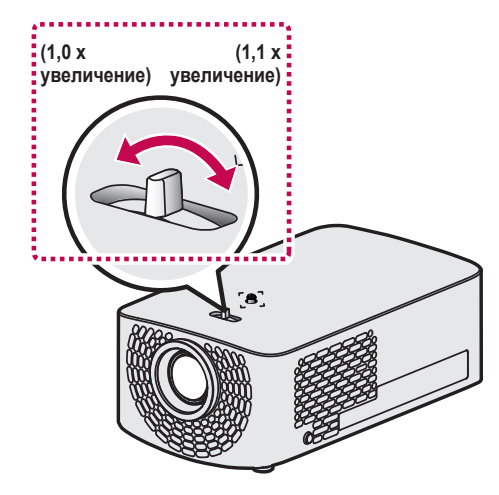

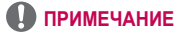

**•**  Если проецируемое изображение выглядит искаженным или кривым, проверьте правильность установки экрана.

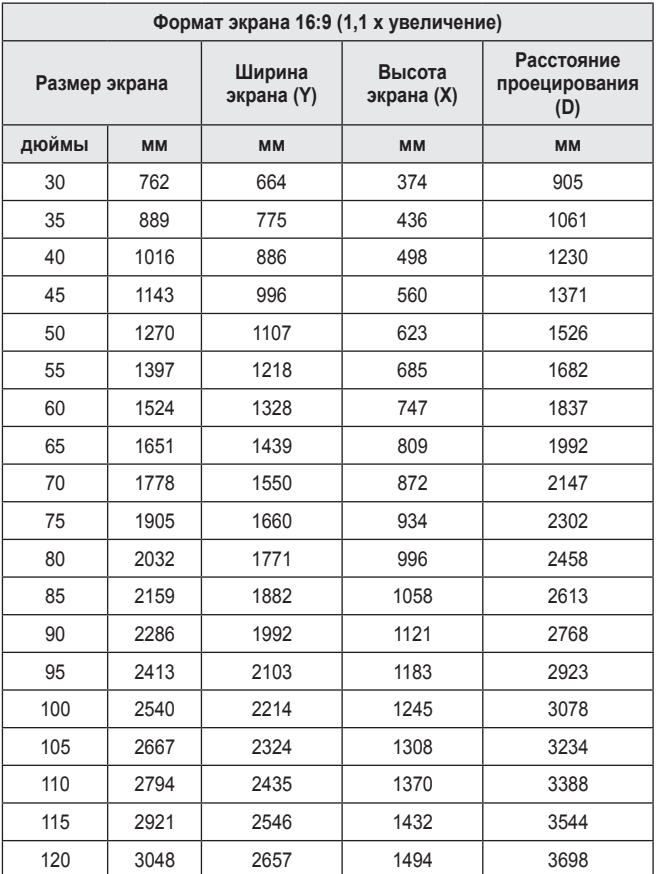

**•**  Значения, представленные выше, могут отличаться в зависимости от среды установки.

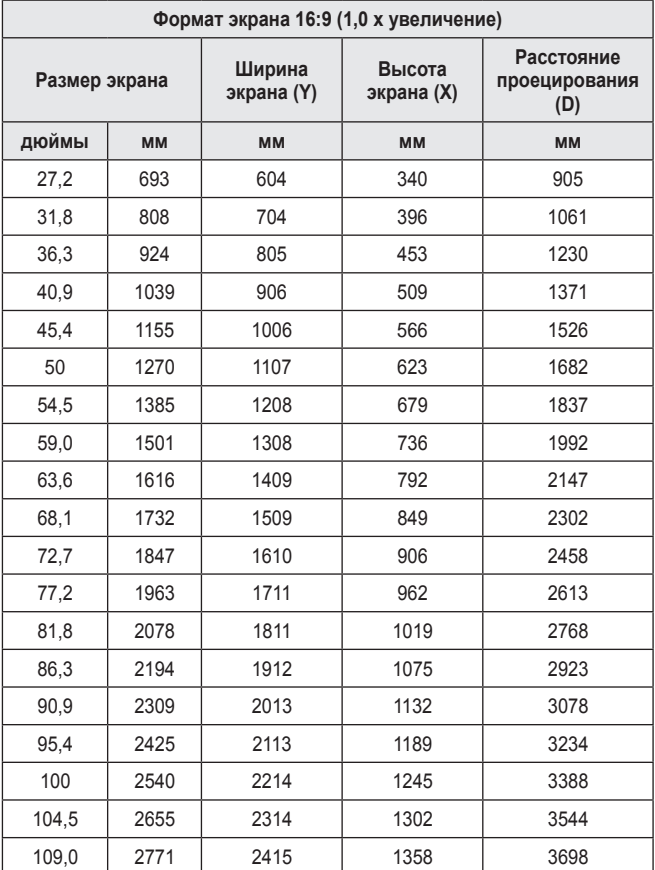

**•**  Значения, представленные выше, могут отличаться в зависимости от среды установки.

**РУССКИЙ**

### <span id="page-26-0"></span>**Установка проектора на штативе**

- **•**  Проектор можно установить на штатив фотокамеры.
- **•**  Данный проектор можно установить на штатив вместо фотокамеры, как показано ниже.
- **•**  При установке штатива рекомендуется использовать стопорный болт стандартного размера не более 4,5 мм. Максимально допустимый размер стопорного болта — 5,5 мм (если его длина больше максимально допустимого размера, он может повредить проектор).

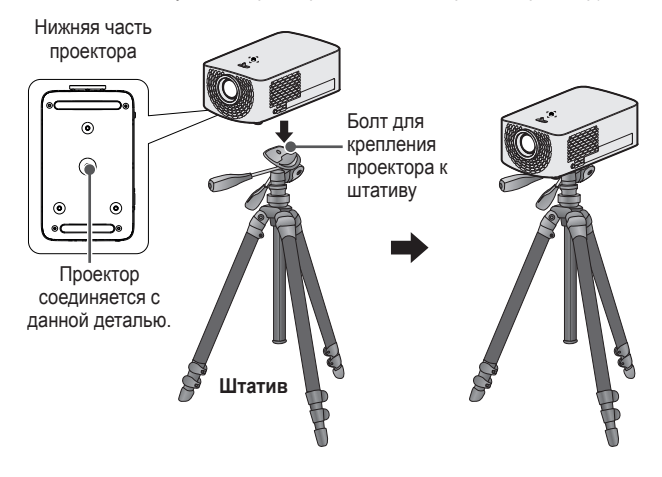

### **ОСТОРОЖНО!**

- **•**  При использовании штатива старайтесь не подвергать его посторонним воздействиям. В противном случае проектор может быть поврежден.
- **•**  Не устанавливайте штатив на неровной поверхности.
- **•**  Используйте штатив с максимальной нагрузкой 3 кг и более.
- **•**  Для безопасного использования проектора убедитесь, что ножки штатива установлены как можно шире и устойчивее, а проектор надежно прикреплен к штативу.

### <span id="page-27-0"></span>**Система безопасности Kensington**

- **•**  Для защиты от кражи данный проектор оснащен стандартным разъемом системы безопасности Kensington. Подсоедините кабель системы Kensington Security System, как это показано на рисунке.
- **•**  Подробная информация об установке и использовании системы Kensington Security System приведена в руководстве пользователя, поставляемом в комплекте с системой Kensington Security System.
- **•**  Система Kensington Security System является дополнительным приспособлением, не входящим в комплект поставки.
- **•**  Что такое система безопасности Kensington? Kensington — это компания, занимающаяся производством систем безопасности для ноутбуков и других электронных устройств. Вебсайт: <http://www.kensington.com>

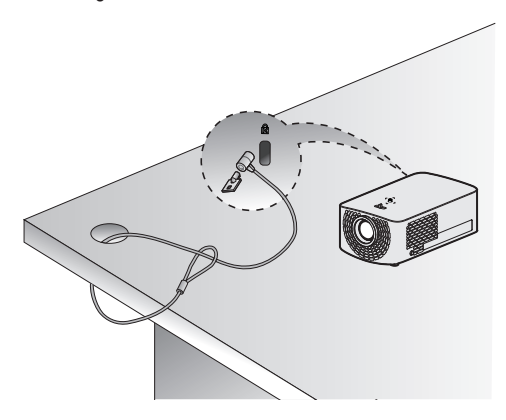

## <span id="page-28-0"></span>**ПУЛЬТ ДУ MAGIC**

Если во время использования проектора отображается сообщение о низком заряде аккумулятора, замените аккумуляторы. Нажмите сверху на крышку отсека аккумулятора и сдвиньте вниз, как показано на рисунке. Вставьте два новых идентичных аккумулятора (1,5 В, типоразмера AA) в соответствии с маркировкой полярности ("+" и "-") в отсек пульта дистанционного управления.

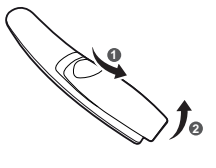

## **РУССКИІ**

### **ПРИМЕЧАНИЕ**

**•**  Не используйте новую батарею вместе со старой.

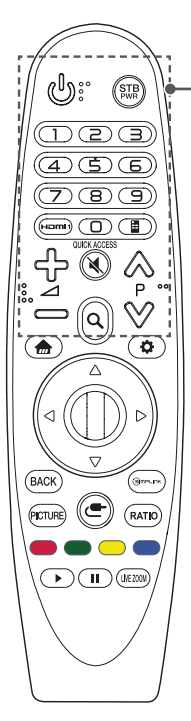

**(ПИТАНИЕ)**

Включение и выключение проектора.

### $\frac{STB}{S}$  (STB ПИТАНИЕ)

Можно включать и выключать цифровую приставку, добавив ее в универсальный пульт ДУ для проектора. **Цифровые кнопки**

Ввод чисел.

### **HOMI1**

Изменение источника входного сигнала на [HDMI1].

### QUICK ACCESS<sup>\*</sup>

Быстрый переход к назначенному на цифровую кнопку приложению.

### **(Экранный пульт ДУ)**

Отображение экранного пульта ДУ.

- Доступ к универсальному меню пульта ДУ для некоторых регионов.

### ⊹െ⊿

Настройка громкости.

### **(БЕЗ ЗВУКА)**

Выключение звука.

**(БЕЗ ЗВУКА) \***

Переход к меню [Доступность].

### $\wedge \vee P$

Переход к предыдущей/следующей странице.

### **(ПОИСК)**

Поиск такого содержимого, как фильмы или другие видеозаписи, или выполнение веб-поиска путем ввода поисковых запросов в поле поиска.

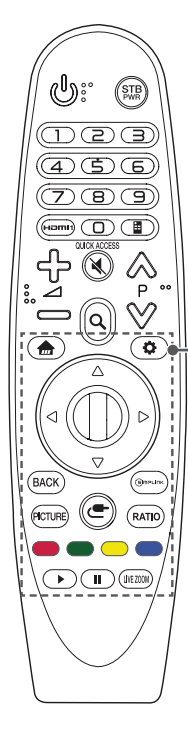

Доступ к главному меню.

**\***

Отображение ранее использованного списка.

### **(Быстрые настройки)**

Доступ к быстрым настройкам.

### **(Быстрые настройки) \***

Отображение меню [Все настройки].

### **(Вверх/Вниз/ Влево/Вправо)**

Прокручивать меню можно нажатием кнопок вверх, вниз, влево, вправо.

При нажатии кнопок  $\wedge \nabla \langle \cdot | \cdot \rangle$  во время использования указателя указатель исчезнет с экрана, и пульт ДУ Magic будет выполнять функции основного пульта ДУ. Чтобы вернуть указатель на экран, потрясите Пульт ДУ Magic влево и вправо.

### **Колесико (OK)**

Нажмите центральную кнопку **Колесико (OK)** для выбора меню. С помощью кнопки колесика можно листать страницы.

### **BACK**

Возврат к предыдущему экрану.

### **\***

Закрытие экранного меню и возврат к просмотру последнего источника.

### **PICTURE**

Изменение режима экрана.

### GmPLINK

Использование функции SIMPLINK.

### **(ВХОД)**

Изменение источника входного сигнала.

### **(ВХОД) \***

Отображение всех списков внешних входов.

### **RATIO**

Изменение формата экрана путем последовательного нажатия данной кнопки.

### **Цветные кнопки**

Доступ к специальным функциям некоторых меню.

### **Кнопки управления ( , )**

У вас есть доступ к премиум-содержимому,

видеоматериалам и устройствам с поддержкой SIMPLINK.

### I IVE 700M

Увеличивая выбранную область, можно просмотреть ее во весь экран.

\* : Чтобы воспользоваться кнопкой, нажмите и удерживайте ее в течение 3 и более секунд.

РУССКИИ

**30**

### <span id="page-30-0"></span>**Регистрация пульта ДУ Magic**

Для использования пульта ДУ Magic вначале выполните его сопряжение с проектором.

- **1** Вставьте элементы питания в пульт ДУ Magic и включите проектор.
- **2** Направьте пульт ДУ Magic в сторону проектора и нажмите кнопку **Колесико (OK)** на пульте ДУ.
- **•**  Если не удается зарегистрировать пульт ДУ Magic, повторите попытку, предварительно выключив и снова включив проектор.

### **Повторно зарегистрировать Пульт ДУ Magic**

- 1 Одновременно нажмите кнопки **по и ВАСК** и удерживайте их в течение 5 секунд, чтобы отключить пульт ДУ Magic от проектора.
- **2** Нажмите кнопку **Колесико (OK)** в сторону проектора для повторной регистрации пульта ДУ Magic.

### <span id="page-31-0"></span>**Использование пульта ДУ Magic**

- **•**  Аккуратно встряхните пульт ДУ Magic справа налево или нажмите кнопки **, • (ВХОД)** чтобы указатель появился на экране.
- **•**  Если не использовать указатель в течение некоторого времени или положить пульт ДУ Magic на ровную поверхность, указатель исчезнет с экрана проектора.
- **•**  Если указатель перемещается недостаточно плавно, его можно настроить заново, переместив в край экрана.
- **•**  Пульт ДУ Magic расходует заряд элементов питания быстрее, чем обычный пульт ДУ по причине наличия дополнительных функций.

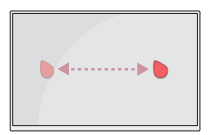

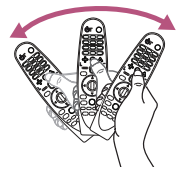

### **ОСТОРОЖНО!**

- **•**  Используйте пульт ДУ в пределах указанного диапазона (до 10 м). При использовании устройства за пределами указанного диапазона или при наличии препятствий в зоне действия устройства могут возникнуть сбои передачи сигналов.
- **•**  В зависимости от наличия аксессуаров могут возникнуть сбои передачи сигналов. Такие устройства, как СВЧ-печи и беспроводные ЛВС используют тот же диапазон частот (2,4 ГГц), что и пульт ДУ Magic. Это может привести к сбоям передачи сигналов.
- **•**  Пульт ДУ Magic может работать некорректно, если беспроводной маршрутизатор (точка доступа) установлен в пределах одного метра от проектора. Беспроводной маршрутизатор следует устанавливать на расстоянии более 1 м от проектора.
- **•**  Не разбирайте и не нагревайте элементы питания.
- **•**  Не роняйте элементы питания. Избегайте ударов и иных сильных воздействий на элементы питания.
- **•**  Неправильная установка элементов питания может привести к взрыву.

**РУССКИЙ**

## <span id="page-32-0"></span>**ИСПОЛЬЗОВАНИЕ ПРОЕКТОРА**

### **Настройка фокусировки и положения изображения на экране**

Когда изображение появилось на экране, убедитесь, что оно в фокусе и не выходит за пределы экрана.

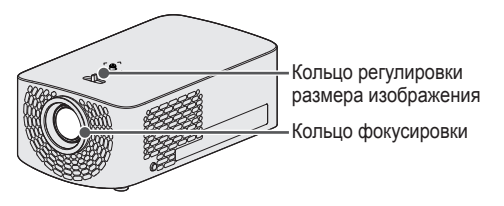

- **•**  Чтобы настроить фокусировку изображения, поверните кольцо фокусировки.
- **•**  Чтобы настроить размер изображения, поверните кольцо регулировки размера изображения. Чтобы переместить изображение на экране вверх/вниз, отрегулируйте высоту ножки в нижней части проектора.

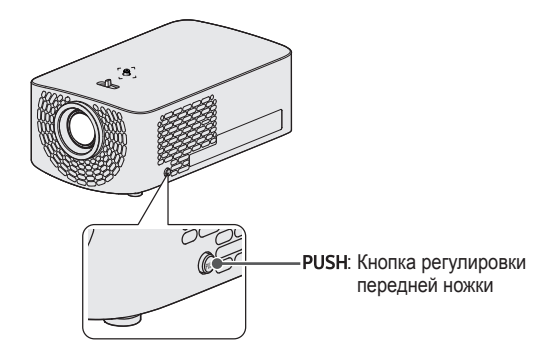

- Удерживая нажатой кнопку PUSH, переместите проектор вверх/вниз, чтобы добиться необходимого положения изображения на экране.
- Если отпустить кнопку PUSH, передняя ножка будет зафиксирована в текущем положении.

**33**

### <span id="page-33-0"></span>**Просмотр с помощью проектора**

- 1 Если проектор находится в режиме ожидания, нажмите кнопку  $\mathbb{U}$ **(ПИТАНИЕ)**, чтобы включить проектор.
- **2** С помощью кнопки ( ВХОД) → [Все входы] выберите желаемый источник входного сигнала.
- **3** При просмотре с помощью проектора используйте кнопки, указанные ниже.

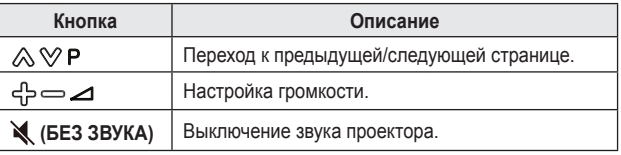

**4** Чтобы выключить проектор, нажмите кнопку **(ПИТАНИЕ)**.

## <span id="page-34-0"></span>**ПОДКЛЮЧЕНИЕ УСТРОЙСТВ**

К проектору можно подключить различные внешние устройства.

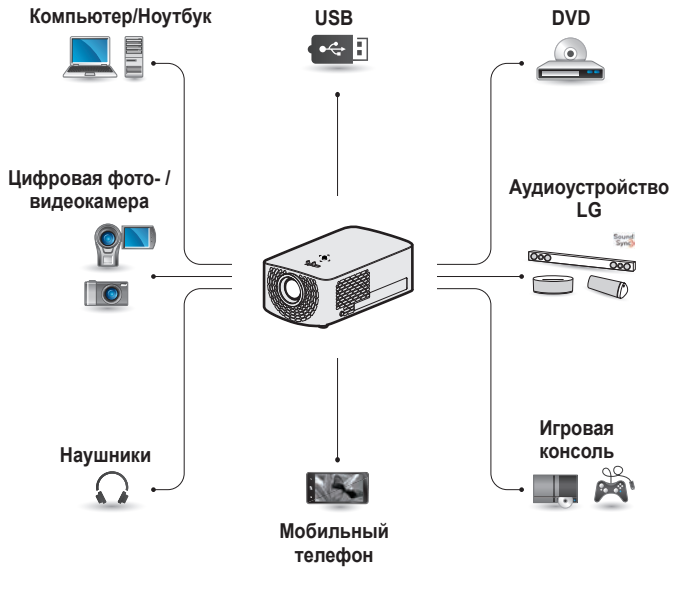

HDMI - [Стр. 36,](#page-35-1) [37](#page-36-1), [38](#page-37-1) Наушники - [Стр. 39](#page-38-1) Цифровой усилитель - [Стр. 40](#page-39-1) Смарт-устройство - [Стр. 41](#page-40-1)

<span id="page-35-0"></span>Подключите к проектору ресивер HD, DVD-проигрыватель или внешние устройства и выберите соответствующий режим входа. Для подключения можно использовать любой входной порт HDMI.

•  $\bullet$  (ВХОД)  $\rightarrow$  [Все входы]  $\rightarrow$ [HDMI1]/[HDMI2]

### <span id="page-35-1"></span>**Подключение HDресивера, DVDпроигрывателя или других внешних устройств**

При наличии кабеля HDMI можно просматривать видео с высокими характеристиками качества изображения и звука. С помощью кабеля HDMI соедините порт проектора написвыходным портом HDMI на устройстве, которое вы хотите подключить. При подобном подключении производится одновременный вывод аудио и видео.

# **USB <sup>1</sup> USB 2** Дополнительные принадлежности

### **ПРИМЕЧАНИЕ ARC(Audio Return Channel)**

- **•**  Внешние аудиоустройства, поддерживающие функцию SIMPLINK и ARC, необходимо подключать через порт
	- Hami?*M*.a.
- **•**  При подключении посредством высокоскоростного HDMI® кабеля, внешние аудиоустройства, которые поддерживают выход ARC или SPDIF, работающие с функцией SIMPLINK, не требуют использования дополнительного оптического аудиокабеля.
#### **Подключение к ПК**

Проектор поддерживает стандарт Plug and Play. При подключении компьютер автоматически распознает проектор без установки дополнительных драйверов.

С помощью кабеля HDMI подключите порт проектора к выходному порту HDMI компьютера. При подобном подключении производится одновременный вывод аудио и видео.

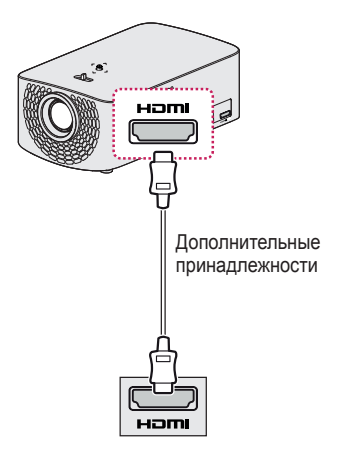

#### **Подключение ноутбука**

Для использования различных функций можно подключить проектор к ноутбуку.

**РУССКИЙ**

С помощью кабеля HDMI подключите порт проектора напи к выходному порту HDMI ноутбука. При подобном подключении производится одновременный вывод аудио и видео.

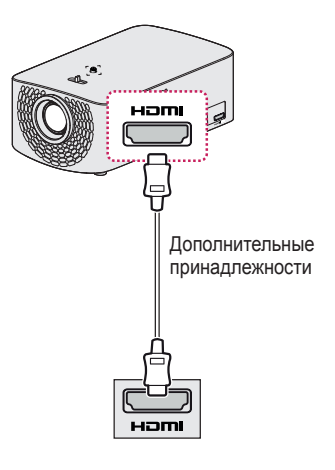

#### **Примеры комбинаций клавиш для переключения выходов при подключении к ноутбуку**

В таблице ниже приведены примеры переключения выходов. Для получения дополнительных сведений обратитесь к разделам **Внешний выход**, **Подключение к внешнему монитору** или аналогичным разделам руководства пользователя компьютера.

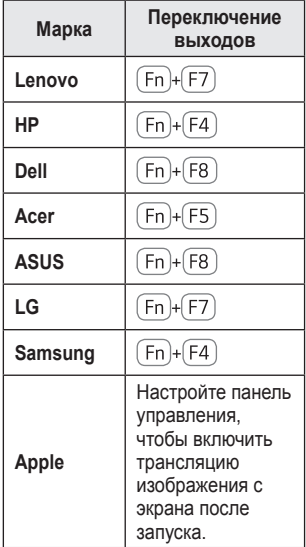

#### **Подключение наушников**

Звук проектора можно слушать через наушники.

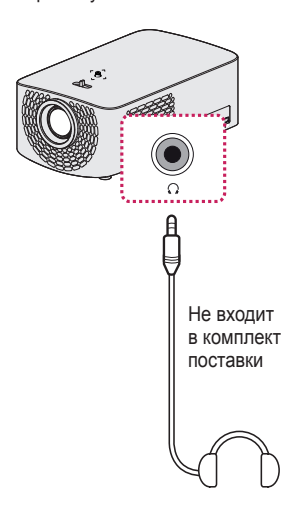

**РУССКИЙ**

#### **Подключение цифрового усилителя**

Подключите цифровой аудиовход цифрового усилителя к порту OPTICAL DIGITAL AUDIO OUT проектора с помощью оптического кабеля. Для выхода усилителя с цифровым преобразователем следует установить требуемый аудиоформат. При подключении домашнего кинотеатра с помощью кабеля HDMI или внешнего аудиоустройства через оптический выход выберите для параметра [Аудиовыход] значение [HDMI ARC] или [Оптика]. Если проектор, домашний кинотеатр или динамик внешнего аудиоустройства будут работать одновременно, возникнет эффект эхо.

#### **ПРИМЕЧАНИЕ •**  См. руководство

- пользователя подключаемого аудиоустройства.
- **•**  При подключении проектора к другим устройствам убедитесь, что все устройства выключены и отключены от электросети.
- **•**  Данный проектор оснащен аудиовыходом с широкой полосой звуковых частот, поэтому уровень громкости приемника необходимо отрегулировать соответствующим образом. Резкое включение высоких частот может повредить динамики.
- **•**  Замкнутый контур, возникающий при подключении разъема<br>**OPTICAL DIGITAL AUDIO OUT** проектора к цифровому аудиовходу цифрового усилителя, а аудиовхода проектора к аналоговому аудиовыходу цифрового усилителя, может вызвать звуковые колебания. Для предотвращения этого следует отсоединить одно из двух подключений. (Это также относится к домашним кинотеатрам.)

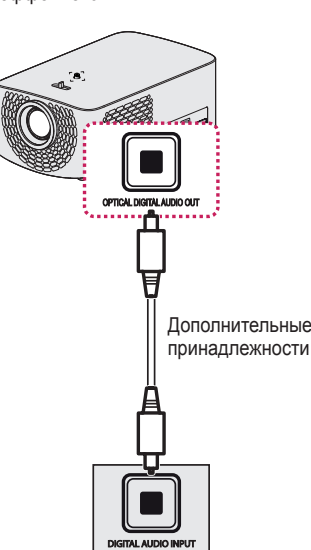

#### **Подключение смарт-устройства (смартфона, планшета и др.)**

 $\bullet \quad \bullet \quad$  **(BXOJI)**  $\rightarrow$  [Bce входы]  $\rightarrow$  [HDMI1]/[HDMI2]

**•**  Рисунок может отличаться от фактического вида продукта.

Подключите смарт-устройство к проектору с помощью кабеля<sup>1)</sup> и выберете на проекторе в качестве внешнего вход HDMI. После этого экран смартустройства будет отображаться через проектор. Для подключения можно использовать любой входной порт HDMI.

Для получения более подробных инструкций по использованию проводного подключения для каждой конкретной модели обратитесь к производителю смарт-устройства.

Список поддерживаемых смарт-устройств может изменяться в зависимости от производителя.

1) Примеры подключения кабеля к различным видам смарт-устройств (кабель приобретается отдельно).

#### **Устройства с поддержкой Slimport**

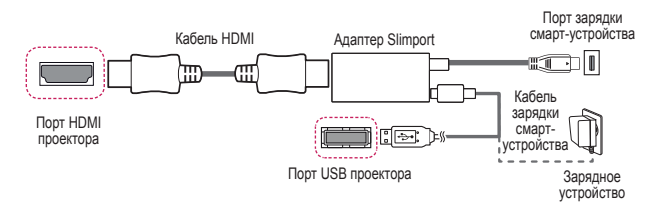

#### **Устройства с поддержкой цифрового AV-адаптера Apple Lightning**

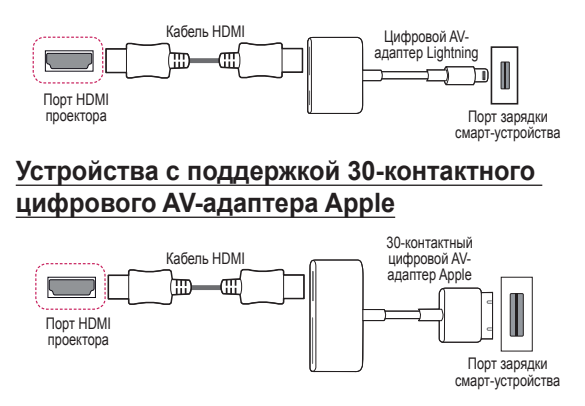

# **ТЕХНИЧЕСКОЕ ОБСЛУЖИВАНИЕ**

Регулярно выполняйте чистку проектора, чтобы сохранить его в надлежащем состоянии.

#### **Очистка**

#### **Чистка объектива**

- **•**  При запылении или загрязнении объектива проектора требуется очистить его.
- **•**  Чтобы очистить объектив от пыли или пятен, следует воспользоваться баллоном со сжатым воздухом, мягкой тканью или ватным тампоном и осторожно протереть его.
- **•**  Не следует протирать объектив во время работы устройства или сразу после его выключения.
- **•**  Не следует использовать для очистки объектива очистители, автомобильные или промышленные полироли, абразивные средства, воск, бензол, спирт, воду и т. п., поскольку это может привести к повреждению устройства.

#### **Чистка корпуса проектора**

- **•**  Прежде чем приступить к чистке корпуса проектора, отключите кабель электропитания от сети.
- **•**  Удаляйте пыль и грязь с корпуса только мягкой, сухой тканью без ворсинок.
- **•**  Не используйте спирт, бензол, растворители и другие химические вещества, так как они могут повредить корпус.

**РУССКИЙ**

# **ТЕХНИЧЕСКИЕ ХАРАКТЕРИСТИКИ**

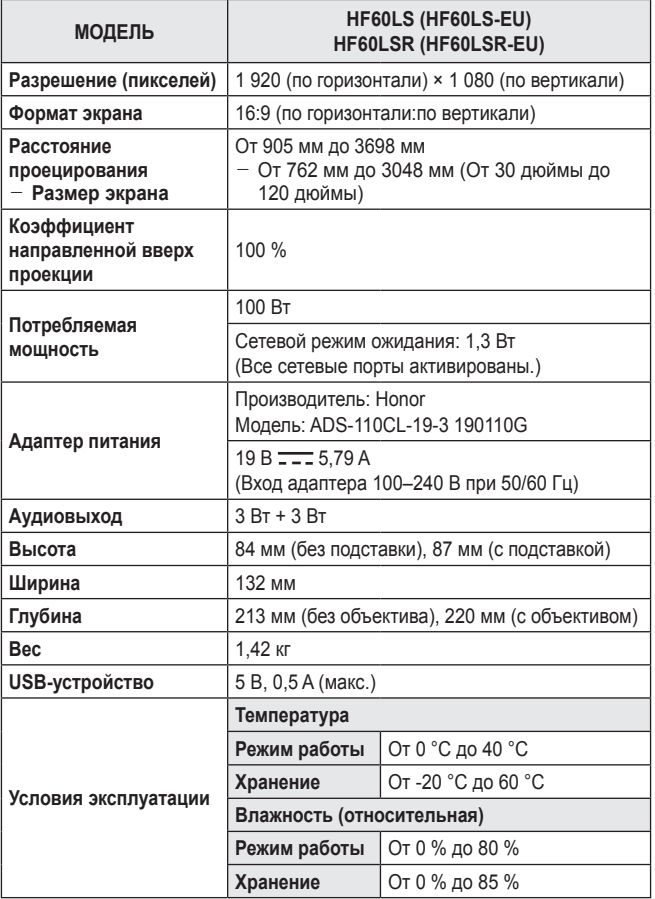

**•**  Используйте только те источники питания, которые указанны в данной инструкции пользователя.

- **•**  Содержание данного руководства может изменяться без предварительного уведомления ввиду модернизации функций продукта.
- **•**  Чтобы активировать/деактивировать сетевой порт, выберите в меню проектора функцию [Включить мобильный Проектор].

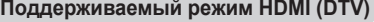

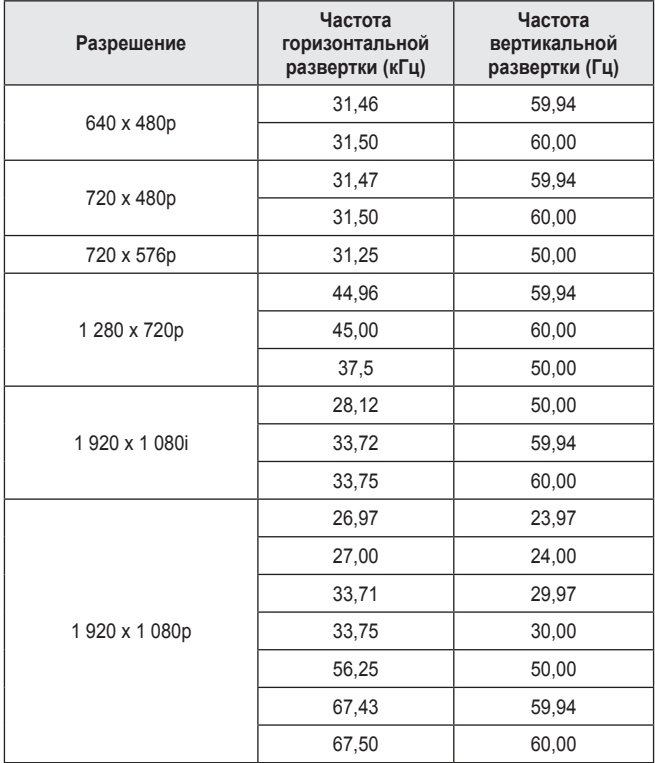

**РУССКИЙ**

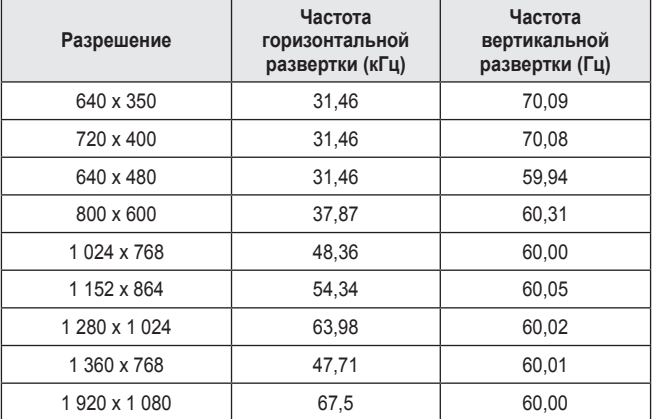

#### **Поддерживаемый режим HDMI (ПК)**

- **•**  При недопустимом входном сигнале изображение будет отображаться неправильно либо появится сообщение [Нет сигнала] или [Недопустимый формат].
- **•**  Проектор поддерживает тип DDC1/2B в режиме автоконфигурирования, аналогичном функции Plug and Play (автоматическое распознавание монитора ПК).
- **•**  Для обеспечения наилучшего качества изображения в режиме компьютера рекомендуется выбрать разрешение 1 920 x 1 080.

### **Уведомление о программном обеспечении с открытым исходным кодом**

Для получения исходного кода по условиям лицензий GPL, LGPL, MPL и других лицензий с открытым исходным кодом, который содержится в данном продукте, посетите веб-сайт: [http://opensource.lge.com.](http://opensource.lge.com) Кроме исходного кода, для загрузки доступны все соответствующие условия лицензии, отказ от гарантий и уведомления об авторских правах. Компания LG Electronics также может предоставить открытый исходный код на компакт-диске за плату, покрывающую связанные с этим расходы (стоимость носителя, пересылки и обработки), по запросу, который следует отправить по адресу электронной почты opensource@lge.com.

Это предложение действительно в течение трех лет с момента последней поставки нами данного продукта. Это предложение актуально для любого получателя данной информации.

# **УСЛОВНЫЕ ОБОЗНАЧЕНИЯ**

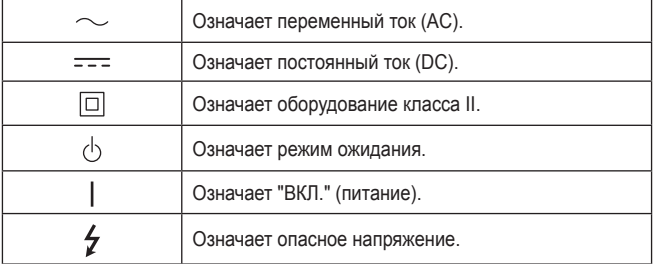

**РУССКИЙ**

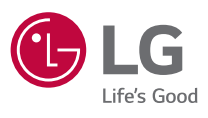

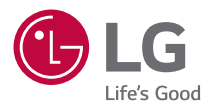

# **ПРОЕКТОР LG**

Приведенное изображение может отличаться от вашего проектора. Экранное меню (OSD) проектора может несколько отличаться от меню, приведенного в данном руководстве.

[ ] : кнопки и текст, отображаемые на экране проектора.

# **СОДЕРЖАНИЕ**

#### **[ПРОЕКТОР LG](#page-51-0) 4**

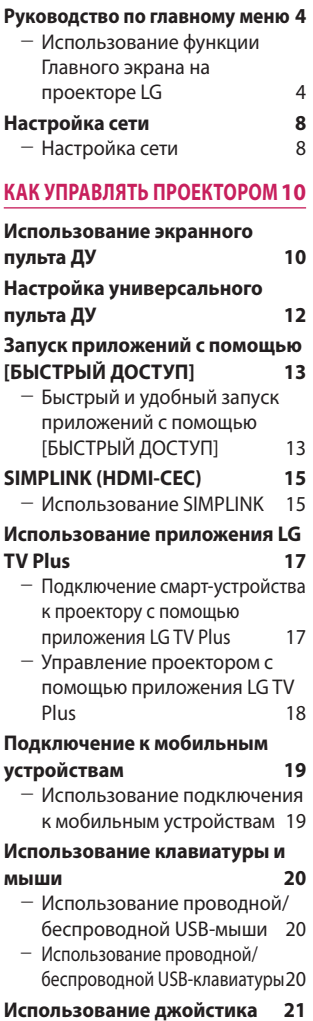

#### **[КАК ПОЛЬЗОВАТЬСЯ](#page-69-0)  [РАЗЛИЧНЫМ КОНТЕНТОМ22](#page-69-0)**

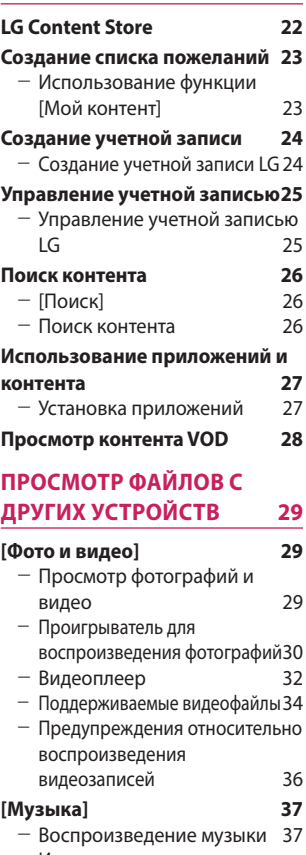

- [Использование музыкального](#page-85-0)  [проигрывателя](#page-85-0) 38

#### **[\[просмотр файлов\]](#page-88-0) 41**

- [Просмотр файлов](#page-88-0) 41
- [Навигация в приложении File](#page-89-0)  [Viewer](#page-89-0) 42

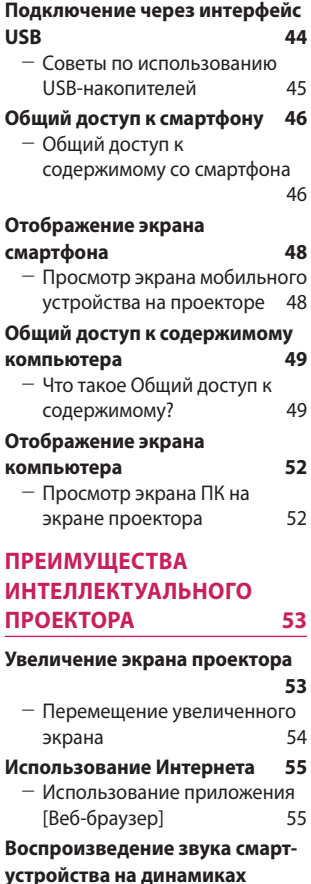

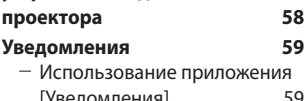

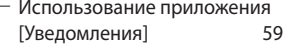

#### **[ОБЗОР НАСТРОЕК](#page-107-0) 60**

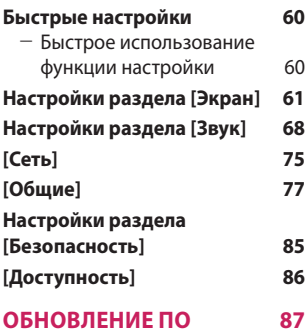

#### **[ПОИСК И УСТРАНЕНИЕ](#page-135-0)  [НЕИСПРАВНОСТЕЙ](#page-135-0) 88**

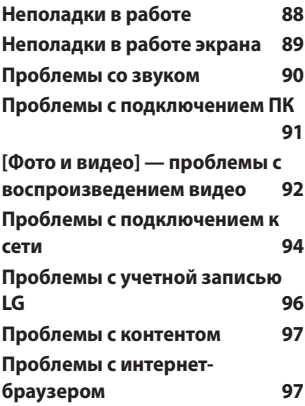

# **РУССКИЙ**

*3*

# **ПРОЕКТОР LG**

#### **Руководство по главному меню**

<span id="page-51-0"></span>*4*

#### **Использование функции Главного экрана на проекторе LG**

Главный экран открывается нажатием на кнопку  $\overline{1}$ на пульте ДУ. На одном экране можно расположить часто используемые приложения и использовать любое из них в любое время.

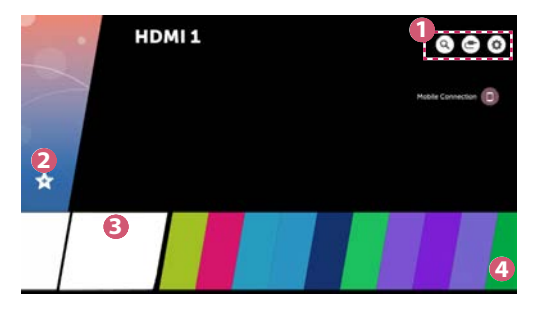

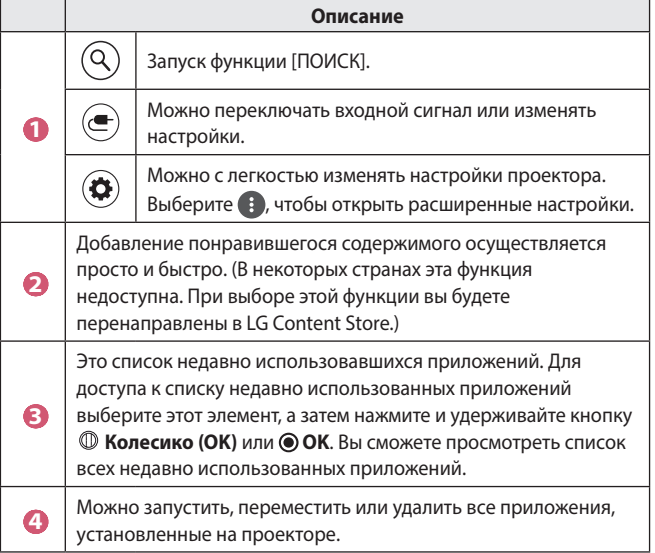

#### **Использование списка "Недавно использованные"**

Для доступа к списку недавно использованных приложений нажмите и удерживайте кнопку  $\left| \cdot \right|$  на пульте ДУ или нажмите и удерживайте недавно использованный элемент на Главном экране. Можно запустить или выйти из недавно использованных приложений.

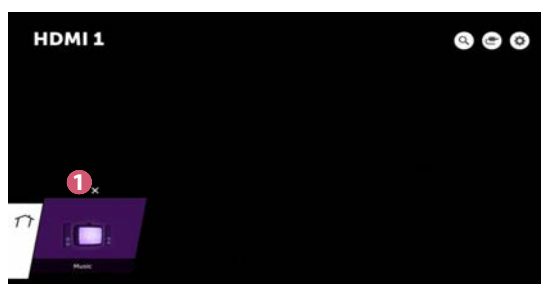

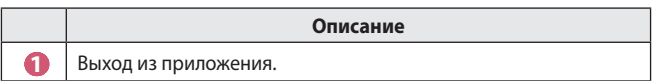

#### **Управление приложениями**

Можно просмотреть список всех приложений, установленных на проекторе, изменить их расположение или удалить.

**•**  Некоторые приложения невозможно редактировать.

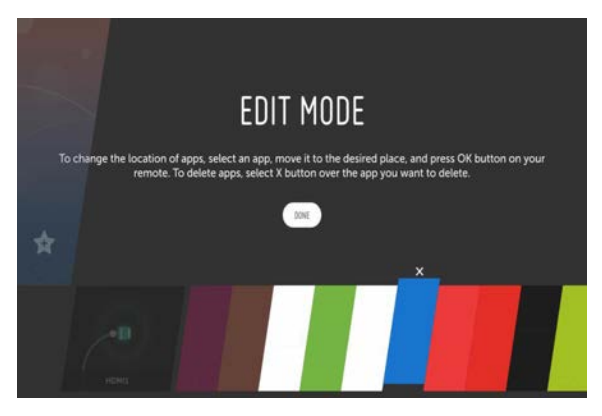

- **1** Выберите приложение, которое требуется отредактировать, а затем нажмите и удерживайте кнопку **Колесико (OK)** или **OK** на пульте ДУ. Это активирует режим редактирования приложений.
- **2** Чтобы переместить приложение в определенное место, перейдите к нужной позиции и нажмите кнопку © Колесико (ОК) или © ОК. Чтобы удалить приложение, выберите  $\times$  над приложением.
	- **•**  Прежде чем выйти из режима редактирования, можно переместить и удалить столько приложений, сколько вам необходимо.
	- **•**  Кроме того, приложения можно перемещать с помощью кнопок  $\triangle$  Р на пульте ДУ.
- **3** По завершении редактирования нажмите [ГОТОВО] для выхода из режима редактирования приложений.

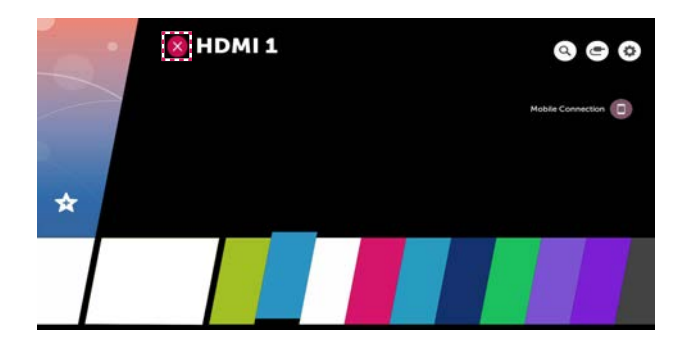

- **1** Нажмите кнопку  $\frac{1}{2}$  на пульте ДУ.
- **2** Выберите имя приложения в левом верхнем углу экрана с помощью пульта ДУ, чтобы отобразить значок закрытия.
- **3** Выберите значок закрытия, отображаемый рядом с названием приложения, чтобы отключить используемую функцию.

#### **Настройка сети**

#### **Настройка сети**

Если вы настроите параметры сети, вы сможете пользоваться различными сервисами, такими как онлайн-контент и приложения.

#### **Настройка проводной сети**

- **1** Подключите маршрутизатор к порту ЛВС проектора с помощью кабеля ЛВС. Маршрутизатор необходимо предварительно подключить к Интернету.
- **2** Нажмите кнопку **(Быстрые настройки)** на пульте ДУ и выберите  $\widehat{C}(\widehat{C})$   $\rightarrow$  [Сеть]  $\rightarrow$  [Проводное подключение (Ethernet)]. Это позволит включить проводное сетевое подключение.
- **•**  Если маршрутизатор поддерживает DHCP, проектор автоматически подключается к сети при использовании кабеля ЛВС для подключения.

#### **Настройка беспроводной сети**

- **1** Включите питание маршрутизатора, подключенного к Интернету.
- **2** Нажмите кнопку **(Быстрые настройки)** на пульте ДУ и выберите  $\left(\frac{1}{\epsilon}\right)$   $\rightarrow$  [Сеть]  $\rightarrow$  [Подключение к сети Wi-Fi]. Это позволит включить беспроводное сетевое подключение.
- **3** По завершении поиска сети отобразится список сетей, доступных для подключения.
- **4** Выберите сеть для подключения. Если на беспроводном маршрутизаторе установлен пароль, введите пароль, заданный для маршрутизатора.

<span id="page-55-0"></span>*8*

#### **Предупреждения настройки сети**

- **•**  Используйте стандартный кабель LAN (Cat7 или выше с разъемом RJ45, 10 Base-T или 100 Base TX портом ЛВС).
- **•**  Сброс модема может решить некоторые проблемы сетевого подключения. Выключите питание, отсоедините и подсоедините его обратно, затем вновь включите питание.
- **•**  LG Electronics не несет ответственности за любые проблемы с подключением к сети или любые сбои, неисправности и ошибки, вызванные подключением к сети.
- **•**  Неправильная работа сетевого подключения может быть вызвана настройками сети или Интернет-провайдером.
- **•**  Модем DSL требуется для использования услуги DSL; а кабельный модем требуется для подключения к кабельной сети. Поскольку число сетевых подключений может быть ограничено, настройка сети проектора может быть недоступна в зависимости от вашего контракта с Интернет-провайдером. (Если контракт не позволяет использование более одного устройства на линии, может использоваться только уже подключенный ПК.)
- **•**  В беспроводной сети могут возникать помехи от других устройств, работающих на частоте 2,4 ГГц (беспроводные телефоны, устройства Bluetooth или микроволновые печи). Хотя помехи могут также возникать при работе на частоте 5 ГГц, они менее вероятны.
- **•**  Беспроводная среда может снижать скорость работы службы беспроводной сети.
- **•**  Невозможность отключения всех локальных домашних сетей может привести к потреблению дополнительного трафика на некоторых устройствах.
- **•**  Для установки подключения к точке доступа эта точка доступа должна поддерживать беспроводные соединения, а функция беспроводного подключения на устройстве должна быть включена. Чтобы узнать, поддерживает ли точка доступа беспроводное соединение, обратитесь к поставщику услуг.
- **•**  Проверьте SSID и настройки безопасности точки доступа. SSID и настройки безопасности точки доступа см. в соответствующей документации.
- **•**  Неправильная настройка сетевых устройств (проводной/ беспроводной коммутатор, концентратор) может быть причиной медленной и неправильной работы проектора. Установите устройства правильно согласно соответствующему руководству и сети.
- **•**  Интерфейс подключения может отличаться в зависимости от производителя точки доступа.

# <span id="page-57-0"></span>**КАК УПРАВЛЯТЬ ПРОЕКТОРОМ**

#### **Использование экранного пульта ДУ**

С помощью экранного пульта ДУ можно управлять внешними устройствами, подключенными к проектору.

- **•**  Данная функция доступна только для определенных моделей.
- **1** Нажмите кнопку **на пульте ДУ Magic.**
- **2** С помощью пульта ДУ Magic выберите необходимую кнопку на экранном пульте ДУ, который отображается на экране проектора.

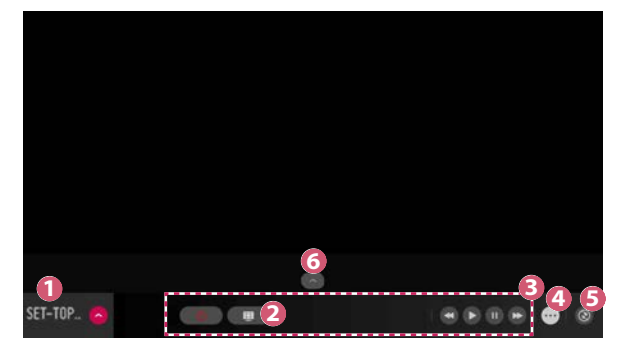

**РУССКИЙ**

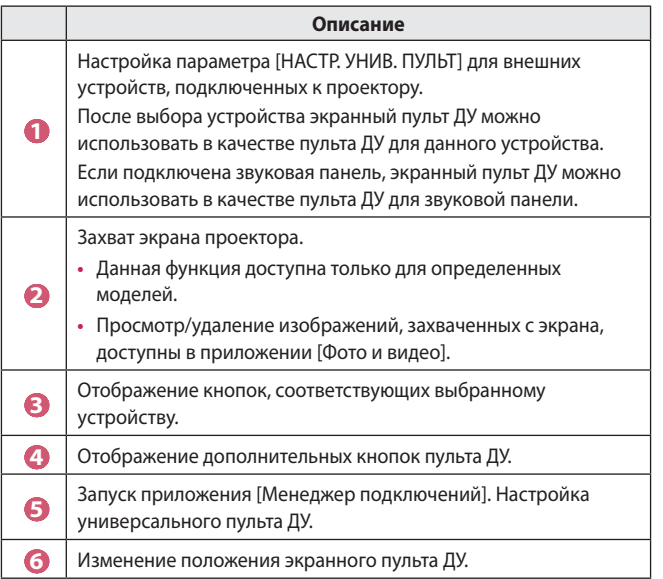

- **•**  Данную функцию можно использовать только с помощью пульта ДУ Magic.
- **•**  Если пульт ДУ Magic отсутствует, его можно приобрести отдельно.
- **•**  Типы кнопок, которые отображаются на экранном пульте ДУ, могут отличаться в зависимости от региона и типа подключенного устройства.
- **•**  Некоторые функции и сервисы могут быть недоступны в зависимости от модели и региона.

#### <span id="page-59-0"></span>**Настройка универсального пульта ДУ**

С помощью пульта ДУ Magic можно управлять такими устройствами, как цифровая приставка, проигрыватель Blu-ray или домашний кинотеатр.

- **•**  Данная функция доступна только для определенных моделей.
- **1** Убедитесь, что устройство, которое необходимо настроить, подключено к проектору.
- **2** Нажмите кнопку  $\overline{m}$  на пульте ДУ и выберите  $\left(\frac{1}{n}\right)$ вверху справа. (Нажмите кнопку • на пульте ДУ.)
- **3** Выберите [Все входы] и перейдите в меню [ВХОДЫ].
- **4** В меню [ВХОДЫ] выберите вход, к которому подключено устройство.
- **5** Нажмите [НАСТР. УНИВ. ПУЛЬТ], чтобы настроить универсальный пульт ДУ. Следуйте инструкциям на экране, чтобы завершить настройку.
- **•**  Чтобы изменить или отменить настройки универсального пульта ДУ, перейдите в меню  $\mathbf{C}$   $\rightarrow$  [Все входы] и выберите [Перенастроить универсальный пульт].
- $\bullet$  Универсальный пульт ДУ можно также настроить в меню  $\overrightarrow{nn}$   $\rightarrow$ [Менеджер подключений].
- **•**  Данную функцию можно использовать только с помощью пульта ДУ Magic. (Поставляемые в комплекте пульты ДУ отличаются в зависимости от модели.)
- **•**  Если пульт ДУ Magic отсутствует, его можно приобрести отдельно.
- **•**  Данная функция доступна только в определенных странах.
- **•**  При изменении настроек убедитесь, что устройство, к которому будут применены изменения, включено.
- **•**  Можно настроить одно устройство одного типа.
- **•**  Если выполнено подключение к сети до настройки универсального пульта ДУ, доступна последняя версия списка поддерживаемых производителей.
- **•**  Некоторые кнопки могут не работать в зависимости от модели внешнего устройства.
- **•**  Для стабильной работы установите устройство вблизи проектора.
- **•**  При наличии препятствия перед устройством оно может не получать сигнал. Если устройство находится в ящике, откройте ящик.

**РУССКИ** 

# **РУССКИЙ**

#### <span id="page-60-0"></span>**Запуск приложений с помощью [БЫСТРЫЙ ДОСТУП]**

#### **Быстрый и удобный запуск приложений с помощью [БЫСТРЫЙ ДОСТУП]**

**•**  Нажмите и удерживайте кнопку с цифрой на пульте ДУ, чтобы открыть приложение или активировать внешний вход, назначенный кнопке.

#### **Настройка [БЫСТРЫЙ ДОСТУП]**

- **1** Запустите приложение либо выберите вход, для которого нужно назначить кнопку.
- **2** Нажмите и удерживайте кнопку с цифрой (1–9), которую нужно назначить.
- **3** Когда появится всплывающее окно назначения, нажмите [Да].
- **•**  Если нажать и удерживать кнопку с цифрой, которая уже назначена, будет выполнена операция назначения.
- **•**  Чтобы просмотреть элементы, которые можно назначить, выберите цифру, которая еще не назначена, в режиме редактирования [БЫСТРЫЙ ДОСТУП].
- **•**  В режиме, где функция [БЫСТРЫЙ ДОСТУП] не работает, никакое действие не будет выполнено.
- **•**  Если удалить назначенное приложение, оно также будет удалено из [БЫСТРЫЙ ДОСТУП].

#### **Просмотр и редактирование БЫСТРОГО ДОСТУПА**

Нажмите и удерживайте кнопку с цифрой **0** на пульте ДУ. Отобразится экран редактирования [БЫСТРЫЙ ДОСТУП].

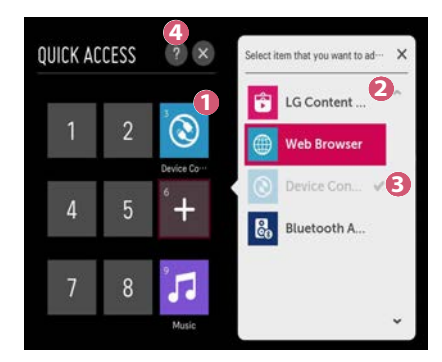

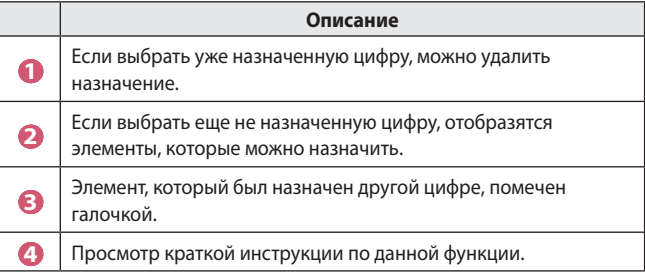

#### <span id="page-62-0"></span>**SIMPLINK (HDMI-CEC)**

#### **Использование SIMPLINK**

Можно с удобством управлять и использовать различные мультимедийные устройства, подключенные через HDMI с помощью пульта ДУ проектора.

- **1** Подключите порт выхода SIMPLINK HDMI к порту HDMI Input на проекторе с помощью кабеля HDMI.
- **2** Нажмите кнопку **(Быстрые настройки)** на пульте ДУ и выберите  $\bigoplus$   $\rightarrow$  [Oбщие]  $\rightarrow$  [SIMPLINK (HDMI-CEC)].
- **3** Установите для функции [SIMPLINK (HDMI-CEC)] значение [Вкл.].
- **4** Установите для функции [Синхронизация автопитания] значение [Вкл.] или [Выкл.]. (Если для функции [Синхронизация автопитания] установлено значение [Вкл.], то включение подключенного к SIMPLINK устройства приведет к включению проектора. При выключении проектора устройство также будет выключено.)
- **5** Включите подключенное устройство. При автоматическом подключении проектора к устройству вход переключится. Если устройство не подключается к проектору автоматически, нажмите кнопку **(ВХОД)**.
- **•**  Данная функция работает только с устройствами с логотипом  $\epsilon$  Simplink. Проверьте наличие логотипа SIMPLINK на внешнем устройстве. Если устройство не соответствует необходимым техническим требованиям, при его использовании возможны проблемы.
- **•**  Для использования SIMPLINK необходим кабель HDMI® с функцией CEC (контроль бытовой электроники). Для передачи данных между устройствам используется контакт №13 высокоскоростного кабеля HDMI®.
- **•**  Если требуется вывести звук на внешнее аудиоустройство, подключенное через кабель HDMI, установите для функции [SIMPLINK (HDMI-CEC)] значение [Вкл.].

#### **Поддерживаемые функции SIMPLINK**

#### **• Мгновенное воспроизведение**

При запуске устройства мультимедиа можно сразу начать просмотр контента с этого устройства с помощью проектора без необходимости дополнительного управления.

#### **• Управление устройствами с помощью пульта ДУ проектора** Позволяет пользователю управлять устройствами мультимедиа с помощью пульта ДУ проектора для просмотра контента.

 $-$  Функция указателя пульта ДУ Magic может быть ограничена.

#### **• Отключение основного питания**

Если для функции [Синхронизация автопитания] установлено значение [Вкл.] в настройках [SIMPLINK (HDMI-CEC)], то при выключении проектора также будут выключены устройства, подключенные к нему через SIMPLINK. Проектор также выключится, если вы отключите устройство, подключенное при помощи SIMPLINK.

- Данная функция доступна только на определенных устройствах.

#### **• Включение основного питания**

Если для функции [Синхронизация автопитания] установлено значение [Вкл.] в настройках [SIMPLINK (HDMI-CEC)], то включение подключенного к SIMPLINK устройства приведет к включению проектора.

- Если для функции [SIMPLINK (HDMI-CEC)] установлено значение [Выкл.], для функции [Синхронизация автопитания] невозможно установить значение [Вкл.].

#### <span id="page-64-0"></span>**Использование приложения LG TV Plus**

Приложение, установленное на смартфоне, позволяет управлять функциями проектора.

#### **Подключение смарт-устройства к проектору с помощью приложения LG TV Plus**

- **1** Загрузите приложение LG TV Plus из магазина приложений на мобильном устройстве.
- **2** Нажмите кнопку **(Быстрые настройки)** на пульте ДУ и выберите  $\bigoplus$   $\rightarrow$  [Сеть].
- **3** Установите для функции [LG Connect Apps] значение [Вкл.].
- **4** Подключите проектор и смартфон к одной и той же сети Wi-Fi.
- **5** Запустите приложение LG TV Plus, установленное на мобильном устройстве.
- **6** Приложение автоматически выполнит поиск проекторов, которые можно подключить к смарт-устройству.
- **7** Выберите желаемый проектор из списка результатов поиска. На экране проектора отобразится PIN-код.
- **8** Введите PIN-код в приложении LG TV Plus для сопряжения смартфона с проектором.

#### <span id="page-65-0"></span>**Управление проектором с помощью приложения LG TV Plus**

Проектором можно управлять нажатием кнопок на экране смартфона.

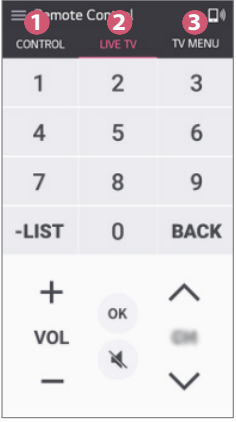

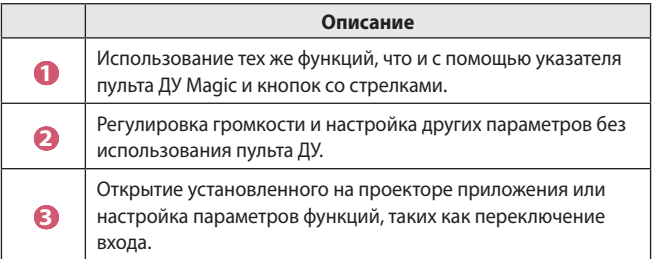

- **•**  В режиме внешнего входа некоторые элементы управления могут быть недоступны.
- **•**  Экран и функции приложения могут быть изменены без предварительного уведомления.
- **•**  Доступные функции могут отличаться в зависимости от страны и ОС.

**РУССКИЙ**

#### <span id="page-66-0"></span>**Подключение к мобильным устройствам**

#### **Использование подключения к мобильным устройствам**

Подключение к мобильным устройствам позволяет делиться содержимым, хранящимся на смарт-устройствах, и воспроизводить его на проекторе.

**•**  Рекомендуется использовать смарт-устройства на платформе Android версии Lollipop и более поздних.

#### **Подключение смарт-устройства с использованием подключения к мобильным устройствам**

Установите соединение, следуя инструкциям ниже:

- **1** Установите приложение LG TV Plus на мобильное устройство.
- **2** Подключите проектор и мобильное устройство к одной сети.
- **3** Запустите приложение LG TV Plus и установите соединение с проектором, следуя инструкциям на экране.
- 4 Нажмите кнопку **или**, и в правой части экрана появится список подключенных мобильных устройств.
- **5** Выберите нужное мобильное устройство.
- **•**  После установки подключения в первый раз смарт-устройства на платформе Android будут автоматически пытаться восстановить подключение при входе в зону первоначальной сети.

#### **Общий доступ к содержимому с использованием подключения к мобильным устройствам**

Можно делиться контентом, хранящимся на смарт-устройствах, и воспроизводить его на проекторе.

- **1** Запустите приложение LG TV Plus, установленное на мобильном устройстве.
- **2** Настройка нужного контента на проекторе.
- **•**  Поддерживаемые функции могут отличаться в зависимости от версии и изготовителя операционной системы смарт-устройства.

#### <span id="page-67-0"></span>**Использование клавиатуры и мыши**

#### **Использование проводной/беспроводной USB-мыши**

Подключите мышь к порту USB. Используйте мышь, чтобы перемещать указатель по экрану проектора и выбирать необходимое меню.

- **•**  Правая кнопка и специальные кнопки мыши не работают.
- **•**  При использовании беспроводной USB-мыши/клавиатуры качество работы может зависеть от расстояния и условий беспроводного соединения.

#### **Использование проводной/беспроводной USBклавиатуры**

Подключите клавиатуру к порту USB. Текст можно вводить при помощи подключенной клавиатуры.

- **•**  На некоторых экранах ввести текст нельзя.
- **•**  Рекомендуется использовать устройство, протестированное на совместимость с проекторами LG.
	- LOGITECH K360, LOGITECH K400, LOGITECH K750, LG Electronics MKS-1200
- **•**  Изменить язык ввода можно, нажав клавишу переключения языка или правую клавишу Alt на клавиатуре. Его также можно изменить, одновременно нажав клавишу Ctrl и пробел.
- **•**  Качество работы беспроводной клавиатуры USB зависит от диапазона использования и беспроводной среды.
- **•**  Для ввода текста в текстовое поле воспользуйтесь экранной клавиатурой на экране проектора или USB-клавиатурой.

#### <span id="page-68-0"></span>**Использование джойстика**

Подключите джойстик к USB-порту проектора в том случае, если для игры необходимо использование джойстика.

- **•**  Рекомендуется использовать джойстик, протестированный на совместимость с проекторами LG.
	- LOGITECH F310, LOGITECH F510, LOGITECH F710, LOGITECH Rumblepad 2, LOGITECH Cordless Rumblepad 2, LOGITECH Dual Action Gamepad, контроллер MICROSOFT Xbox 360 (проводной), контроллер SONY Playstation®3

## <span id="page-69-0"></span>**КАК ПОЛЬЗОВАТЬСЯ РАЗЛИЧНЫМ КОНТЕНТОМ**

#### **LG Content Store**

Можно загружать и использовать приложения из различных категорий, таких как образование, развлечения, образ жизни, новости и игры.

- $1$  Нажмите кнопку  $m$  на пульте ДУ.
- **2** Запустите приложение [LG Content Store].
- **•**  Данная функция доступна только в определенных странах.
- **•**  В некоторых странах функции могут быть ограничены.
- **•**  Содержимое может отличаться в зависимости от модели или страны.
- **•**  Соблюдайте осторожность при использовании детьми. Дети могут получить доступ к ненадлежащему интернет-контенту с помощью этой функции.
- **•**  Ненадлежащий интернет-контент можно заблокировать путем ограничения доступа к некоторым приложениям, таким как Интернет-браузер. Ограничения можно задать в меню **(Быстрые**   $\mathsf{Hac}$ тройки)  $\rightarrow$   $\leftrightarrow$  [Безопасность]  $\rightarrow$  [Блокировка приложений].

#### **Рекомендуемый контент на главном экране**

На главном экране [LG Content Store] отображается самое популярное содержимое для каждой категории. Выберите любой контент для просмотра подробной информации о нем.

**•**  Для использования данной функции требуется наличие подключения к Интернету.

#### <span id="page-70-0"></span>**Создание списка пожеланий**

#### **Использование функции [Мой контент]**

Добавив необходимое содержимое в [Мой контент], вы сможете быстро и просто использовать его в любое время.

- **1** Нажмите кнопку **177** на пульте ДУ.
- **2** Выберите [Мой контент] в левом верхнем углу экрана.
- **3** Выберите [Добавить содержимое].
- **4** Выполните поиск контента.
- **5** Выберите желаемое содержимое из результатов поиска, чтобы добавить его в [Мой контент].
	- **•**  Также можно выбрать из рекомендованного содержимого, которое отображается под полем поиска, и сразу добавить его в [Мой контент].
- **•**  Данная функция доступна только в определенных странах.
- **•**  Типы содержимого, которое можно добавить в [Мой контент], могут отличаться в зависимости от страны.
- **•**  Для использования этой функции необходимо наличие подключения к сети.
- **•**  Добавленный контент можно перемещать и удалять так же, как и приложения.
- **•**  Некоторое содержимое, добавленное в [Мой контент], может быть недоступно, если работа службы, которая его предоставила, была прекращена поставщиком.

#### <span id="page-71-0"></span>**Создание учетной записи**

#### **Создание учетной записи LG**

В разделе [Управление учетной записью] можно использовать адрес электронной почты для создания новой учетной записи LG.

- **1** Нажмите кнопку **(Быстрые настройки)** на пульте ДУ и выберите  $\mathbf{G} \rightarrow$  [Общие]  $\rightarrow$  [Управление учетной записью].
- **2** Выберите [СОЗДАТЬ УЧЕТНУЮ ЗАПИСЬ]. Прочитайте и примите Условия обслуживания.
- **3** Введите логин и пароль. Ваш логин должен быть вашим адресом электронной почты.
- **4** Введите дату рождения.
- **5** Выберите [OK]. Зайдите в свой ящик электронной почты для подтверждения адреса электронной почты. Подтвердите свой адрес электронной почты до истечения времени.
- **6** Войдите в систему с помощью новой учетной записи, чтобы начать использовать службу.
- **•**  Для создания учетной записи требуется подключение к Интернету.
- **•**  Требуемая информация может отличаться в зависимости от страны.
- **•**  Существующие логины, которые не используют адрес электронной почты, можно преобразовать в адрес электронной почты.
- **•**  Войти в систему также можно с помощью учетной записи Facebook или Google. (Все функции кроме входа могут быть недоступны.)
- **•**  Использование службы может быть ограничено в зависимости от вашего возраста.
# **Управление учетной записью**

#### **Управление учетной записью LG**

Вы можете управлять данными вашей учетной записи LG.

- **1** Нажмите кнопку **(Быстрые настройки)** на пульте ДУ.
- **2** Перейдите в раздел  $\leftarrow$   $\rightarrow$  [Общие]  $\rightarrow$  [Управление учетной записью] для входа в систему.

#### **Личная информация**

Можно просмотреть или изменить информацию текущей учетной записи.

Можно изменить пароль или нажать кнопку [ИЗМЕНИТЬ], чтобы изменить личные сведения.

Данная функция доступна только в определенных странах.

### **Поиск контента**

# **[Поиск]**

Функция [Поиск] позволяет находить и использовать различный контент и информацию. Можно искать различные файлы, включая изображения, видео- и аудиофайлы.

#### **Поиск контента**

- **1** Запустите функцию [Поиск], нажав кнопку **Q (ПОИСК)** на пульте ДУ.
- **2** Выполните поиск контента и информации, набрав требуемые поисковые запросы.

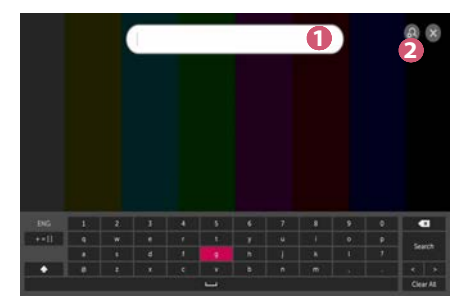

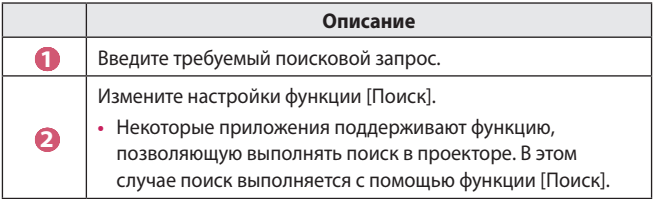

**•**  Результаты поиска могут различаться в зависимости от региона, настроек сети, а также от того, подтвердили ли вы свое согласие с условиями использования.

**РУССКИИ** 

### **Использование приложений и контента**

#### **Установка приложений**

Чтобы установить различные приложения на проектор, можно использовать свою учетную запись LG.

- **1** Нажмите кнопку **177** на пульте ДУ.
- **2** Запустите приложение [LG Content Store].
- **3** Выберите нужную категорию в верхней части экрана. Отобразится список доступных приложений из выбранной категории.
- **4** Выберите приложение из списка для его установки.
- **5** Ознакомьтесь со сведениями о приложении и нажмите [Установ.].
- **6** После завершения установки можно сразу же запустить приложение.
- **•**  Доступные категории могут отличаться в зависимости от страны или состояния службы.
- **•**  При недостатке места на проекторе можно установить приложения, подключив внешнее устройство памяти.
- **•**  Некоторые USB-накопители могут не поддерживаться или работать со сбоями.
- **•**  Использование USB-накопителей, содержащих приложения для других телевизоров или проекторов LG, может оказаться невозможным.

# **Просмотр контента VOD**

Можно просматривать телесериалы, фильмы и многое другое с помощью функции потоковой передачи данных в реальном времени.

- **1** Нажмите кнопку **177** на пульте ДУ.
- **2** Запустите приложение [LG Content Store].
- **3** Выберите необходимую категорию в верхней части экрана, например Телешоу или Фильмы. Отобразится список доступного контента в выбранной категории.
- **4** Выберите элемент списка.
- **5** Наслаждайтесь просмотром содержимого. Для воспроизведения содержимого может потребоваться приложение. Если оно не установлено, установите приложение для воспроизведения контента.
- **•**  Данная функция доступна только в определенных странах.
- **•**  Доступные категории могут отличаться в зависимости от страны или состояния службы.
- **•**  Чтобы просмотреть подробные сведения о содержимом, выберите заголовок внизу в области  $\blacksquare$ .

# **ПРОСМОТР ФАЙЛОВ С ДРУГИХ УСТРОЙСТВ**

# **[Фото и видео]**

### **Просмотр фотографий и видео**

Вы можете просматривать фотографии и видео с помощью приложения [Фото и видео].

- **1** Нажмите кнопку **ПЛ** на пульте ДУ.
- **2** Запустите приложение [Фото и видео].
- **3** Выберите требуемое устройство хранения.
- **4** Выберите и просмотрите требуемые фотографии или видео.

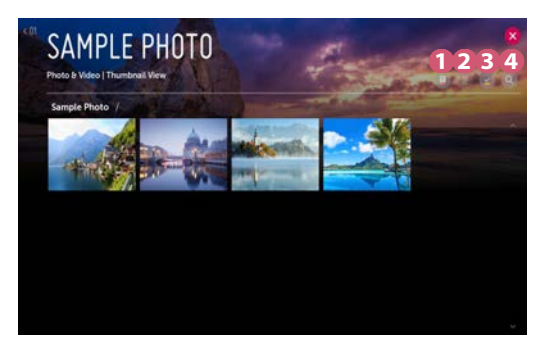

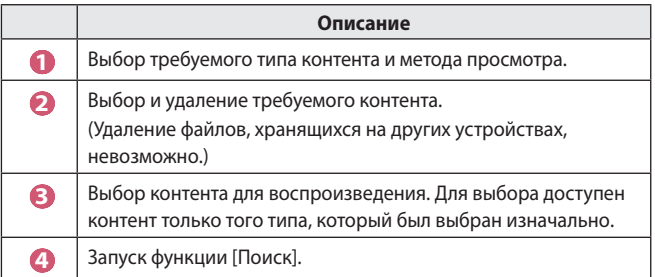

**•**  Если число файлов контента превышает 40000, часть файлов может не отображаться в списке.

### **Проигрыватель для воспроизведения фотографий**

При выборе фотографии в приложении [Фото и видео] запускается проигрыватель для воспроизведения фотографий. Вы можете просматривать сохраненные фотографии.

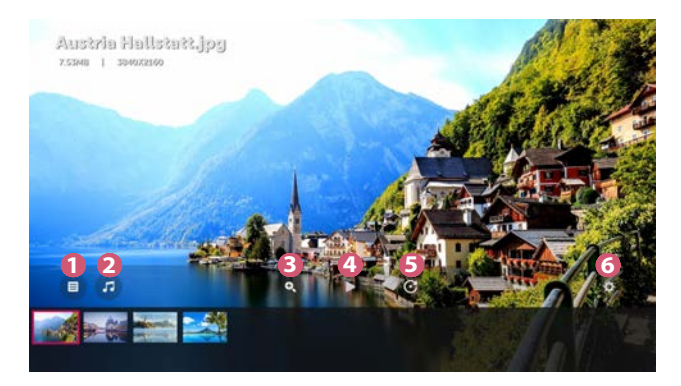

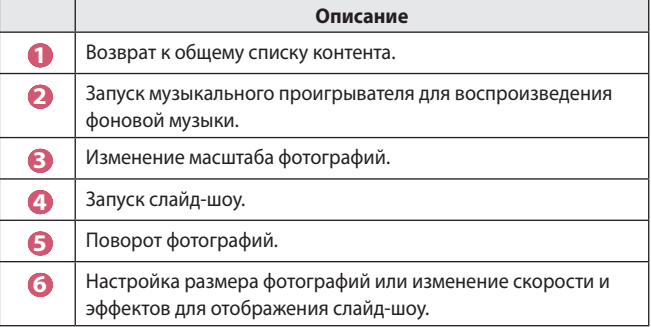

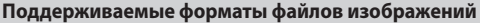

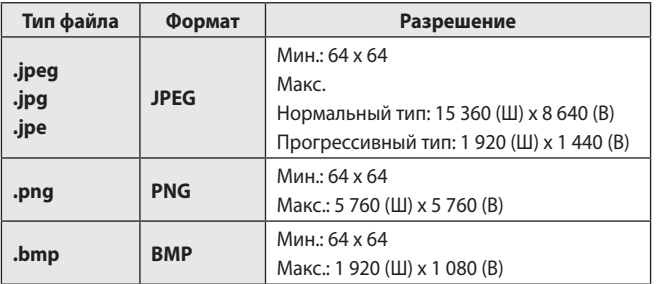

### **Видеоплеер**

При выборе видео в приложении [Фото и видео] запускается видеоплеер. Вы можете просматривать сохраненные видео.

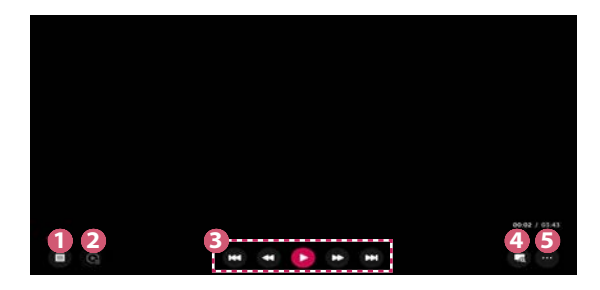

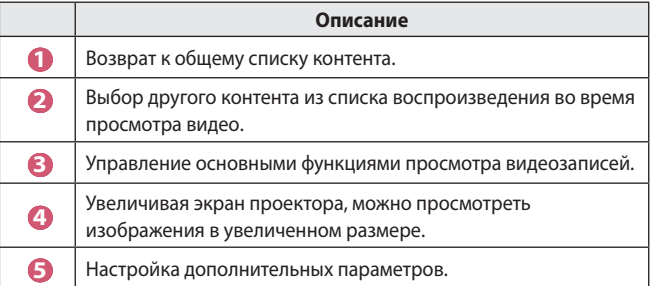

### **Настройка дополнительных параметров**

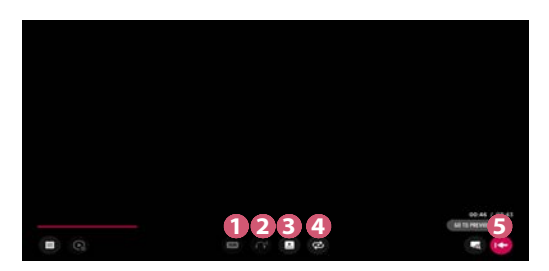

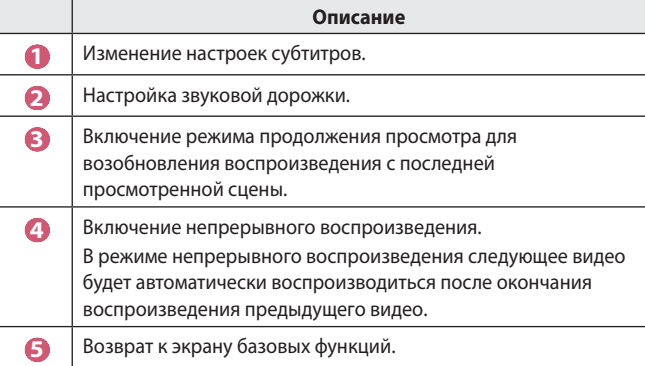

### **Поддерживаемые видеофайлы**

#### **Максимальная скорость передачи данных:**

**•**  Видео Full HD H.264 1 920 x 1 080@60P BP/MP/HP@L4.2 40 Мбит/с HEVC 1 920 x 1 080@60P MP@L4.1, Main10 Profile@L4.1 40 Мбит/с

#### **Поддержка внешних субтитров:**

\*.smi, \*.srt, \*.sub (MicroDVD, SubViewer 1.0/2.0), \*.ass, \*.ssa, \*.txt (TMPlayer), \*.psb (PowerDivX), \*.dcs (DLP Cinema)

#### **Формат поддерживаемых встроенных субтитров:**

- **•**  Matroska (mkv): Sub Station Alpha (SSA), Advanced Sub Station Alpha (ASS), SRT
- **•**  MP4 (mp4): Синхронизированный текст

**РУССКИИ** 

#### **Поддерживаемые видеокодеки**

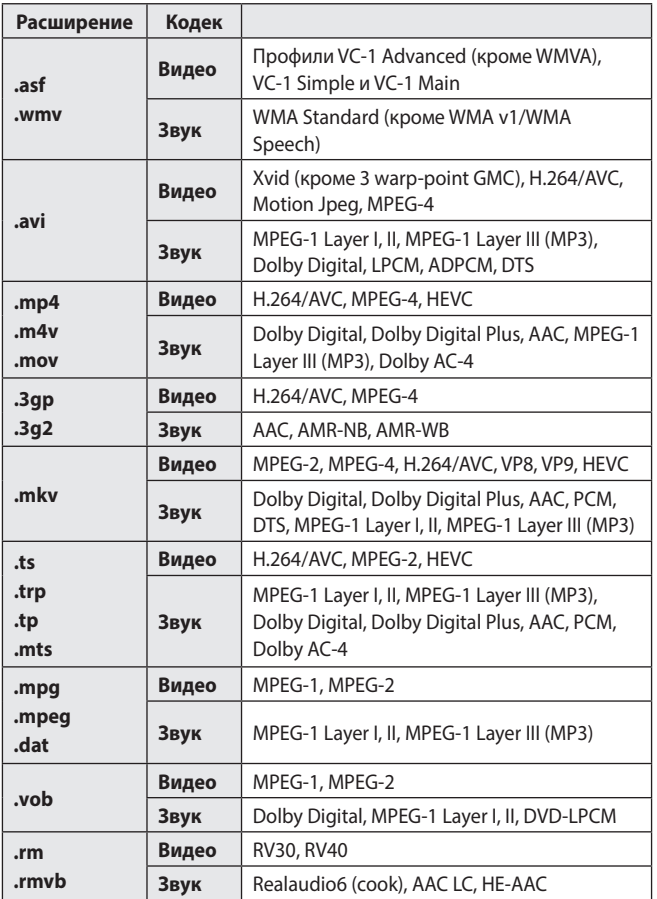

**•**  rm, rmvb: Данная функция доступна только в определенных странах.

**•**  Dolby AC-4: Данная функция доступна только для определенных моделей.

### **Предупреждения относительно воспроизведения видеозаписей**

- **•**  Некоторые субтитры, созданные пользователями, могут работать некорректно.
- **•**  Видеофайл и файл субтитров должны находиться в одной папке. Для корректного отображения субтитров имена видеофайла и соответствующего файла субтитров должны совпадать.
- **•**  Субтитры из сетевой системы хранения данных (NAS) могут не поддерживаться в зависимости от производителя и модели.
- **•**  Потоки, которые закодированы с использованием GMC (Global Motion Compensation) или Qpel (Quarterpel Motion Estimation), не поддерживаются.
- **•**  Размер воспроизводимых файлов может отличаться в зависимости от особенностей кодирования.
- **•**  Поддерживается только программное обеспечение Window Media Audio V7 и более поздних версий.
- **•**  Основной профиль AAC не поддерживается.
- **•**  Видеофайлы, созданные при помощи определенных кодировщиков, могут не воспроизводиться.
- **•**  Видеофайлы в формате, отличном от указанных, могут воспроизводиться неправильно.
- **•**  Видеофайлы с USB-накопителя, который не поддерживает высокую скорость передачи данных, могут воспроизводиться неправильно.
- **•**  Кодеки DTS поддерживаются только при воспроизведении видеофайлов через USB и HDMI.

РУССКИИ

# **[Музыка]**

#### **Воспроизведение музыки**

Вы можете прослушивать музыку с помощью приложения [Музыка].

- **1** Нажмите кнопку **177** на пульте ДУ.
- **2** Запустите приложение [Музыка].
- **3** Выберите требуемое устройство хранения. Можно выбрать требуемые песни со всех устройств хранения данных и добавить их в [МОЙ СПИСОК ВОСПРОИЗВЕДЕНИЯ].
- **4** Выберите музыку и наслаждайтесь ей.

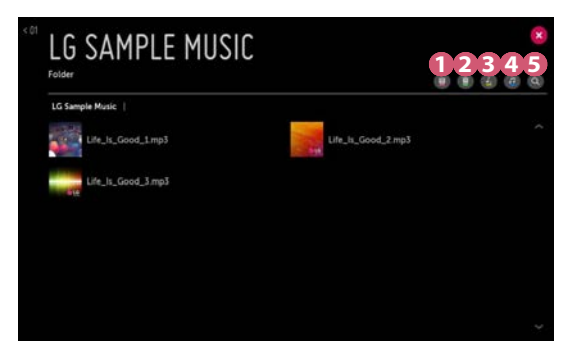

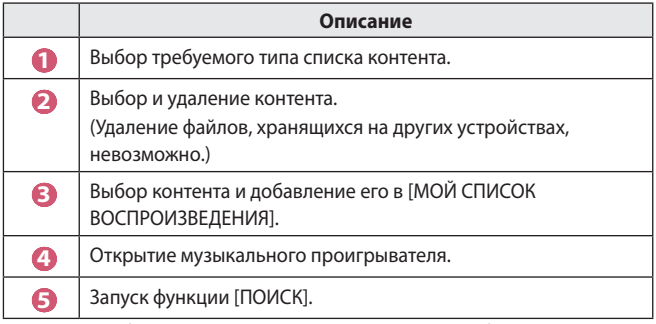

**•**  Если число файлов контента превышает 5000, часть файлов может не отображаться в списке.

#### **Использование музыкального проигрывателя**

Музыкальный проигрыватель позволяет выбирать музыку из других приложений и использовать ее в качестве фоновой музыки.

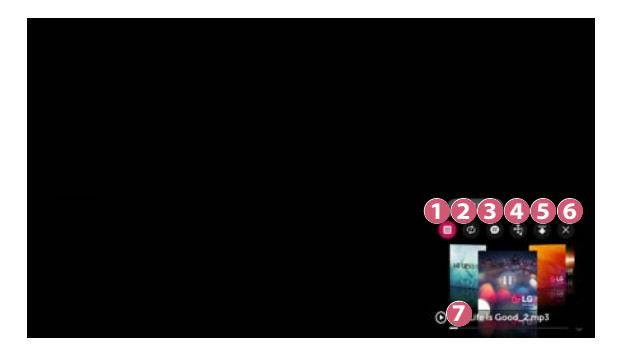

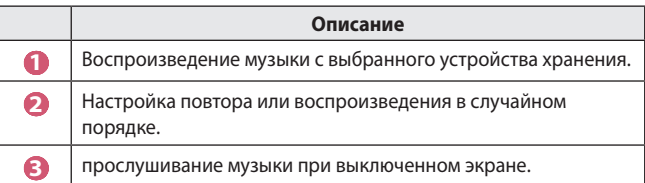

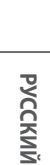

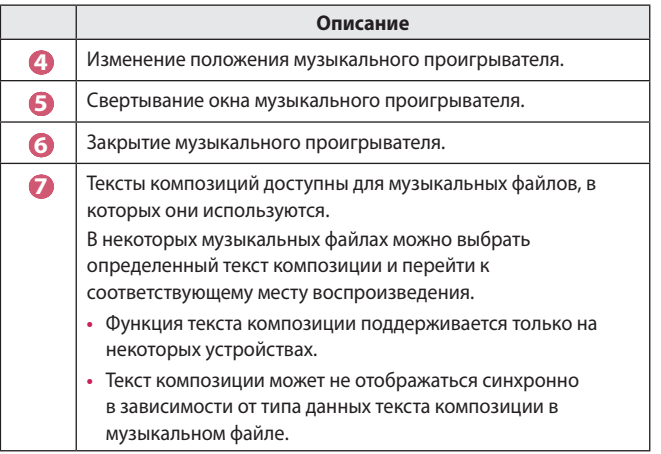

- **•**  Чтобы повторно открыть музыкальный проигрыватель, используйте кнопки Ч>⇔⊿ на пульте ДУ.
- **•**  Музыкальный проигрыватель недоступен для некоторых функций.

#### **Поддерживаемые форматы аудио**

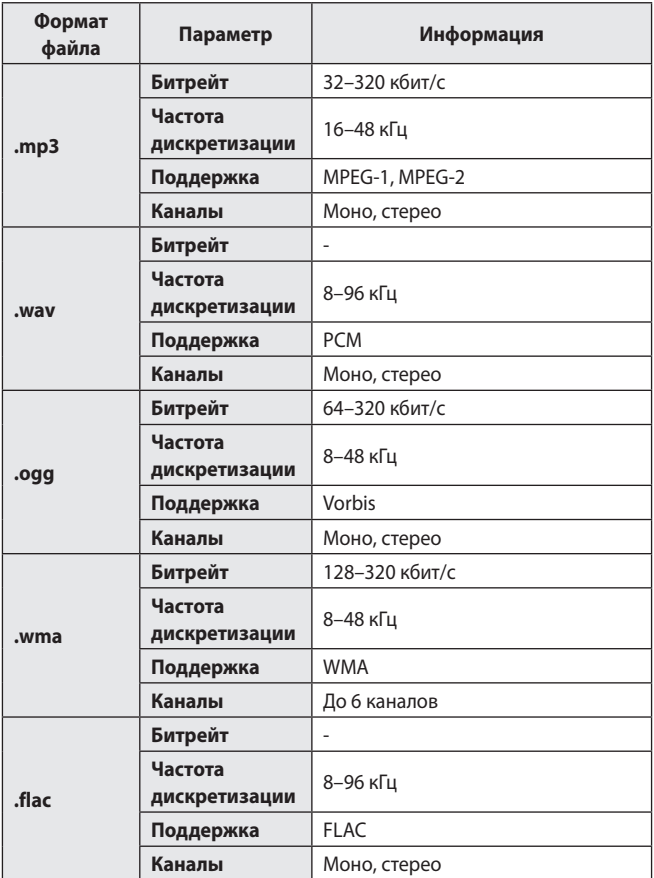

**•**  Количество поддерживаемых каналов может отличаться в зависимости от частоты дискретизации.

*40*

**РУССКИЙ**

# **[просмотр файлов]**

### **Просмотр файлов**

Можно просматривать файлы документов, хранящиеся на подключенном устройстве.

- **1** Нажмите кнопку **177** на пульте ДУ.
- **2** Запустите приложение [просмотр файлов].
- **3** Выберите требуемое устройство хранения.
- **4** Выберите и просмотрите требуемые файлы документов.

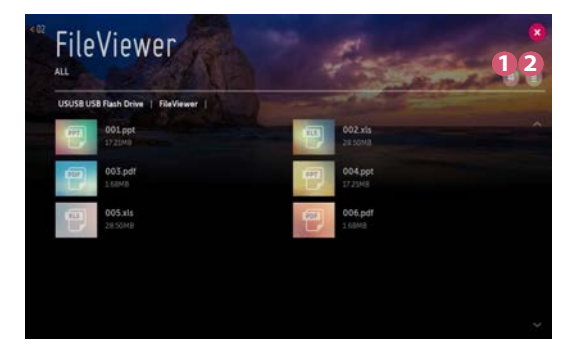

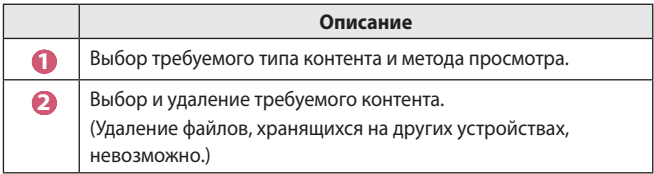

**•**  Если число файлов контента превышает 40000, часть файлов может не отображаться в списке.

### **Навигация в приложении File Viewer**

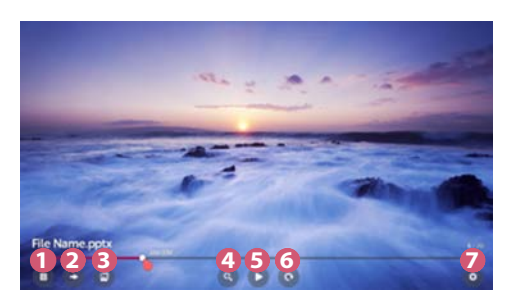

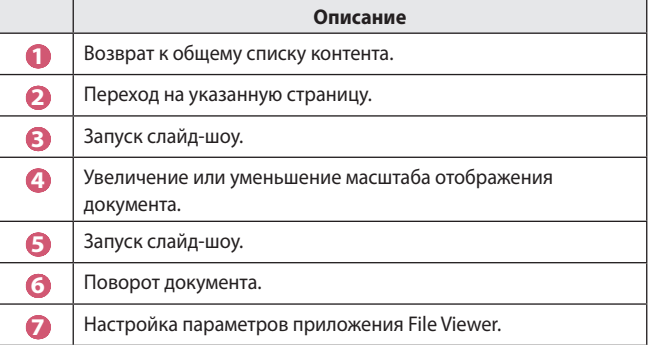

**Поддерживаемые форматы файлов**

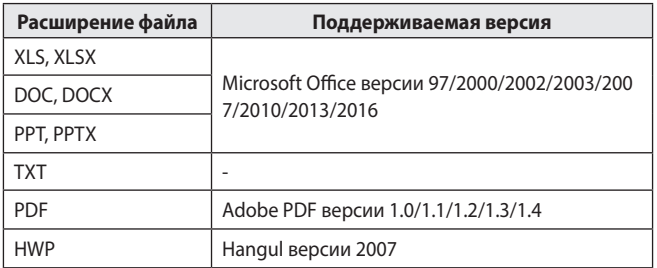

- **•**  Программа просмотра файлов преобразовывает документ, поэтому он может выглядеть не так, как при просмотре на ПК.
- **•**  При просмотре документов, в которых есть изображения, разрешение может казаться более низким во время преобразования.
- **•**  Если объем документа большой или документ содержит много страниц, загрузка документа может занять больше времени.
- **•**  Неподдерживаемые шрифты могут быть заменены другими.
- **•**  Открытие документов Office, в которых содержится большое количество изображений высокого разрешения, с помощью приложения File Viewer может оказаться невозможным. В этом случае уменьшите размер изображения, сохраните файл изображения на USB-накопитель и снова запустите приложение File Viewer, либо подключите компьютер к проектору и откройте файл на компьютере.

# **Подключение через интерфейс USB**

Подключите USB-накопитель (жесткий диск USB, флэш-накопитель USB) к порту USB проектора, чтобы получить доступ к файлам, хранящимся на USB-накопителе, с вашего проектора.

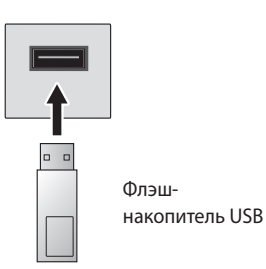

#### **Советы по использованию USB-накопителей**

- **•**  Распознавание USB-накопителя со встроенной программой автоматического распознавания или собственным драйвером может оказаться невозможным.
- **•**  Некоторые USB-накопители могут не поддерживаться или работать со сбоями.
- **•**  При использовании удлинителя кабеля USB распознавание USBнакопителя может оказаться невозможным или USB-накопитель может работать некорректно.
- **•**  Следует использовать только те USB-накопители, которые отформатированы под файловую систему FAT32 или NTFS с помощью ОС Windows.
- **•**  Рекомендуется использовать внешний жесткий диск USB с номинальным напряжением не более 5 В и номинальной силой тока не более 500 мА.
- **•**  Рекомендуется использовать концентратор USB или жесткий диск с отдельным источником питания. (При недостаточной мощности питания обнаружение USB-накопителя может оказаться невозможным.)
- **•**  Рекомендуется использовать флэш-накопитель USB объемом не более 32 ГБ или жесткий диск USB объемом не более 2 ТБ.
- **•**  Если внешний жесткий диск USB с функцией энергосбережения не работает, выключите и снова включите жесткий диск для обеспечения его правильной работы. Для получения дополнительных сведений см. руководство пользователя жесткого диска USB.
- **•**  Данные на USB-накопителе можно повредить, поэтому рекомендуется делать резервные копии важных файлов. Ответственность за работу с данными несут пользователи. Производитель ответственности не несет.
- **•**  Выберите подключенное устройство USB в меню [ВХОДЫ], а затем нажмите кнопку [ИЗВЛЕЧЬ], чтобы отключить USB-устройство хранения. При отключении USB-накопителя без выбора пункта [ИЗВЛЕЧЬ] может произойти сбой в работе проектора или накопителя. Для открытия меню [ВХОДЫ] выберите **← (ВХОД)** → [Все входы].
- **•**  Для получения дополнительной информации о других способах подключения перейдите в раздел  $\longleftrightarrow$  [Менеджер подключений].
- **•**  Выберите подключенное устройство USB в меню [ВХОДЫ], а затем нажмите кнопку [FORMAT], чтобы отформатировать USB-накопитель. После форматирования все данные на устройстве хранения USB будут удалены, а файловая система будет преобразована в NTFS или FAT32.
- **•**  При подключении USB-накопителя могут создаваться случайные файлы/папки для реализации таких служб проектора, как сохранение и получение эскизов изображений.

# **Общий доступ к смартфону**

### **Общий доступ к содержимому со смартфона**

Общий доступ к содержимому открывает доступ к видеофайлам, музыке и фотографиям, сохраненным в памяти смартфона, подключенного к той же сети.

#### **Подключение смартфона к проектору**

- **1** Нажмите кнопку **ПЛ** на пульте ДУ.
- **2** Запустите приложение [Менеджер подключений].
- **3** Выберите [Смартфон].
- **4** Следуйте инструкциям в приложении [Менеджер подключений].

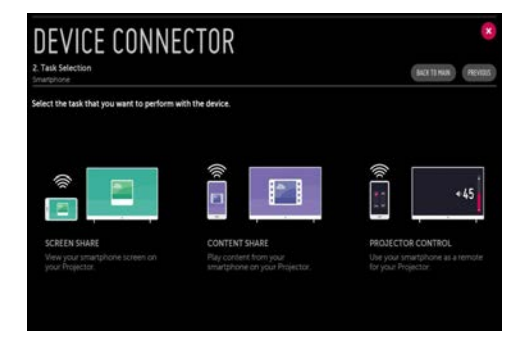

#### **Вопросы, на которые стоит обратить особое внимание при работе с функцией Общего доступа к содержимому**

- **•**  Если функция Общего доступа к содержимому работает некорректно, проверьте настройки сети.
- **•**  В беспроводной сети функция может работать неправильно. Рекомендуется подключение к проводной сети.
- **•**  Функция может не работать должным образом в зависимости от сетевой среды.
- **•**  Если к одному устройству подключено несколько устройств визуализации, контент может воспроизводиться некорректно в зависимости от загрузки сервера.
- **•**  Для просмотра видео с разрешением 1 080p с помощью функции Общего доступа к содержимому требуется маршрутизатор, поддерживающий частоту 5 ГГц. При использовании маршрутизатора с поддержкой частоты 2,4 ГГц видео может воспроизводиться некорректно.
- **•**  Субтитры поддерживаются только на некоторых подключенных устройствах.
- **•**  Если файл субтитров добавлен позже, отключите общую папку и включите ее снова.
- **•**  Файлы DRM в подключенном устройстве не воспроизводятся.
- **•**  Даже если формат файла поддерживается проектором, поддерживаемый формат файла может отличаться в зависимости от среды подключенного устройства.
- **•**  При наличии слишком большого количества папок или файлов в одной папке могут возникнуть ошибки в работе.
- **•**  Информация о файле, импортируемом с подключенного устройства, может отображаться некорректно.
- **•**  В зависимости от кодировки некоторые потоки могут не воспроизводиться в режиме общего доступа к содержимому.

# **Отображение экрана смартфона**

### **Просмотр экрана мобильного устройства на проекторе**

- **1** Включите режим Miracast на мобильном устройстве.
- **2** Проектор отобразится в списке доступных устройств.
- **3** Выберите проектор и выполните запрос на подключение.
- **4** При запуске подключения отобразится сообщение "Подключение...".
- **5** После установки подключения проектор отобразит изображение экрана подключенного устройства.
- **•**  Для надежности подключения всегда обновляйте ОС устройства, которое требуется подключить к проектору, до последней версии.
- **•**  Устройство, произведенное не компанией LG, может не подключиться, даже если было обнаружено.
- **•**  Подключите устройство к маршрутизатору, работающему на частоте 5 ГГц, поскольку на качество связи может оказывать влияние беспроводная среда.
- **•**  Скорость отклика может отличаться в зависимости от условий использования.
- **•**  Она отличается в зависимости от устройства. Для получения дополнительных сведений об устройстве, которое необходимо подключить, обратитесь к руководству пользователя этого устройства.
- **•**  Если соединение периодически прерывается, выключите проектор и устройство, которое хотите к нему подключить, затем снова включите их и повторите попытку.

## **Общий доступ к содержимому компьютера**

#### **Что такое Общий доступ к содержимому?**

Общий доступ к содержимому позволяет слушать музыку и просматривать видео и фотографии, сохраненные на ПК.

#### **Воспроизведение контента с помощью программы общего доступа на ПК**

Если на ПК установлена ОС Windows 7 или более поздней версии, слушать музыку и смотреть видео и фотографии на проекторе можно без установки отдельной программы.

- **1** Подключите проектор и ПК к одной сети. ПК с ОС Windows 7 или более поздней версии также должны быть подключены к сети.
- **2** Нажмите правой кнопкой мыши необходимый файл музыки/ видео/фотографии и с помощью функции "Воспроизвести на" в ОС Windows 7 или более поздней версии выберите вашу модель, чтобы воспроизвести файл.

Для воспроизведения на других устройствах, к примеру, на мобильном телефоне, обратитесь к соответствующему руководству пользователя.

**•**  Если подключено несколько проекторов или устройств, выбранный файл проигрывается только через одно устройство. Скорость воспроизведения может различаться в зависимости от сетевого подключения.

#### **Использование программы SmartShare для ПК для воспроизведения контента, сохраненного на ПК**

Для передачи музыки/видео/фотографий, сохраненных в памяти ПК, в домашнюю сеть и воспроизведения их на проекторе можно использовать программу SmartShare для ПК.

- **1** Настройте проектор и ПК с установленной программой SmartShare в одной и той же сети.
	- **•**  Сервис SmartShare доступен, только если проектор и ПК подключены к одному маршрутизатору.
- **2** Загрузите и установите программу SmartShare для ПК с веб-сайта LG. Перед установкой закройте все программы, запущенные на ПК, например брандмауэр или антивирусную программу.
- **3** Запустите программу SmartShare для ПК и настройте параметры общего доступа.
- **4** Видео и фото с общим доступом воспроизводятся на проекторе с помощью приложения [Фото и видео]. Музыкальные файлы с общим доступом воспроизводятся на проекторе с помощью приложения [Музыка].
- **•**  Для просмотра общего файла на проекторе необходимо, чтобы сервер был запущен.
- Информацию о веб-сайте можно просмотреть в разделе  $\overrightarrow{m} \rightarrow$ [Менеджер подключений]  $\rightarrow$  [Персон. Компьютер (ПК)]  $\rightarrow$  [ОБЩИЙ ДОСТУП К СОДЕРЖИМОМУ].
- **•**  Данные по использованию программы SmartShare для ПК см. в справочном разделе данной программы.

#### **Вопросы, на которые стоит обратить особое внимание при работе с функцией Общего доступа к содержимому**

- **•**  Если функция Общего доступа к содержимому работает некорректно, проверьте настройки сети.
- **•**  В беспроводной сети функция может работать неправильно. Рекомендуется подключение к проводной сети.
- **•**  Если к одному устройству подключено несколько устройств визуализации, контент может воспроизводиться некорректно в зависимости от загрузки сервера.
- **•**  Функция может не работать должным образом в зависимости от сетевой среды.
- **•**  Для просмотра видео с разрешением 1 080p с помощью функции Общего доступа к содержимому требуется маршрутизатор, поддерживающий частоту 5 ГГц. При использовании маршрутизатора с поддержкой частоты 2,4 ГГц видео может воспроизводиться некорректно.
- **•**  Функция Общего доступа к содержимому может не поддерживаться, если маршрутизатор не поддерживает многоадресную передачу. Дополнительные сведения см. в руководстве пользователя, поставляемом с маршрутизатором, или обратитесь к производителю.
- **•**  Субтитры поддерживаются только на некоторых подключенных устройствах.
- **•**  Программа SmartShare для ПК рекомендуется для чтения субтитров.
- **•**  Если файл субтитров добавлен позже, отключите общую папку и включите ее снова.
- **•**  Файлы DRM в подключенном устройстве не воспроизводятся.
- **•**  Даже если формат файла поддерживается проектором, поддерживаемый формат файла может отличаться в зависимости от среды подключенного устройства.
- **•**  При наличии слишком большого количества папок или файлов в одной папке могут возникнуть ошибки в работе.
- **•**  Информация о файле, импортируемом с подключенного устройства, может отображаться некорректно.
- **•**  В зависимости от кодировки некоторые потоки могут не воспроизводиться в режиме общего доступа к содержимому.

### **Отображение экрана компьютера**

### **Просмотр экрана ПК на экране проектора**

#### **Беспроводное подключение**

- **Нажмите кнопку тит** на пульте ДУ.
- **2** Запустите приложение [Screen Share].
- **3** Запустите Miracast на ПК. Проектор отобразится в списке доступных устройств.
- **4** Выберите проектор и выполните запрос на подключение.
- **5** После установки подключения проектор отобразит изображение экрана подключенного устройства.
- **•**  Для надежности подключения всегда обновляйте ОС устройства, которое требуется подключить к проектору, до последней версии.
- **•**  Рекомендуется использовать эту функцию с близкого расстояния.
- **•**  Использование беспроводного маршрутизатора для подключения устройства необязательно. Рекомендуется подключать устройство к маршрутизатору, работающему на частоте 5 ГГц, поскольку на качество связи может оказывать влияние окружающая беспроводная среда.
- **•**  Поддерживается соединение стандарта Intel® WiDi версии 3.5.
- **•**  Скорость отклика может отличаться в зависимости от условий использования.
- **•**  Отличается от версии Windows. Для получения дополнительных сведений об устройстве, которое необходимо подключить, обратитесь к руководству пользователя этого устройства.
- **•**  Для получения дополнительной информации обратитесь к приложению [Screen Share].
- **•**  Если соединение периодически прерывается, выключите проектор и устройство, которое хотите к нему подключить, затем снова включите их и повторите попытку.

#### **Проводное подключение**

Подключите ПК к проектору с помощью кабеля HDMI.

# **ПРЕИМУЩЕСТВА ИНТЕЛЛЕКТУАЛЬНОГО ПРОЕКТОРА**

### **Увеличение экрана проектора**

Увеличивая экран проектора, можно просмотреть изображения в увеличенном размере.

Нажмите кнопку ЦУЕ ZOOM на пульте ДУ во время просмотра с проектора или воспроизведения видео. Можно также нажать кнопку [ВКЛ. LIVE ZOOM] в нижнем правом углу экрана.

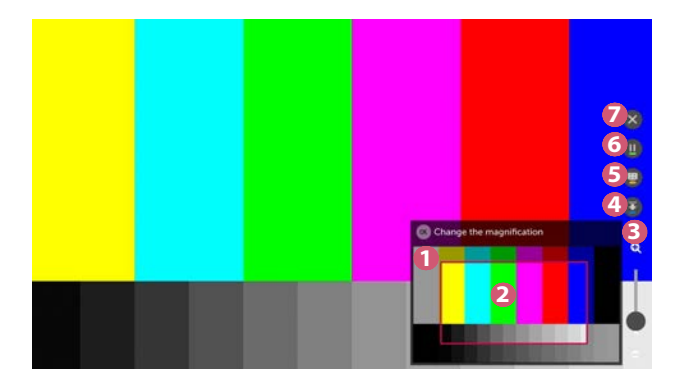

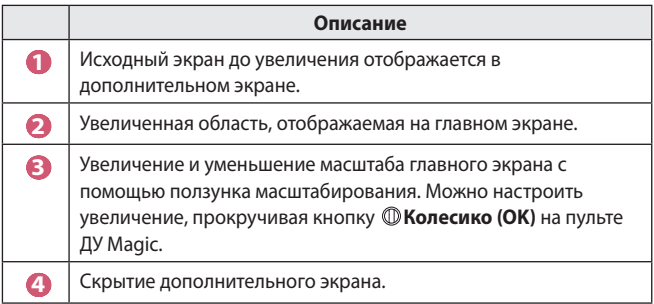

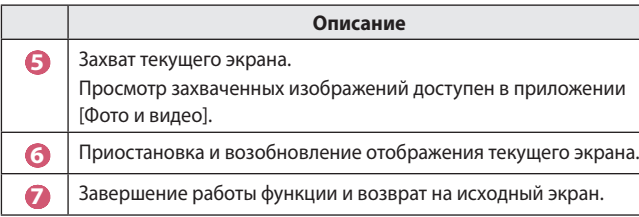

- **•**  Чтобы завершить работу функции и вернуться к исходному экрану, нажмите LVE ZOOM или ВАСК.
- **•**  Если запустить любое приложение на увеличенном экране, работа функции будет завершена.

#### **Перемещение увеличенного экрана**

- **•**  Способ 1. На главном экране переместите указатель пульта ДУ Magic в нужное место и нажмите кнопку **Колесико (OK)**. Выбранное место переместится в центр экрана.
- **•**  Способ 2. Перетащите основной экран в нужное место с помощью указателя пульта ДУ Magic.
- **•**  Способ 3. На дополнительном экране выберите область для увеличения с помощью пульта ДУ Magic.
- **•**  Способ 4. Используя указатель на пульте ДУ Magic, перетащите увеличенную область на дополнительном экране в нужное место.
- $\bullet \;$  Экран можно также перемещать с помощью кнопок  $\triangleleft$  /  $\triangleright$  /  $\triangle$  /  $\triangleright$  на пульте ДУ.

# **Использование Интернета**

### **Использование приложения [Веб-браузер]**

Можно войти на сайт, введя адрес веб-сайта в поле URL. Если ввести ключевое слово, поисковая система найдет данные по этому слову.

- 1 Нажмите кнопку **или** на пульте ДУ.
- **2** Запустите приложение [Веб-браузер].

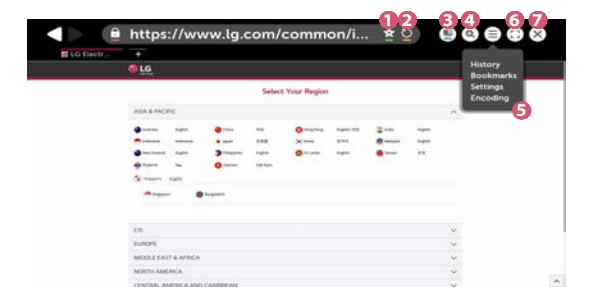

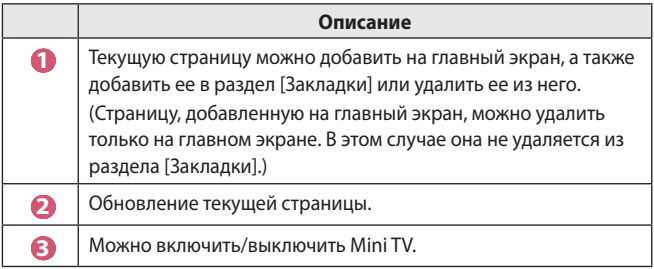

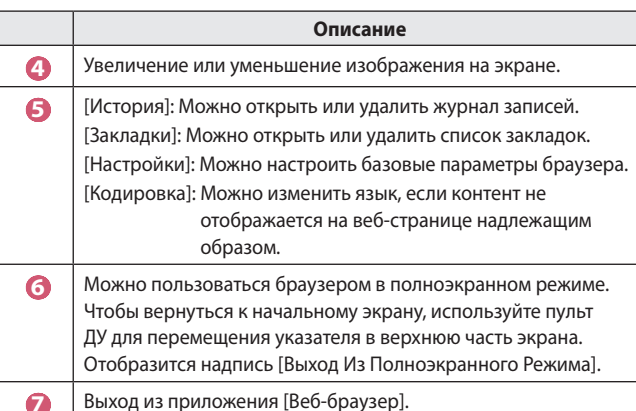

- **•**  Приложение [Веб-браузер] поддерживает контент только в формате HTML5 и не поддерживает дополнительный модуль Flash.
- **•**  Приложение [Веб-браузер] не поддерживает установку дополнительных модулей.
- **•**  В приложении [Веб-браузер] можно воспроизводить файлы мультимедиа только в форматах JPEG/PNG/GIF.
- **•**  В случае нехватки памяти приложение [Веб-браузер] может быть закрыто.
- **•**  В приложении [Веб-браузер] используются только встроенные шрифты проектора. Поэтому текст может отображаться шрифтом, отличным от изображения на экране ПК.
- **•**  Приложение [Веб-браузер] не поддерживает загрузку файлов и шрифтов.
- **•**  Поскольку приложение [Веб-браузер] является браузером проектора, его функционирование может отличаться от работы браузеров на ПК.
- **•**  Поскольку приложение [Веб-браузер] является браузером проектора некоторый контент может воспроизводиться некорректно.
- **•**  Данный продукт может быть подключен к Интернет. Необходимо уделить этому факту особое внимание и не допустить детей к материалам, не предназначенным для их просмотра.
- **•**  Доступ к некоторым приложениям, включая веб-браузер, может быть ограничен, чтобы заблокировать ненадлежащие материалы сети.
- **•**  Для настройки параметров выберите **(Быстрые настройки)**  $\rightarrow$  [Безопасность] $\rightarrow$  [Блокировка приложений].

**РУССКИЙ**

#### **Настройка приложения [Веб-браузер]**

Нажмите  $\left(\widehat{\Xi}\right)$  в верхней части экрана и выберите [Настройки].

- **•**  [Начальная Группа] В качестве начальной страницы браузера можно настроить один из следующих вариантов: [Страница быстрого доступа]/[Последние открытые страницы]/[Главная страница:].
- **•**  [Поисковые Системы] Можно выбрать поисковую систему по умолчанию.
- **•**  [Рекомендованные сайты]

Изменение настроек для отображения раздела [Рекомендованные сайты].

Разделы [Рекомендованные сайты] и [Наиболее Посешаемый Сайт] отображаются на отдельной вкладке.

Раздел [Рекомендованные сайты] может быть недоступен в вашей стране.

Чтобы скрыть раздел [Рекомендованные сайты], выберите [Выкл.] в меню [Настройки].

- **•**  [Всегда Показывать Панель Закладок] Изменение настроек для отображения панели [Закладки].
- **•**  [Конфиденциальный Просмотр] Можно настроить параметры таким образом, чтобы не оставлять записи в журнале после поиска.
- **•**  [Фильтрация сайтов]

Для использования функции [Фильтрация сайтов] следует ввести пароль для проектора.

Начальный пароль — "0000".

- [Утвержденные Сайты]: Можно настроить параметры таким образом, чтобы разрешить открытие только ранее зарегистрированных веб-страниц.
- [Заблокированные Сайты] : Можно настроить параметры для блокировки определенных веб-сайтов.
- **•**  [Блокировщик всплывающих окон] Можно заблокировать всплывающие окна в настройках.
- **•**  [Не отслеживать] Можно отправить запрос, чтобы история посещений не записывалась на сервере.
- **•**  [Адаптивная потоковая передача с помощью JavaScript] Если выбрано значение "[Выкл.]", разрешение видео, которое воспроизводится в веб-браузере, ограничено до 720p.

### **Воспроизведение звука смарт-устройства на динамиках проектора**

Подключите смарт-устройство к проектору по Bluetooth для воспроизведения звука смарт-устройства на динамиках проектора.

- **1** Нажмите кнопку **на петаля** на пульте ДУ.
- **2** Запустите функцию [Воспроизведение аудио по Bluetooth].
- **3** Включите Bluetooth на смарт-устройстве и выберите проектор в списке устройств.
- **4** Проектор подключится к смарт-устройству.

## **Уведомления**

#### **Использование приложения [Уведомления]**

Приложение [Уведомления] обеспечивает передачу уведомлений от различных приложений и служб LG в режиме реального времени. Оно отображает состояние запущенных на данный момент приложений и позволяет просматривать, удалять и запускать все приложения.

- **1** Нажмите кнопку **ПЛ** на пульте ДУ.
- **2** Запустите приложение [Уведомления].

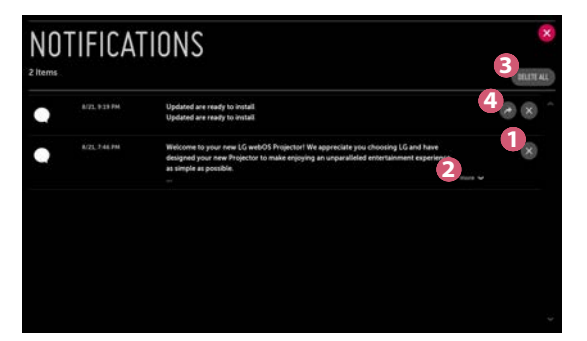

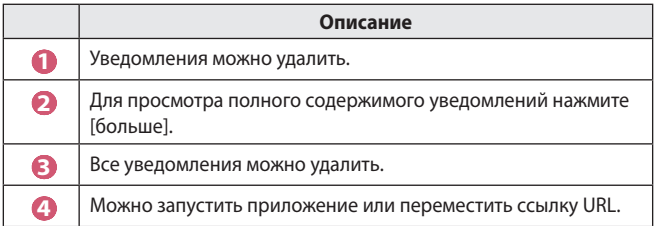

# **ОБЗОР НАСТРОЕК**

Доступные параметры могут отличаться в зависимости от модели.

# **Быстрые настройки**

#### **Быстрое использование функции настройки**

Нажмите кнопку **(Быстрые настройки)** на пульте ДУ.

Обеспечивает быстрое и удобное отображение понятных элементов управления такими параметрами, как [Режим экрана], [Формат экрана], [Аудиовыход] и др.

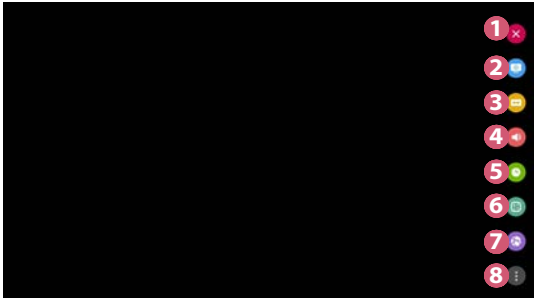

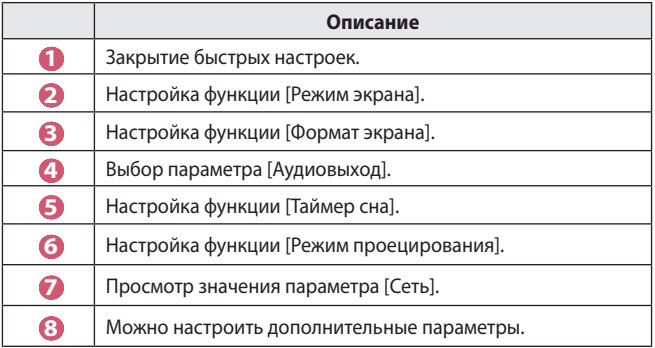
# **Настройки раздела [Экран]**

#### **[Режим экрана]**

 $\bigoplus$  (**Быстрые настройки)**  $\rightarrow$   $\bigoplus$   $\exists$ кран]  $\rightarrow$  [Настройки режима изображения]  $\rightarrow$  [Режим экрана]

Выберите режим экрана, наиболее соответствующий вашим условиям просмотра, предпочтениям или типу видеозаписи.

Доступные параметры могут отличаться в зависимости от модели.

Доступные режимы экрана могут отличаться в зависимости от входного сигнала.

При просмотре содержимого интернет-служб режим экрана может изменяться в соответствии с отображаемым содержимым.

**•**  [Яркий]

Позволяет сделать изображение резче с помощью увеличения контрастности, яркости и резкости.

**•**  [Стандартный]

Отображение изображения с нормальными уровнями контрастности, яркости и резкости.

• **[Кино]** 

Оптимизация настроек экрана для просмотра кинофильмов.

**•**  [Спорт]

Оптимизация настроек экрана для спортивных игр. Даже такие быстрые движения как бросок мяча будут четко отображаться на экране.

- **•**  [Игры] Оптимизация настроек экрана для игр.
- **•**  [Эксперт (светло)]/[Эксперт (темно)] Позволяет специалистам и любителям высококачественного изображения, настроить его оптимальное качество.

 $\bullet$  **(Быстрые настройки)**  $\rightarrow$   $\bullet$   $\rightarrow$  [Экран]  $\rightarrow$  [Настройки режима изображения]

Эта функция позволяет детально настроить выбранный режим изображения.

**•**  [Контрастность]

Настройка контрастности светлых и темных участков изображения. Значения ближе к 100 соответствуют большей контрастности.

**•**  [Яркость]

Регулировка общей яркости экрана. Значения ближе к 100 соответствуют большей яркости экрана.

**•**  [Четкость ]

Настройка резкости для более резкого и четкого отображения контуров. Чем ближе к 50, тем резче и яснее будет изображение.

**•**  [Цветность]

Повышение или понижение тона цветов на экране. Чем ближе к 100, тем глубже цвет.

**•**  [Оттенки]

Корректировка цветового баланса между красным и зеленым цветами на экране. Чем ближе к отметке Красный 50, тем более красный оттенок будет иметь цвет. Чем ближе к отметке Зеленый 50, тем более зеленый оттенок будет иметь цвет.

**•**  [Цвет. темп-ра]

Настройка цветовой температуры (холодная/средняя/теплая/ естественная).

- Установленные настройки применяются только к текущему режиму входа. Чтобы применить текущие настройки изображения для всех режимов входного сигнала, выберите [Применить ко всем входам].
- $-$  В зависимости от входного сигнала или выбранного режима изображения набор параметров может варьироваться.
- **•**  [Применить ко всем входам] Сохранить текущие значения настроек выбранного режима экрана для всех входов.
- [Сброс]

Этот параметр сбрасывает настройки экрана.

 $-$  Вы можете сбросить режимы экрана по отдельности. Выберите режим экрана, который вы хотите сбросить, и включите его.

#### **[Дополнительные настройки] /[Экспертные настройки]**

Регулировка настроек экрана для отдельных режимов экрана.

 $\bullet$  **(Быстрые настройки)**  $\rightarrow$   $\bullet$   $\rightarrow$  [Экран]  $\rightarrow$  [Настройки режима изображения]  $\rightarrow$  [Дополнительные настройки]

- **•**  [Динамический контраст] Оптимизация разницы между темными и светлыми участками экрана в зависимости от яркости изображения.
- **•**  [Динам. цвет]

Регулировка оттенков и насыщенности изображения для более яркого или более живого отображения.

- **•**  [Предпочитаемый цвет] Корректировка оттенка кожи, травы или неба в зависимости от ваших предпочтений.
- **•**  [Гамма цвета] Выбор отображаемого диапазона цветов.
- **•**  [Супер разрешение] Настраивает разрешение чтобы улучшить тусклые и смазанные изображения.
- **•**  [Гамма] Корректировка средней яркости изображения.

 $\bullet$  **(Быстрые настройки)**  $\rightarrow$   $\bullet$   $\rightarrow$  [Экран]  $\rightarrow$  [Настройки режима изображения]  $\rightarrow$  [Экспертные настройки]

При выборе параметра "Эксперт" для режима экрана можно настроить следующие функции.

- **•**  [Динамический контраст] Оптимизация разницы между темными и светлыми участками экрана в зависимости от яркости изображения.
- **•**  [Супер разрешение] Настраивает разрешение чтобы улучшить тусклые и смазанные изображения.
- **•**  [Гамма цвета] Выбор отображаемого диапазона цветов.
- **•**  [Цветовой фильтр] Фильтрация специального цветового спектра в RGB-цветах для точной подстройки насыщенности и яркости цвета.
- **•**  [Гамма] Корректировка средней яркости изображения.
- **•**  [Баланс белого] Персональная настройка общей цветовой температуры.
- **•**  [Система управления цветом] Эта функция используется специалистами, чтобы настраивать цвета по шестицветной испытательной таблице ([Красный]/[Зеленый]/ [Синий]/[Голубой]/[Розовый]/[Желтый]) без затрагивания областей других цветов. Для нормального изображения результатом изменения настроек могут быть малозаметные отличия в цвете.
	- $-$  В зависимости от входного сигнала или выбранного режима изображения набор параметров может варьироваться.

**[Параметры изображения]**

 $\bullet$  **(Быстрые настройки)**  $\rightarrow$   $\bullet$   $\rightarrow$  [Экран]  $\rightarrow$  [Настройки режима изображения]  $\rightarrow$  [Параметры изображения]

Задайте подробные настройки для дальнейшей оптимизации изображения.

- **•**  [Шумоподавление] Сокращает количество мелких точек, которые отображаются случайным образом, для улучшения качества изображения.
- **•**  [Подав. MPEG Шум.] Устранение шума, который появился при создании цифрового видеосигнала.
- **•**  [Уровень черного]

Компенсация яркости и контрастности экрана за счет корректировки темноты экрана.

**•**  [TruMotion]

Данная функция доступна только для определенных моделей.

- Оптимизация качества отображения динамичных сцен.
- [Выкл.]: отключение функции [TruMotion].
- $-$  [Плавно]: плавное отображение динамичных сцен.
- [Чисто]: четкое отображение динамичных сцен.
- [Пользователь]: настройка параметров [De-Judder]/[De-Blur] вручную.
	- **•**  [De-Judder]: корректировка дрожания на экране.
	- **•**  [De-Blur]: уменьшение эффекта размытости при движении.
- **•**  Дополнительные параметры можно изменить только в режиме [Пользователь].
- **•**  В зависимости от входного сигнала или выбранного режима изображения набор параметров может варьироваться.
- **•**  Доступные настраиваемые элементы могут отличаться в зависимости от модели.

#### **[Формат экрана]**

 $\bigodot$  **(Быстрые настройки)**  $\rightarrow$   $\bigoplus$   $\exists$ кран]  $\rightarrow$  [Формат экрана] $\rightarrow$  [Формат экрана]

Доступные параметры могут отличаться в зависимости от модели.

Доступный диапазон форматов изображения может различаться в зависимости от входного сигнала.

**•**  [16:9]

Отображение изображения в формате 16:9.

**•**  [Оригинальный]

Изменение формата на 4:3 или 16:9 в зависимости от входного видеосигнала.

**•**  [4:3]

Отображение изображения в формате 4:3.

- **•**  [Вертикальное увеличение] Можно настроить вертикальный размер экрана и выровнять его по вертикали с помощью функций [Коэффициент увеличения] и [Положение экрана].
- **•**  [Ручной масштаб]

Можно настроить горизонтальный/вертикальный/диагональный размеры экрана и выровнять его по горизонтали/вертикали с помощью функций [Коэффициент увеличения] и [Положение экрана].

#### **[Исходный]**

## **(Быстрые настройки)**  $\rightarrow$  **[**Экран]  $\rightarrow$  [Формат экрана]  $\rightarrow$ [Исходный]

Если выбрать значение [Вкл.], содержимое будет отображаться с исходным соотношением сторон. Если изображение по краям экрана размытое, выберите значение [Выкл.].

Если выбрать значение [Автоматически], функция будет переключаться между состояниями [Вкл.] и [Выкл.] в зависимости от сведений, содержащихся в видеосигнале.

**•**  Доступные для выбора элементы могут отличаться в зависимости от текущего входа.

#### **[Экономия энергии]**

 $\bullet$  **(Быстрые настройки)**  $\rightarrow$   $\bullet$   $\rightarrow$  [Экран]  $\rightarrow$  [Экономия энергии] Снижение энергопотребления с помощью настройки пиковой яркости экрана.

**•**  [Минимум]/[Средне]/[Максимум]

Применяется предустановленный режим [Экономия энергии].

## **[Графический тест]**

 $\bullet$  **(Быстрые настройки)**  $\rightarrow$   $\bullet$   $\rightarrow$  [Экран]  $\rightarrow$  [Графический тест] Чтобы убедиться, что сигналы изображения выводятся в нормальном режиме, проведите графический тест. При обнаружении проблем выберите соответствующую опцию на экране.

Если в результате выполнения графического теста проблемы не обнаружены, проверьте подключенное внешнее устройство.

# **Настройки раздела [Звук]**

# **[Режим звука]**

 $\bullet$  **(Быстрые настройки)**  $\rightarrow$   $\bullet$   $\rightarrow$  [Звук]  $\rightarrow$  [Настройки режима звука]  $\rightarrow$ [Режим звука]

- **•**  [Стандартный]
	- Оптимизация звука для всех типов содержимого.
- **•**  [Кино]
	- Оптимизация звука для кино.
- [Clear Voice Ⅲ] Повышает четкость голоса.
- **•**  [Спорт] Оптимизация звука для спорта.
- **•**  [Музыка] Оптимизация звука для музыки.
- **•**  [Игры] Оптимизация звука для игр.

**РУССКИЙ** 

**[Настройки режима звука]**

 $\bullet$  **(Быстрые настройки)**  $\rightarrow$   $\bullet$   $\rightarrow$  [Звук]  $\rightarrow$  [Настройки режима звука]

Для использования доступны только функции [Virtual Surround Plus], [Эквалайзер] и [Сброс], если для параметра [Режим звука] установлено значение [Стандартный].

Доступные параметры могут отличаться в зависимости от модели.

- **•**  [Режим звука] Можно выбрать наиболее подходящие режимы звука для каждого жанра.
- **•**  [Баланс] Вы можете отрегулировать громкость левого и правого динамиков.
- **•**  [Virtual Surround Plus] Насладитесь звуковой средой с эффектом погружения благодаря эффекту виртуального многоканального звукового окружения.
- **•**  [Эквалайзер]

Вы можете настроить звук непосредственно через эквалайзер. (100 Гц/300 Гц/1 кГц/3 кГц/10 кГц)

• [Сброс] Можно сбросить настройки звуковых эффектов.

#### **[Аудиовыход]**

Доступные параметры могут отличаться в зависимости от модели.

#### **Воспроизведение звука с помощью встроенных динамиков проектора**

 $\bigodot$  (**Быстрые настройки**)  $\rightarrow$   $\bigoplus$   $\rightarrow$  [Звук]  $\rightarrow$  [Аудиовыход]  $\rightarrow$  [Динамики Проектора]

Звук воспроизводится через встроенные динамики проектора.

#### **Подключение и использование аудиоустройства с оптическим разъемом**

 $\bullet$  **(Быстрые настройки)**  $\rightarrow$   $\bullet$   $\rightarrow$  [Звук]  $\rightarrow$  [Аудиовыход]  $\rightarrow$  [Оптика] Подключите к цифровому оптическому аудиовыходу аудиоустройство с поддержкой режима [Оптика], чтобы повысить качество воспроизводимого звука и удобство при использовании проектора.

- **•**  Доступно только для моделей с оптическим цифровым разъемом.
- **•**  Для регулировки уровня громкости подключенного устройства можно воспользоваться пультом дистанционного управления проектора.

#### **Воспроизведение звука на внешнем аудиоустройстве, подключенном через разъем HDMI (ARC)**

 $\bullet$  **(Быстрые настройки)**  $\rightarrow$   $\bullet$   $\rightarrow$  [Звук]  $\rightarrow$  [Аудиовыход]  $\rightarrow$  [HDMI ARC] Звук с проектора можно вывести на внешнее аудиоустройство, подключенное через разъем HDMI (ARC).

**•**  Выберите [HDMI ARC], чтобы автоматически включить SIMPLINK. После включения SIMPLINK настройки вывода динамиков автоматически сбрасываются до значений по умолчанию для бесперебойного вывода звука.

#### **Настройка параметров цифрового аудиовыхода**

**(Быстрые настройки)**  $\rightarrow$   $\rightarrow$  [Звук]  $\rightarrow$  [Аудиовыход]  $\rightarrow$  [Оптика]/  $[HDMI ARC] \rightarrow [U \psi]$ ровой аудиовыход]

Можно изменить настройки параметра [Цифровой аудиовыход].

**•**  Эти настройки доступны только при выборе значения [Оптика]/[HDMI ARC].

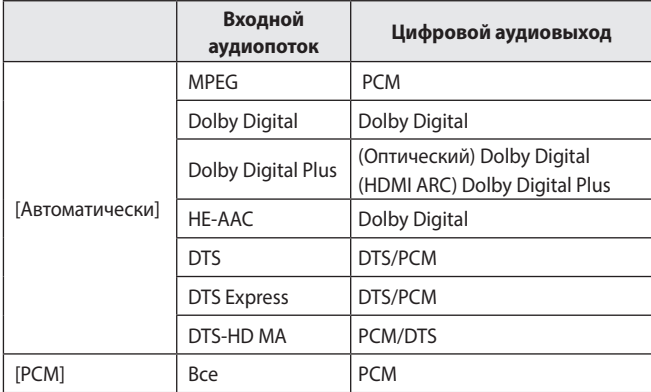

## **Подключение и использование аудиоустройства с поддержкой LG Sound Sync**

**(Быстрые настройки)**  $\rightarrow$  **[3**  $\rightarrow$  [Звук]  $\rightarrow$  [Аудиовыход]  $\rightarrow$  [Оптика]  $\rightarrow$ [LG Sound Sync]

Подключите к цифровому оптическому аудиовыходу аудиоустройство с поддержкой режима [LG Sound Sync], чтобы повысить качество воспроизводимого звука и удобство при использовании проектора.

- **•**  Доступно только для моделей с оптическим цифровым разъемом.
- **•**  Для регулировки уровня громкости подключенного устройства можно воспользоваться пультом дистанционного управления проектора.

**Беспроводное подключение и использование аудиоустройства**  $\bullet$  **(Быстрые настройки)**  $\rightarrow$   $\bullet$   $\rightarrow$  [Звук]  $\rightarrow$  [Аудиовыход]  $\rightarrow$  [Bluetooth] Можно установить беспроводное соединение с аудиоустройством или гарнитурой Bluetooth, чтобы наслаждаться более богатым звучанием и повышенным комфортом при просмотре с помощью проектора.

- **•**  Если недавно было подключено устройство, поддерживаемое звуковой панелью, функция LG Sound Sync выполнит попытку автоматического подключения к устройству.
- **•**  Для некоторых устройств после включения проектора будет выполнена попытка автоматического подключения к последнему подключенному устройству.
- **•**  При подключении аудиоустройства LG с поддержкой LG Sound Sync рекомендуется использовать на устройстве режимы LG TV или LG Sound Sync.
- **•**  Нажмите [ВЫБОР УСТРОЙСТВА], чтобы просмотреть список подключенных устройств или устройств, которые доступны для подключения.
- **•**  Для регулировки уровня громкости некоторых устройств Bluetooth можно воспользоваться пультом ДУ проектора.
- **•**  Если подключить устройство не удается, проверьте питание подключаемого устройства и убедитесь, что аудиоустройство работает нормально.
- **•**  В зависимости от типа устройства Bluetooth подключение устройства может быть выполнено некорректно. Также возможна некорректная работа устройства, например рассинхронизация воспроизведения звука и видео.
- **•**  Возможно прерывистое воспроизведение звука и понижение качества аудио, если:
	- $-$  устройство Bluetooth находится слишком далеко от проектора;
	- $-$  между устройством Bluetooth и проектором имеются препятствия;
	- $-$  одновременно с аудиоустройством работает радиооборудование, например микроволновая печь или беспроводная локальная сеть.
- **•**  Если для параметра [Режим экрана] выбрано значение [Игры], и для параметра [Аудиовыход] выбрать значение [Bluetooth], значение параметра [Режим экрана] будет изменено на [Стандартный].
- **•**  Использование динамиков Bluetooth, поддерживающих двойной режим/дублированный режим/2-канальный режим, с пультом ДУ Magic может привести к ограничению функциональных возможностей динамиков.

# **Использование аудиовыхода (линейного)/проводных наушников**  $\bullet$  **(Быстрые настройки)**  $\rightarrow$   $\bullet$   $\rightarrow$  [Звук]  $\rightarrow$  [Аудиовыход]  $\rightarrow$  [Проводные наушники]

Выберите опцию [Проводные наушники] для оптимизации выводимого аудиосигнала в соответствии с параметрами подключенного устройства.

- **•**  Некоторые модели могут поддерживать только функцию [Проводные наушники].
- **•**  При подключении проводных наушников к включенному проектору они распознаются автоматически, и звук начинает подаваться через них.
- **•**  Данная функция доступна только в определенных странах.

## **Одновременное воспроизведение звука через встроенные динамики проектора и внешнее аудиоустройство**

Возможно одновременное воспроизведение звука с помощью разных устройств.

**•**  С помощью функции [Динамики Проектора + Оптика]

 $\bullet$  **(Быстрые настройки)**  $\rightarrow$   $\bullet$   $\rightarrow$  [Звук]  $\rightarrow$  [Аудиовыход]  $\rightarrow$ [Динамики Проектора + Оптика]

- $-$  3 вук одновременно воспроизводится через встроенные динамики проектора и аудиоустройство, подключенное к оптическому цифровому аудиовыходу.
- **•**  С помощью функции [Динамики Проектора + проводные наушники] **(Быстрые настройки)**  $\rightarrow$   $\rightarrow$  [Звук]  $\rightarrow$  [Аудиовыход]  $\rightarrow$ [Динамики Проектора + проводные наушники]

Звук одновременно воспроизводится через встроенные динамики проектора и [Проводные наушники].

- $-$  При подключении проводных наушников к включенному проектору они распознаются автоматически, и звук начинает подаваться через них.
- Данная функция доступна только в определенных странах.

#### **[Автогромкость]**

# $\bullet$  **(Быстрые настройки)**  $\rightarrow$   $\bullet$   $\rightarrow$  [Звук]  $\rightarrow$  [Автогромкость]

Нажмите [Вкл.], чтобы использовать автоматическую регулировку уровня громкости.

Данная функция доступна только для определенных моделей.

## **[Синхронизация звука и видео]**

## **• (Быстрые настройки)**  $\rightarrow$  **[**Звук]  $\rightarrow$  [Синхронизация звука и видео]

Настройка синхронизации звука динамиков, подключенных в настоящий момент.

Чем ближе к (+), тем больше задержка вывод звука.

При выборе режима [Bypass] вывод звукового сигнала c внешних устройств производится без задержки. Аудиосигнал может опережать изображение, поскольку проектору требуется время на обработку входящего видеосигнала.

## **[Проверка звука]**

**(Быстрые настройки)**  $\rightarrow$   $\rightarrow$  [Звук]  $\rightarrow$  [Проверка звука] Чтобы убедиться, что вывод звуковых сигналов осуществляется в нормальном режиме, запустите функцию [Проверка звука], а затем проверьте наличие ошибок.

Если в результате выполнения теста проблемы не обнаружены, проверьте подключенное внешнее устройство.

**•**  Проверка звука возможна только при помощи динамиков проектора.

# **[Сеть]**

## **[Название Проектора]**

**(Быстрые настройки)**  $\rightarrow$   $\rightarrow$  [Сеть]  $\rightarrow$  [Название Проектора] Вы можете использовать экранную клавиатуру, чтобы указать название проектора которое будет использоваться в сети.

**•**  Вы можете ввести до 30 символов на латинице.

## **[Проводное подключение (Ethernet)]**

 $\bullet$  **(Быстрые настройки)**  $\rightarrow$   $\bullet$   $\rightarrow$  [Сеть]  $\rightarrow$  [Проводное подключение (Ethernet)]

Проектор автоматически подключится к сети, если к нему подсоединить кабель.

Чтобы изменить настройки подключения к сети, выберите [Изменить] в настройках сети.

## **[Подключение к сети Wi-Fi]**

 $\bigoplus$  (**Быстрые настройки**)  $\rightarrow$   $\bigoplus$   $\rightarrow$  [Сеть]  $\rightarrow$  [Подключение к сети Wi-Fi] Настроив проектор для беспроводной сети, вы можете найти доступные беспроводные сети для подключения к интернету и подключиться к ним.

- **•**  [Настроить скрытую Wi-Fi сеть] При вводе названия сети вручную вы можете добавить беспроводную сеть.
- **•**  [Подключение с помощью WPS-PBC] Простое подключение путем нажатия кнопки беспроводной точки доступа с поддержкой PBC.
- **•**  [Подключение с помощью WPS-PIN] Простое подключение путем ввода PIN-кода беспроводной точки доступа, к которой необходимо подключиться, на веб-странице настроек точек доступа.
- **•**  [Дополнительные настройки Wi-Fi] При вводе данных сети вручную вы можете указать беспроводную сеть.

# **[Wi-Fi Direct]**

# **(Быстрые настройки)**  $\rightarrow$  **[O** $\rightarrow$  [Сеть]  $\rightarrow$  [Wi-Fi Direct]

[Wi-Fi Direct] — это функция, которая позволяет проектору подключаться к устройству с поддержкой функции Wi-Fi Direct без беспроводного маршрутизатора. Файлы, которые хранятся на устройствах, подключенных с помощью функции Wi-Fi Direct, можно открывать в приложениях [Фото и видео] и [Музыка].

- **1** Включите функцию Wi-Fi Direct на устройстве, к которому хотите подключиться.
- **2** Отобразится список устройств, которые можно подключить к проектору.
- **3** Выберите устройство для подключения.
- **4** Если нужное устройство примет запрос, подключение Wi-Fi Direct будет установлено.
- **5** Выберите на нужном подключенном устройстве файл видео, аудио или фотографии, который требуется открыть на проекторе при помощи приложения LG TV Plus или функции отправки содержимого.
- **6** Файлы, которые хранятся на устройствах, подключенных с помощью функции Wi-Fi Direct, можно открывать в приложениях [Фото и видео] и [Музыка].
- **•**  Если устройство, которое уже подключалось к проектору, отправляет запрос на подключение снова, оно будет подключено автоматически.
- **•**  Если запустить приложение [Screen Share] при установленном подключении Wi-Fi Direct, подключение Wi-Fi Direct будет разорвано.

## **[LG Connect Apps]**

 $\bullet$  **(Быстрые настройки)**  $\rightarrow$   $\bullet$   $\rightarrow$  [Ceть]  $\rightarrow$  [LG Connect Apps] Функция [LG Connect Apps] обеспечивает для приложений, таких как приложения обмена фотографиями или дистанционного управления с помощью мобильных устройств, доступ к некоторым функциям проектора и возможность управления ими.

Установите для функции [LG Connect Apps] значение [Вкл.]. (После завершения использования этой функции следует снова установить для нее значение [Выкл.].)

**•**  Если необходимо отключить от проектора все устройства, нажмите на экране [ОТКЛЮЧИТЬ ВСЁ].

# **[Общие]**

# **[Язык (Language)]**

 $\bullet$  **(Быстрые настройки)**  $\rightarrow$   $\bullet$   $\rightarrow$  [Общие]  $\rightarrow$  [Язык (Language)]

Можно выбрать отображаемый на экране язык меню.

- **•**  [Язык меню] Можно выбрать один из языков меню для отображения на экране.
- **•**  [Языки клавиатуры] Выбор языка для экранной клавиатуры.

# **[Местоположение]**

 $\bullet$  **(Быстрые настройки)**  $\rightarrow$   $\bullet$   $\rightarrow$  [Общие]  $\rightarrow$  [Местоположение]

Можно изменить настройки места использования проектора.

При отсутствии подключения к сети необходимо вручную задать страну использования.

Настраиваемые элементы могут различаться в зависимости от страны.

- **•**  [Почтовый индекс зоны обслуживания] Эта функция используется для настройки региона приема проектора путем ввода почтового индекса.
- **•**  [Страна обслуживания проектора LG] Если функция [Автоматически] не настроена, страну можно выбрать вручную.

#### **[Время и дата]**

 $\bullet$  **(Быстрые настройки)**  $\rightarrow$   $\bullet$   $\rightarrow$  [Общие]  $\rightarrow$  [Время и дата]

Во время просмотра с проектора можно узнать или изменить текущее время.

- **•**  [Автоматически] Обеспечивает автоматическую настройку времени, отображающегося на экране проектора, в соответствии с данными сети.
- **•**  [Время]/[Дата]/[Часовой пояс] Если автоматически настроенное текущее время установлено неправильно, время и дату можно установить вручную.
- **•**  [Пользовательский часовой пояс] При выборе значения [Пользовательский] для параметра [Часовой пояс] становится доступным меню [Пользовательский часовой пояс].

#### **[Таймер сна]**

 $\bigoplus$  (**Быстрые настройки**)  $\rightarrow$   $\bigoplus$   $\rightarrow$  [Общие]  $\rightarrow$  [Таймеры]  $\rightarrow$  [Таймер сна] Настройка проектора на отключение в заданное время.

Если вы хотите отключить функцию [Таймер сна], выберите значение [Выкл.].

# **[Включение проектора по таймеру]/[Отключение проектора по таймеру]**

 $\bullet$  **(Быстрые настройки)**  $\rightarrow$   $\bullet$   $\rightarrow$  [Общие]  $\rightarrow$  [Таймеры]  $\rightarrow$  [Включение проектора по таймеру]/[Отключение проектора по таймеру] Вы можете настроить время включения или выключения проектора. Выберите [Выкл.], если вы не хотите использовать функции [Включение проектора по таймеру]/[Отключение проектора по таймеру].

**•**  Для использования функций [Включение проектора по таймеру]/ [Отключение проектора по таймеру] следует установить правильное время.

#### **[Автовыключение]**

 $\bullet$  **(Быстрые настройки)**  $\rightarrow$   $\bullet$   $\rightarrow$  [Общие]  $\rightarrow$  [Таймеры]  $\rightarrow$ [Автовыключение]

Если в проектор не поступает входной сигнал или пользователь не нажимает каких-либо кнопок, проектор автоматически выключается через заданное время.

#### **[Управление учетной записью]**

**(Быстрые настройки)**  $\rightarrow$   $\rightarrow$  [Общие]  $\rightarrow$  [Управление учетной записью]

Управление данными и настройками учетной записи.

**•**  Данная функция доступна только для определенных моделей.

#### **[Режим ЭКО]**

# **• (Быстрые настройки)**  $\rightarrow$  **[**•  $\rightarrow$  [Общие]  $\rightarrow$  [Режим ЭКО]

Настройте параметры питания для снижения энергопотребления.

- **•**  [Авто-отключение питания] Установка автоматического выключения проектора, если в течение установленного времени пользователем не производилось никаких действий.
- **•**  [Режим ЭКО для подкл. жесткого диска] При выборе для режима значения [Вкл.] жесткий диск USB, подключенный к проектору, перейдет в режим энергосбережения, если он не будет использоваться в течение длительного времени.

## **[Включить мобильный Проектор]**

 $\bigodot$  (**Быстрые настройки**)  $\rightarrow$   $\leftrightarrow$  [Общие]  $\rightarrow$  [Включить мобильный Проектор]

Если для функции [Включить через Wi-Fi] или [Включить через Bluetooth] выбрано значение [Вкл.], проектор можно включать с помощью приложения, поддерживающего функцию [Включить мобильный Проектор], и просматривать на проекторе экран приложения.

- **•**  Функцию [Включить через Wi-Fi] можно использоваться в приложении на смарт-устройстве, которое поддерживает данную функцию.
- **•**  Функцию [Включить через Bluetooth] можно использовать только с определенными смартфонами производства компании LG Electronics.
- **•**  Проектор должен быть подключен к сети.
- **•**  Проектор должен быть включен в розетку.
- **•**  Проектор и используемое устройство должны быть подключены к одной сети.
- **•**  При подключении в первый раз убедитесь, что используемое устройство готово к подключению.
- **•**  Данная функция доступна только на определенных моделях и в определенных странах.

#### **[SIMPLINK (HDMI-CEC)]**

**• (Быстрые настройки)**  $\rightarrow$   $\rightarrow$  [Общие]  $\rightarrow$  [SIMPLINK (HDMI-CEC)] Можно с удобством управлять и использовать различные мультимедийные устройства, подключенные через HDMI с помощью пульта ДУ проектора.

 $\bullet$  **(Быстрые настройки)**  $\rightarrow$   $\bullet$   $\rightarrow$  [Общие]  $\rightarrow$  [Настройка краев] Функция [Настройка краев] (коррекция трапецеидальных искажений) обеспечивает коррекцию проецируемого изображения по горизонтали и по вертикали, если проектор располагается не перпендикулярно экрану, а под углом. Данная функция позволяет устранить нарушение формы проецируемого изображения.

Эту функцию следует использовать, только если не удается установить проектор под оптимальным углом. Использование функции [Настройка краев] может привести к снижению качества изображения.

- **•**  Диапазон значений для функции [Настройка краев] приведен ниже.
	- [Вверху слева] (Г: 0–100, В: 0–100)
	- [Вверху справа] (Г: -100–0, В: 0–100)
	- [Внизу слева] (Г: 0–100, В: -100–0)
	- [Внизу справа] (Г: -100–0, В: -100–0)

## **[Режим проецирования]**

 $\bullet$  **(Быстрые настройки)**  $\rightarrow$   $\bullet$   $\rightarrow$  [Общие]  $\rightarrow$  [Режим проецирования] Эта функция переворачивает проецируемое изображение по вертикали или по горизонтали.

#### **[Авто-коррекция трапеции]**

# $\bullet$  **(Быстрые настройки)**  $\rightarrow$   $\bullet$   $\rightarrow$  [Общие]  $\rightarrow$  [Авто-коррекция трапеции]

Данная функция доступна только для определенных моделей. Функция [Авто-коррекция трапеции] обеспечивает прямоугольное изображение путем выполнения автоматической коррекции при появлении трапецеидального изображения из-за наклона проектора. Используйте функцию [Настройка краев] (коррекция трапецеидальных искажений по 4 углам), чтобы выполнить более точную калибровку экрана, чем обеспечивает функция [Авто-коррекция трапеции].

**•**  [Вкл.]

Автоматическая коррекция изображения.

**•**  [Выкл.] Коррекция изображения вручную.

#### **[Автопитание]**

# $\bullet$  **(Быстрые настройки)**  $\rightarrow$   $\bullet$   $\rightarrow$  [Общие]  $\rightarrow$  [Автопитание]

Позволяет проектору включаться автоматически при подключении к нему кабеля питания.

**•**  [Вкл.]

Автоматическое включение при подсоединении шнура питания к проектору.

**•**  [Выкл.]

Переключение в режим ожидания при подсоединении шнура питания к проектору.

## **[Режим High Altitude (Большая высота)]**

 $\bigcirc$  (Быстрые настройки)  $\rightarrow$   $\leftrightarrow$  [Общие]  $\rightarrow$  [Режим High Altitude (Большая высота)]

Если проектор используется на высоте более 1200 метров, следует включить эту опцию.

В противном случае проектор может перегреться, или может активироваться функция защиты. В этом случае выключите проектор и снова включите его через несколько минут.

**•**  Данная функция доступна только для определенных моделей.

#### **[Беспроводная клавиатура LG]**

## $\bullet$  **(Быстрые настройки)**  $\rightarrow$   $\bullet$   $\rightarrow$  [Общие]  $\rightarrow$  [Беспроводная клавиатура LG]

Благодаря этой функции можно подключить беспроводную клавиатуру LG к устройству.

Включите устройство, переведите его в режим сопряжения, а затем нажмите [ПОДКЛЮЧИТЬСЯ] на экране проектора.

- **•**  Поддерживаемая клавиатура - LG Rolly Keyboard
- **•**  Если беспроводная клавиатура LG ранее подключалась, она будет автоматически подключена к проектору заново при его включении.
- **•**  Для разъединения существующего подключения нажмите [ОТКЛЮЧИТЬ].
- **•**  Данная функция доступна только для определенных моделей.

**[Справка по настройкам]**

 $\bullet$  **(Быстрые настройки)**  $\rightarrow$   $\bullet$   $\rightarrow$  [Общие]  $\rightarrow$  [Справка по настройкам] При выборе меню настроек вы увидите подсказки к настройкам. Включите/выключите окно описания в разделе настроек.

#### **[Заставка]**

**(Быстрые настройки)**  $\rightarrow$   $\rightarrow$  [Общие]  $\rightarrow$  [Заставка]

Если приложение, отображаемое на экране, не используется в течение часа, вместо него выводится [Заставка].

#### **[Сброс настроек до заводских]**

 $\bullet$  **(Быстрые настройки)**  $\rightarrow$  $\bullet$   $\rightarrow$  [Общие]  $\rightarrow$  [Сброс настроек до заводских]

Возврат к первоначальным настройкам проектора. Эта функция вернет все настройки к значениям по умолчанию.

После сброса проектор автоматически выключится и включится.

- **•**  Если для функции [Безопасность] установлено значение [Вкл.], то для использования функции [Сброс настроек до заводских] необходимо ввести пароль.
- **•**  Не выключайте питание во время инициализации.
- **•**  Перед продажей или передачей проектора третьим лицам рекомендуется выполнить функцию [Сброс настроек до заводских].

#### **[СВЕДЕНИЯ О ПроекторЕ]**

**О (Быстрые настройки)**  $\rightarrow$   $\leftrightarrow$  [Общие]  $\rightarrow$  [СВЕДЕНИЯ О ПроекторЕ] Можно получить информацию о поддержке клиентов. (Обновление ПО, сведения о проекторе и т.д.)

# **[Самодиагностика]**

 $\bullet$  **(Быстрые настройки)**  $\rightarrow$   $\bullet$   $\rightarrow$  [Общие]  $\rightarrow$  [Самодиагностика] Устранение функциональных неисправностей, которые могут возникнуть в процессе использования продукта.

## **[Соглашения с пользователем]**

**• (Быстрые настройки)**  $\rightarrow$  **[** $\rightarrow$  [Общие]  $\rightarrow$  [Соглашения с пользователем]

Просмотр юридических документов и принятие или отклонение условий обслуживания.

#### **[Официальное уведомление]**

# **(Быстрые настройки)**  $\rightarrow$  **(3**  $\rightarrow$  [Общие]  $\rightarrow$  [Официальное

уведомление]

Просмотр официального уведомления.

#### **[Режим "Дома" или "В магазине"]**

**• (Быстрые настройки)**  $\rightarrow$  **[**• ]  $\rightarrow$  [Общие]  $\rightarrow$  [Режим "Дома" или "В магазине"]

Доступные режимы: [Режим Дома] и [Режим В магазине].

Для использования проектора дома выберите [Режим Дома].

[Режим В магазине] предназначен только для демонстрации проектора в магазине. Выберите режим В магазине, чтобы установить настройки, оптимизированные для демонстрации в магазине.

# **Настройки раздела [Безопасность]**

- **•**  Установите для функции [Безопасность] значение [Вкл.].
- **•**  Начальный пароль "0000". Если выбрана страна Франция, то начальный пароль — "1234" вместо "0000".
- **•**  Доступные настраиваемые элементы могут отличаться в зависимости от модели.

#### **[Блокировка приложений]**

**• (Быстрые настройки)**  $\rightarrow$  **[** $\rightarrow$  [Безопасность]  $\rightarrow$  [Блокировка приложений]  $\rightarrow$  Выберите приложение для блокировки.

Можно заблокировать или разблокировать приложение.

**•**  Функция блокировки запущенного приложения доступна не сразу.

#### **[Блокировка Входов]**

 $\bullet$  **(Быстрые настройки)**  $\rightarrow$   $\bullet$   $\rightarrow$  [Безопасность]  $\rightarrow$  [Блокировка Входов] Выберите входы для блокировки.

Можно включить или отключить блокировку входов.

#### **[Сбросить пароль]**

 $\bigcirc$  (**Быстрые настройки)**  $\rightarrow$   $\bigcirc$   $\rightarrow$  [Безопасность]  $\rightarrow$  [Сбросить пароль] Установите или измените пароль для проектора.

#### **Сброс пароля**

Если вы забыли пароль, его можно сбросить.

- **1** Нажмите кнопку **(Быстрые настройки)** на пульте ДУ и переместите фокус на  $\bigoplus$   $\rightarrow$  [Безопасность]  $\rightarrow$  [Сбросить пароль].
- **2** Нажмите  $\mathsf{P}\bigtriangleup \to \mathsf{P}\bigtriangleup \to \mathsf{P}\bigtriangleup$  на пульте ДУ. Отобразится окно ввода основного пароля.
- **3** Укажите число "0313" в окне ввода основного пароля и нажмите [Ввести]. Пароль будет сброшен.

# **[Доступность]**

#### **[Параметры указателя]**

 $\bigoplus$  (**Быстрые настройки**)  $\rightarrow$   $\bigoplus$   $\rightarrow$  [Доступность]  $\rightarrow$  [Параметры указателя]

Можно настроить скорость указателя и выбрать его форму на экране.

## **[Прозрачность меню]**

 **(Быстрые настройки)** → **Е** → [Доступность] → [Прозрачность меню]

Если для данной функции выбрать значение [Вкл.], можно сделать прозрачными некоторые меню (например, меню трансляции, поиск, экранный пульт ДУ и т.д.).

## **[Высокая контрастность]**

**(Быстрые настройки)**  $\rightarrow$  **[**Э  $\rightarrow$  [Доступность]  $\rightarrow$  [Высокая контрастность]

Если для этой функции выбрано значение [Вкл.], для повышения контрастности между светлыми и темными участками изменяется фон некоторых меню на экране и цвет шрифтов.

**•**  Эффект временно исчезает при настройке параметров [Режим экрана] или [Формат экрана].

# **ОБНОВЛЕНИЕ ПО**

Если ПО не обновлено, некоторые функции могут работать неправильно.

 **(Быстрые настройки)**  $\rightarrow$  **(3)**  $\rightarrow$  [Общие]  $\rightarrow$  [СВЕДЕНИЯ О ПроекторЕ]

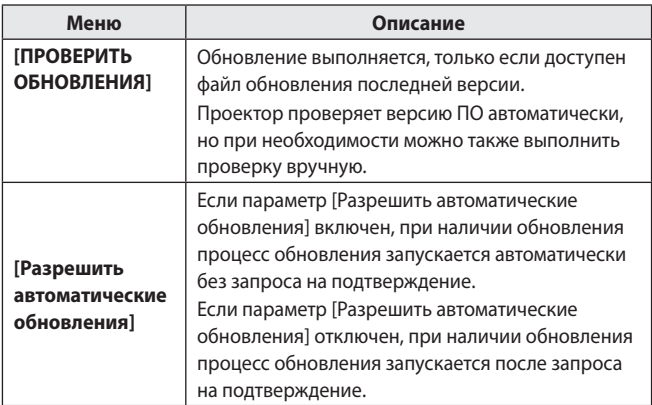

- **•**  Доступные настраиваемые элементы могут отличаться в зависимости от страны.
- **•**  Последнюю версию можно загрузить через интернет-подключение.
- **•**  Если ПО не обновить, некоторые функции могут работать неправильно.

# **ПОИСК И УСТРАНЕНИЕ НЕИСПРАВНОСТЕЙ**

Если при использовании устройства у вас возникла какая-либо проблема из перечисленных ниже, проверьте следующее. Возможно, проблема не связана с работой устройства.

Информация о поддержке клиентов в случае неполадок устройства доступна в разделе меню проектора **(Быстрые настройки)**  $[O6]$ шие $] \rightarrow [C$ ВЕЛЕНИЯ О ПроекторЕ $]$ .

# **Неполадки в работе**

#### **Экран не появляется в течение некоторого времени после включения питания.**

**•**  Это связано с процессом удаления шумов: он устраняет все шумы, которые могли появиться во время включения питания. Это не указывает на какие-либо неполадки в работе устройства.

#### **Указатель пульта ДУ Magic не появляется на экране.**

(Зависит от страны.)

- **•**  Возможно, заряд элементов питания на пульте ДУ Magic закончился. Замените элементы питания и зарегистрируйте пульт ДУ Magic еще раз в соответствии с инструкциями, указанными в разделе "ПУЛЬТ ДУ MAGIC" в руководстве пользователя.
- **•**  Касается только моделей, которые поддерживают пульт ДУ Magic.

#### **Проектор не включается.**

- **•**  Убедитесь, что вилка питания правильно вставлена в розетку.
- **•**  Если используется блок розеток, проверьте, исправен ли он.
- **•**  Попробуйте включить питание, нажав кнопку на проекторе.

#### **На экране отображается сообщение об отсутствии сигнала.**

- **•**  Убедитесь, что кабель HDMI правильно подключен к проектору.
- Выберите подключенное входное устройство в меню  $\overrightarrow{m} \rightarrow ($
- **•**  Проверьте, включено ли внешнее устройство (цифровая приставка или проигрыватель Blu-ray).

#### **Подключенное USB-устройство не работает.**

**•**  Убедитесь, что используется USB-соединение и кабель USB версии 2.0 или выше.

# **Неполадки в работе экрана**

Сначала запустите функцию **Ю. (Быстрые настройки)** → **(3)** → [Экран]  $\rightarrow$  [Графический тест], чтобы проверить наличие неисправностей проектора.

Если используется цифровая приставка, выключите ее, а затем снова включите.

Убедитесь, что цифровая приставка правильно подключена к проектору.

#### **Экран дрожит после кратковременного появления вертикальной или горизонтальной ряби и сетки.**

**•**  Прекратите использование таких устройств, как беспроводные телефоны, фены, электродрели и т.п. Причиной проблемы являются высокочастотные электронные устройства (например, другой проектор) или сильные электромагнитные источники.

#### **На экране видны вертикальные линии по всем четырем направлениям или цвета выглядят размытыми при попытке подключения по HDMI.**

•  $\bullet$  (Быстрые настройки)  $\rightarrow$   $\bullet$   $\rightarrow$  [Экран]  $\rightarrow$  [Формат экрана]  $\rightarrow$ [Исходный]

Выберите для параметра [Исходный] значение [Выкл.]. При выборе параметра [Исходный] отображается исходное изображение. Если сигнал содержит шум, возможны помехи на экране.

## **При использовании кабеля HDMI отображается пустой экран или изображение размыто.**

- **•**  Убедитесь, что кабель HDMI® соответствует всем необходимым стандартам. Если вы используете несертифицированный кабель HDMI®, экран может мерцать или вообще ничего не отображать.
- **•**  Убедитесь, что кабель подключен правильно. Некорректное подключение может вызвать мерцание экрана.

# **Проблемы со звуком**

Сначала запустите функцию **(Выстрые настройки)**  $\rightarrow$  **(3**  $\rightarrow$  [Звук]  $\rightarrow$ [Проверка звука], чтобы проверить наличие неисправностей проектора. Если используется цифровая приставка, выключите ее, а затем снова включите.

Убедитесь, что цифровая приставка правильно подключена к проектору.

## **С видеозаписью все нормально, но звук не воспроизводится вообще.**

 $\bullet$  **(Быстрые настройки)**  $\rightarrow$   $\bullet$   $\rightarrow$  [Звук]  $\rightarrow$  [Аудиовыход] Убедитесь, что для параметра [Аудиовыход] установлено значение [Динамики Проектора + Оптика] или [Динамики Проектора]. При использовании цифровой приставки звук не будет воспроизводиться, если на цифровой приставке или проекторе уровень громкости установлен на "0" или отключен звук. Установите надлежащий уровень громкости.

#### **Отсутствует звук при подключении к порту HDMI/USB.**

- **•**  Убедитесь, что используется высокоскоростной кабель HDMI®.
- **•**  Убедитесь, что используется USB-соединение и кабель USB версии 2.0 или выше.
- **•**  Используйте обычный звуковой файл (\*.mp3, \*.wav, \*.ogg, \*.wma).

# **Проблемы с подключением ПК**

#### **Экран остается пустым после подключения ПК.**

- **•**  Убедитесь, что ПК подключен к проектору корректно.
- **•**  Выключите проектор и снова включите его с помощью пульта ДУ.
- **•**  Перезапустите ПК, пока проектор включен.
- **•**  Убедитесь, что текущее разрешение экрана поддерживает сигнал с ПК.
- **•**  Перед использованием двух мониторов убедитесь, что ПК или ноутбук поддерживают режим работы с двумя мониторами.
- **•**  Отключите и снова подключите высокоскоростной кабель HDMI.
- **•**  Для подключения выходного разъема RGB компьютера к входному разъему HDMI проектора используйте переходник с RGB на HDMI. Если использовать переходник с HDMI на RGB, изображение будет отсутствовать.

#### **При подключении ПК с помощью кабеля HDMI отсутствует звук.**

**•**  Обратитесь к поставщику своей видеокарты, чтобы проверить аудиовыход HDMI. (Видеокарты, использующие файлы формата DVI, необходимо подключить отдельно с помощью аудиокабеля.)

#### **После подключения к ПК экран обрезан или смещен в одну сторону.**

**•**  Установите разрешение, которое поддерживается ПК. (Изменив разрешение, перезагрузите ПК.)

# **[Фото и видео] — проблемы с воспроизведением видео**

Дополнительные сведения о поддерживаемых файлах см. в разделе "[ПРОСМОТР ФАЙЛОВ С ДРУГИХ УСТРОЙСТВ](#page-76-0)".

#### **Мне не удается найти файл в списке [Фото и видео].**

- **•**  Убедитесь, что файлы, находящиеся на USB-накопителе, воспроизводятся на ПК.
- **•**  Проверьте, поддерживается ли такой формат файлов.

#### **У меня появляется сообщение "Данный файл не поддерживается", или некорректно воспроизводится видеозапись (звук при этом воспроизводится корректно).**

- **•**  Убедитесь, что данный файл корректно воспроизводится на видеоплеере на ПК. Также проверьте, не поврежден ли этот файл.
- **•**  Проверьте, поддерживается ли такой формат файлов.
- **•**  Проверьте, поддерживается ли такое разрешение.
- **•**  Убедитесь, что такой видеокодек поддерживается.
- **•**  Проверьте, поддерживается ли такое соотношение сторон.

## **У меня появляется сообщение "Данный аудиофайл не поддерживается" или некорректно воспроизводится звук (видеозапись при этом воспроизводится корректно).**

- **•**  Убедитесь, что данный файл корректно воспроизводится на видеоплеере на ПК. Также проверьте, не поврежден ли этот файл.
- **•**  Проверьте, поддерживается ли такой формат файлов.
- **•**  Убедитесь, что такой аудиокодек поддерживается.
- **•**  Проверьте, поддерживается ли такая скорость передачи данных.
- **•**  Проверьте, поддерживается ли такая частота дискретизации.
- **•**  Убедитесь, что разделение аудиоканалов поддерживается.

#### **У меня не отображаются субтитры.**

- **•**  Убедитесь, что данный файл корректно воспроизводится на видеоплеере на ПК. Также проверьте, не поврежден ли этот файл.
- **•**  Убедитесь, что видеофайл и файл субтитров имеют одно и то же название.
- **•**  Также убедитесь, что видеофайл и файл субтитров находятся в одной и той же папке.
- **•**  Проверьте, поддерживается ли формат файла субтитров.
- **•**  Проверьте, поддерживается ли нужный вам язык. (Язык файла субтитров можно узнать, открыв его в редакторе Блокнот.)
- **•**  Если кодировка субтитров установлена неправильно, субтитры могут не отображаться должным образом. На панели управления в нижней части экрана воспроизведения видео выберите  $\bigoplus$   $\rightarrow$   $\bigoplus$  и измените значение параметра [КОДОВАЯ СТРАНИЦА].
- **•**  При воспроизведении файла видео на другом устройстве с помощью функции отправки содержимого субтитры могут быть недоступны в зависимости от используемой программы.

# **Проблемы с подключением к сети**

Чтобы проверить состояние подключения к сети, выполните следующие действия.

- $\bullet$  **(Быстрые настройки)**  $\rightarrow$   $\bullet$   $\rightarrow$  [Сеть]  $\rightarrow$  [Проводное подключение (Ethernet)]
- $\bullet \bullet$  (Быстрые настройки)  $\rightarrow$   $\bullet \rightarrow$  [Сеть]  $\rightarrow$  [Подключение к сети Wi-Fi] [Дополнительные настройки Wi-Fi]

# $\bigcirc \times \bigcirc \times \bigcirc \times \bigcirc \times \bigcirc \bigcirc$

## **Если символ X отображается рядом со значком проектора**

- **•**  Проверьте проектор и точку доступа (маршрутизатор).
- **•**  Проверьте статус подключения проектора, точки доступа (маршрутизатора) и кабельного модема.
- **•**  Выключите и включите в следующем порядке:
	- 1. Кабельный модем: дождитесь сброса кабельного модема.
	- 2. Точка доступа (маршрутизатор): дождитесь сброса точки доступа (маршрутизатора).
	- 3. Проектор.
- **•**  При использовании беспроводного соединения измените SSID (имя сети) и беспроводной канал точки доступа (маршрутизатора).
- **•**  При использовании статического IP введите IP напрямую.
- **•**  Свяжитесь с интернет-провайдером или компанией-производителем точки доступа (маршрутизатора).

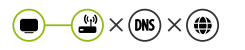

#### **Если символ X отображается рядом со значком шлюза**

- **•**  Проверьте точку доступа (маршрутизатор) или проконсультируйтесь с провайдером интернет-услуг.
- **•**  Отсоедините шнур питания точки доступа (маршрутизатора), кабельного модема, подождите 10 секунд. Снова включите питание.
- **•**  Выполните инициализацию (сброс) на точке доступа (маршрутизаторе) или кабельном модеме.
- **•**  Свяжитесь с интернет-провайдером или компанией-производителем точки доступа (маршрутизатора).
- **•**  На сайте производителя точки доступа (маршрутизатора) убедитесь, что на вашем устройстве установлена последняя версия встроенного ПО.

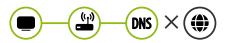

#### **Если символ X отображается рядом со значком DNS**

- **•**  Проверьте точку доступа (маршрутизатор) или проконсультируйтесь с провайдером интернет-услуг.
- **•**  Отсоедините шнур питания кабельного модема или точки доступа (маршрутизатора), подождите 10 секунд. Снова включите питание.
- **•**  После инициализации (сброса) кабельного модема или точки доступа (маршрутизатора) попробуйте выполнить повторное подключение.
- **•**  Убедитесь, что MAC-адрес проектора/точки доступа (маршрутизатора) зарегистрирован у вашего поставщика интернет-услуг. (MACадрес, отображаемый на панели окна состояния сети, должен быть зарегистрирован у вашего интернет-провайдера.)

# **Проблемы с учетной записью LG**

В некоторых странах доступ к веб-сайту (www.lgappstv.com) может быть ограничен.

#### **Я уже зарегистрировался с проектора. Нужно ли мне регистрироваться еще раз на веб-сайте (www.lgappstv.com)?**

**•**  Если вы уже зарегистрировались со своего проектора, на вебсайте вам регистрироваться не нужно. Вы можете выполнить вход на сайте, используя уже существующие логин и пароль и указав дополнительную информацию для подтверждения электронного адреса.

#### **Могут ли члены одной семьи использовать разные идентификаторы на одном и том же проекторе?**

**•**  На одном проекторе можно зарегистрировать несколько идентификаторов.

## **Я забыл свой идентификатор/пароль. Что делать в этом случае?**

- **•**  Для получения пароля по электронной почте нажмите "ЗАБЫЛИ ПАРОЛЬ?" на экране для входа систему.
- **•**  Если вы вошли через ПК, то можете найти свой идентификатор/пароль на нашем веб-сайте (www.lgappstv.com).
# **Проблемы с контентом**

#### **Я не вижу контента Главного меню.**

- **•**  Данная функция доступна только в определенных странах. Вы не сможете увидеть контент, если настройки страны обслуживания были изменены. Измените их, указав страну, в которой вы будете пользоваться данным сервисом, в разделе **(Быстрые настройки)**  $\rightarrow$   $\leftarrow$   $\rightarrow$  [Общие]  $\rightarrow$  [Местоположение]  $\rightarrow$  [Страна обслуживания проектора LG].
- **•**  Удаленное содержимое может не отображаться. Переустановите соответствующее приложение.
- **•**  Типы поддерживаемого содержимого могут отличаться в зависимости от страны.
- **•**  Предоставляемое содержимое может изменяться или удаляться поставщиком услуги.

# **Проблемы с интернет-браузером**

### **Во время использования интернета я не вижу некоторые части определенного веб-сайта.**

- **•**  Приложение [Веб-браузер] поддерживает контент только в формате HTML5 и не поддерживает дополнительный модуль Flash.
- **•**  Приложение [Веб-браузер] не поддерживает установку дополнительных модулей.
- **•**  В приложении [Веб-браузер] можно воспроизводить файлы мультимедиа только в форматах JPEG/PNG/GIF.
- **•**  Нельзя сохранять вложения или изображения.

### **Интернет-браузер автоматически закрывается при посещении какого-либо веб-сайта.**

**•**  Интернет-браузер может быть принудительно закрыт, если количества доступной памяти недостаточно, чтобы обработать изображения на каком-либо веб-сайте.

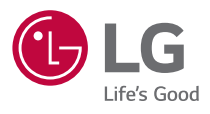